# **USHA Series UPS SNMP HTTP AGENT**

**User's Manual** 

 **Version 1.02 Jan., 2020**

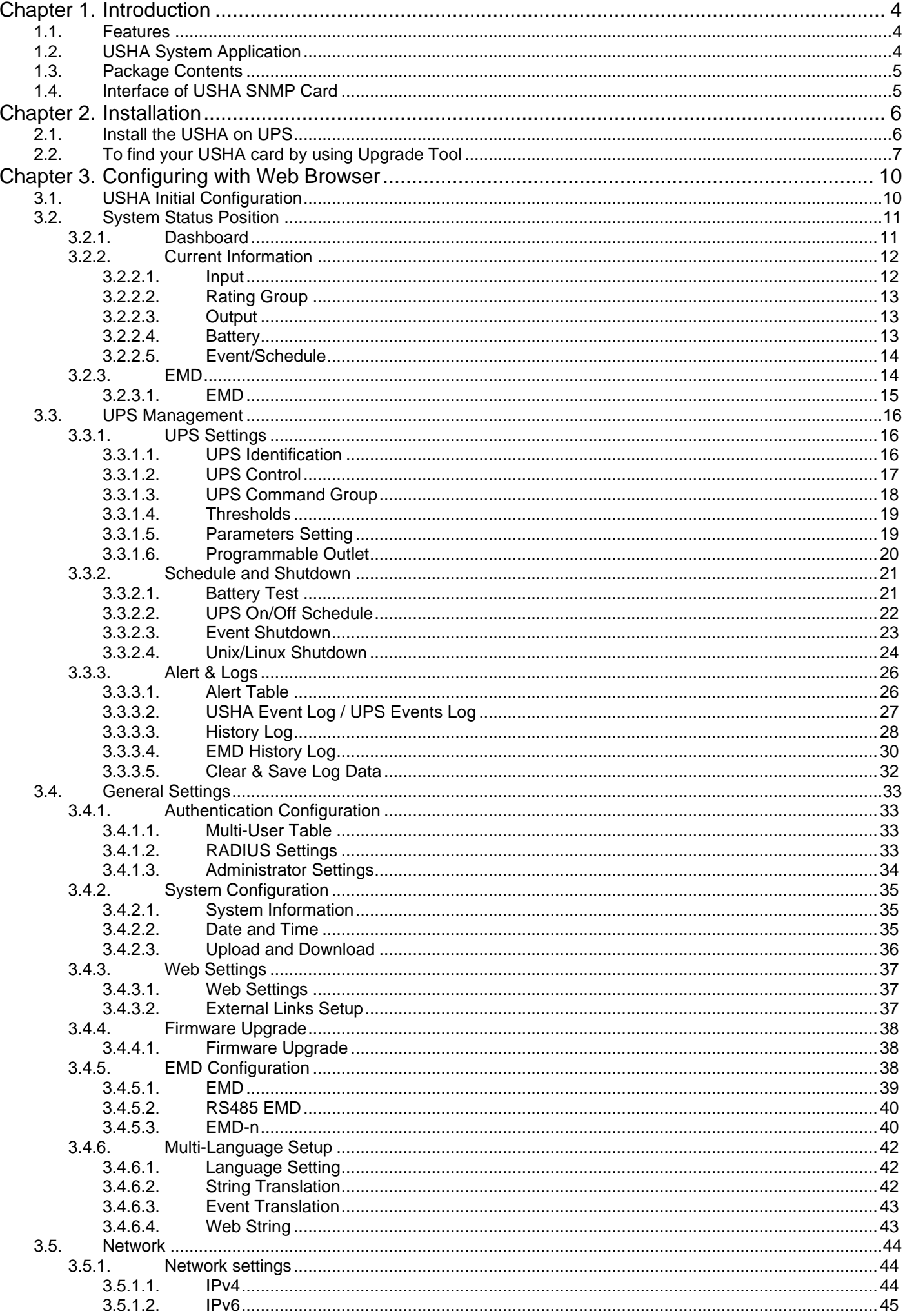

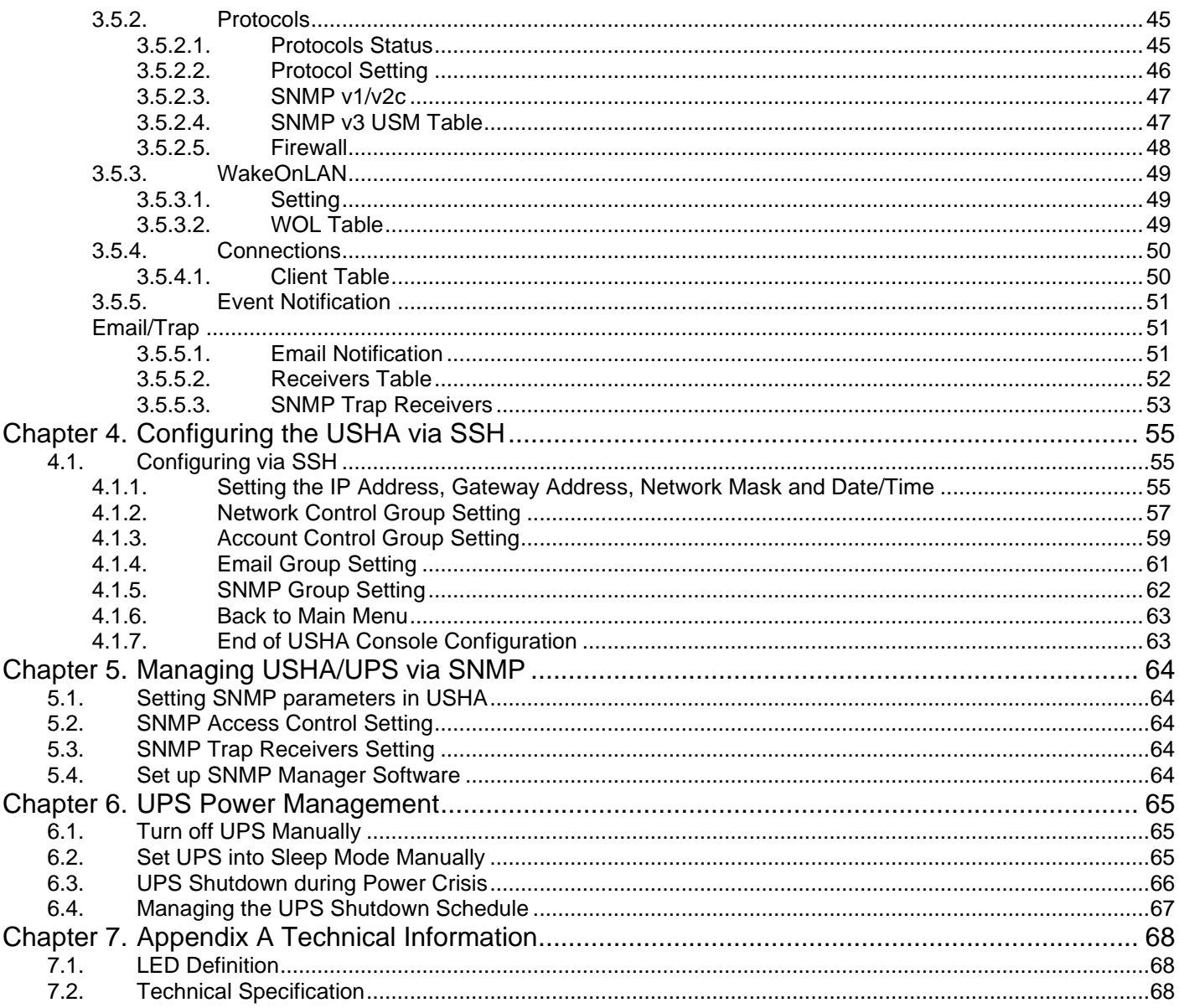

# **Electronic Emission Notice**

# **Federal Communications Commission (FCC)**

This equipment has been tested and found to comply with the limits for a Class B digital device, pursuant to Part 15 of the FCC Rules. These limits are designed to provide reasonable protection against harmful interference when the equipment is operated in a commercial environment.

# **CE Notice**

This device complies with the EMC directive of the European Community and meets or exceeds the following technical standard:

- EN 55032: 2015+AC: 2016, Class B
- EN 55024: 2010+A1:2015
- EN 61000-3-2: 2014
- EN 61000-3-3: 2013
- AS/NZS CISPR 32: 2015

# **Safety Information**

• All the service of this equipment must be perform by qualified service personnel. Remove rings, watches and other jewelry before servicing the unit

# <span id="page-4-0"></span>**Chapter 1. Introduction**

USHA – acronym for UPS SNMP and HTTP Agent. It can get hold of the status from issue commands to the UPS. User can use SNMP managers or Web browsers to manage the UPS through an Ethernet. USHA also provides shutdown programs for different operating systems. It issues a shutdown command in the event such as mains failure, UPS battery low condition, UPS overload, UPS over temperature and scheduled shutdown. All shutdown events are configurable by user. The shutdown software will proceed to the automatic orderly shutdown to prevent the abnormal shut-off of the clients or servers.

# <span id="page-4-1"></span>**1.1. Features**

- Real-time UPS health monitoring
- Comprehensive UPS management and flexible configuration via Web Browser, NMS, and SNMP
- Graceful shutdown to protect up to 250 servers/workstations from data loss due to power outage
- Automatic events notification via E-mail, and SNMP Trap
- Regularly records UPS parameters for statistical analysis and event diagnostics
- Environmental Monitoring Device supported
- Standard UPS MIB and USHA-proprietary MIB supported
- Auto-sense to works in the 10/100Mbps fast Ethernet network environment
- WOL function supported
- Radius supported
- Assigned IP automatically via DHCP or BOOTP
- Scheduling shutdown/startup/reboot of UPS via remote control
- Configuration utility simplifies the firmware upgrade process
- IPv4 and IPv6 dual-stake
- SSH and SSL supported

# <span id="page-4-2"></span>**1.2. USHA System Application**

The following diagram shows how the USHA SNMP Web Card which can be used in a network application. It supports various kinds of protocol such as SNMP, HTTP…etc. Through the SNMP NMS and Web Browser, user can obtain the UPS status, issue commands of UPS and set up USHA configuration via the network. USHA also provides shutdown software tool for sending the event notifications to the connected clients. The shutdown software can be installed on various operating systems. It can communicate with the USHA automatically via a proprietary protocol. USHA will issue the shutdown command to shutdown software in the event of AC failure, battery low and scheduled shutdown. Shutdown software will proceed to the shutdown process in order to prevent the abnormal shutoff of host or server.

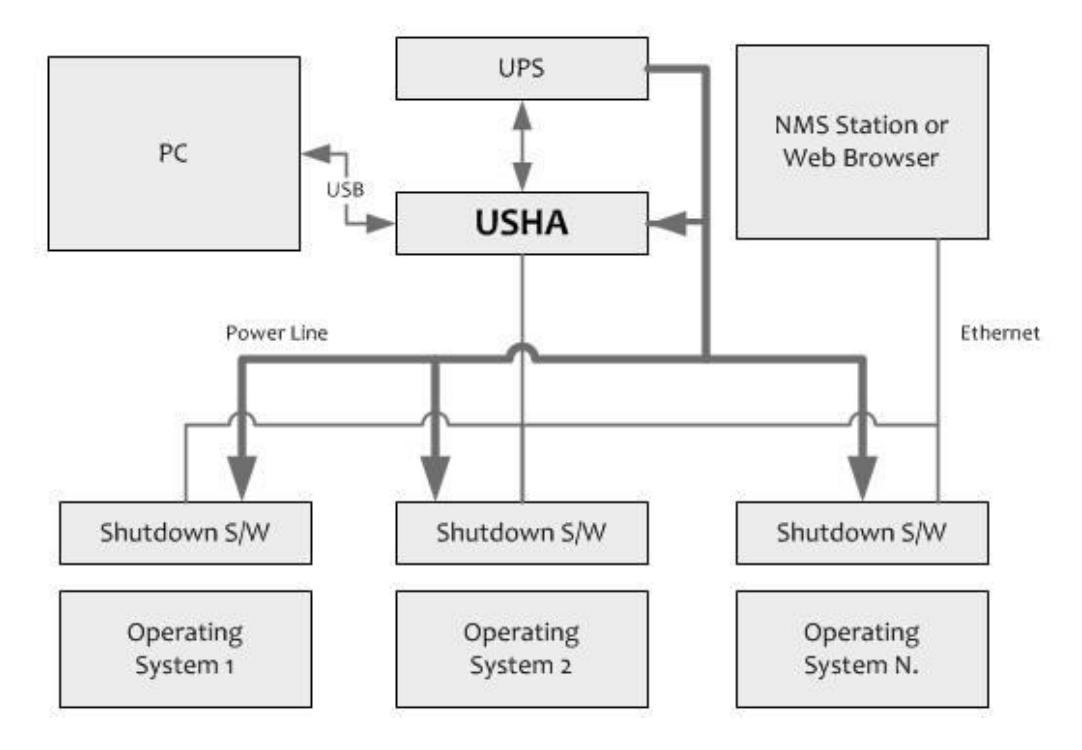

# <span id="page-5-0"></span>**1.3. Package Contents**

Please carefully check the USHA SNMP Card and the included accessories. If there is any missing or damaged, please contact your dealer. Should you return the related items and repacked using the original packing materials come with the unit.

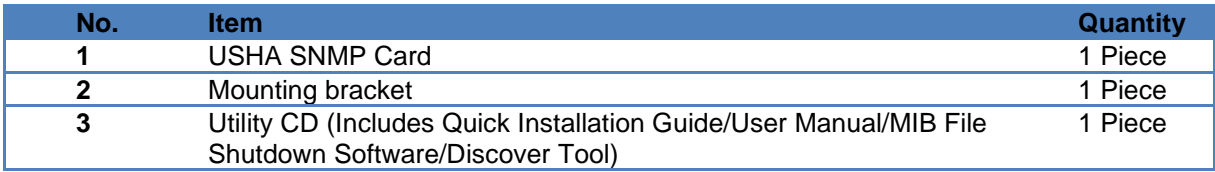

# <span id="page-5-1"></span>**1.4. Interface of USHA SNMP Card**

The interface of USHA SNMP Card includes a Network port, EMD port, and a Restart button as shown below.

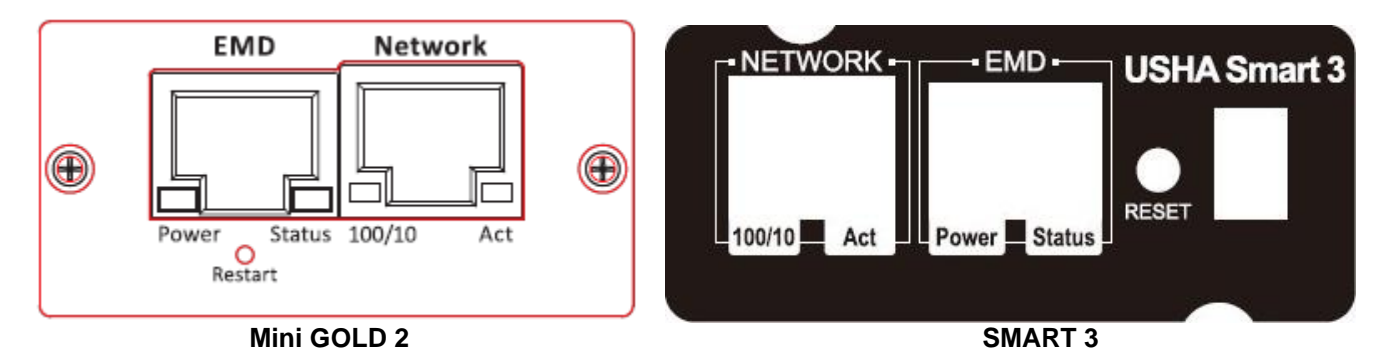

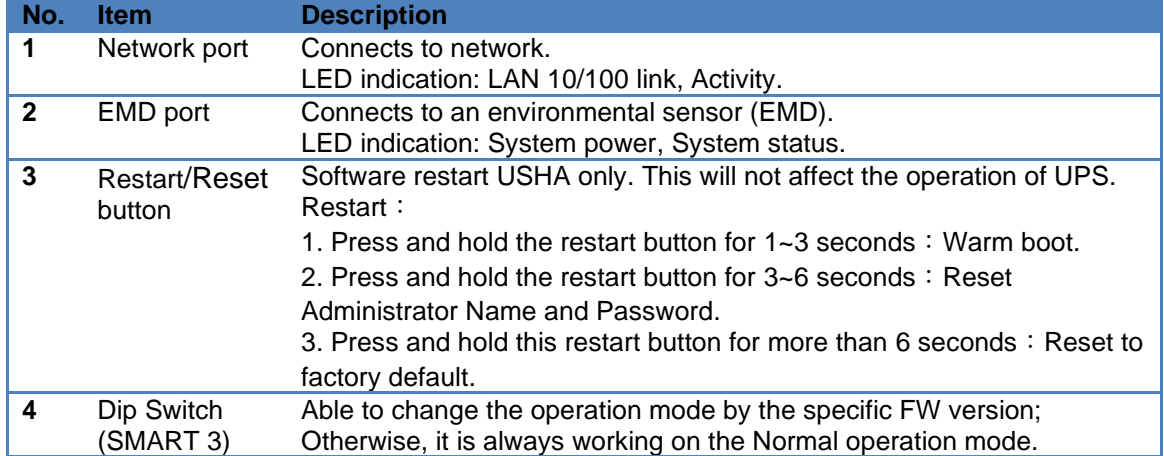

# <span id="page-6-0"></span>**Chapter 2. Installation**

# <span id="page-6-1"></span>**2.1. Install the USHA on UPS**

Please follow the procedures below to install the USHA Card on UPS **(see Figure2-1)**

- **Step1.** Insert the USHA Card into the UPS slot.
- **Step2.** Lock the screws of the USHA card bracket.
- Step3. Procure a workstation (Microsoft Windows 7 or above installed).
- **Step4.** Insert the Ethernet cable into LAN port of USHA card.

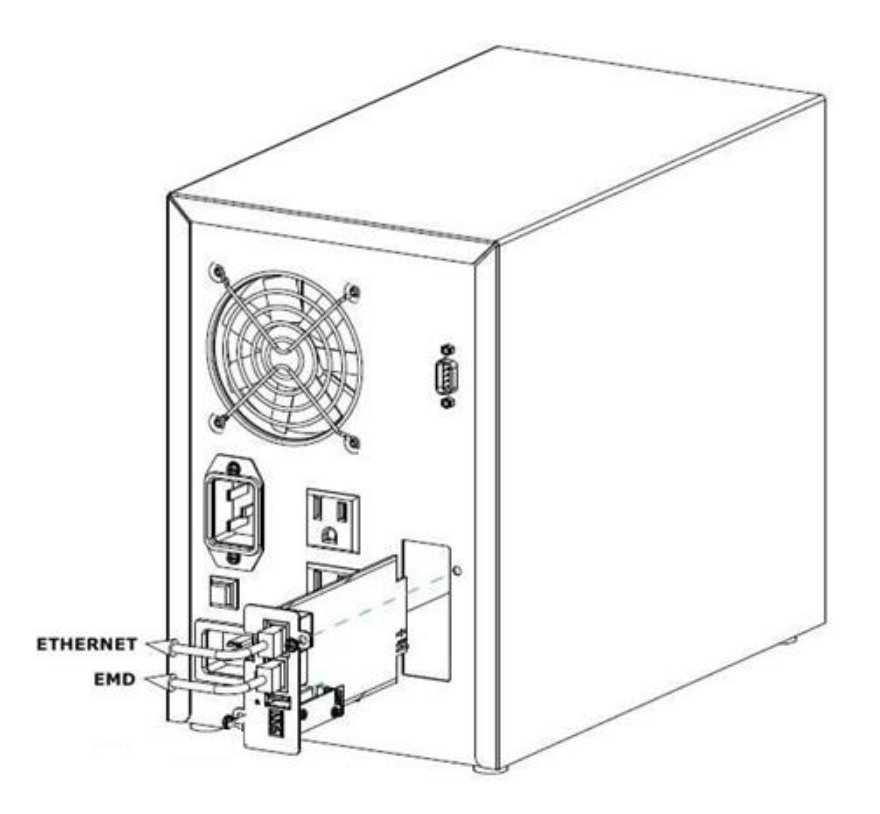

**(Figure 2-1: Install the USHA Card on UPS)**

# <span id="page-7-0"></span>**2.2. To find your USHA card by using Upgrade Tool**

### **Step1.** Install the Upgrade Tool on your PC

Please find the "USHA FITility v1.xx.exe" in CD contents and install the Upgrade Tool on your PC.

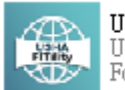

USHA FITILITY1.00.15.exe<br>USHA FITILITY Installer<br>Foxconn Interconnect Technology ...

**Step2.** Execute USHA FITility, USHA FITility will auto discover and list up the devices on your LAN.

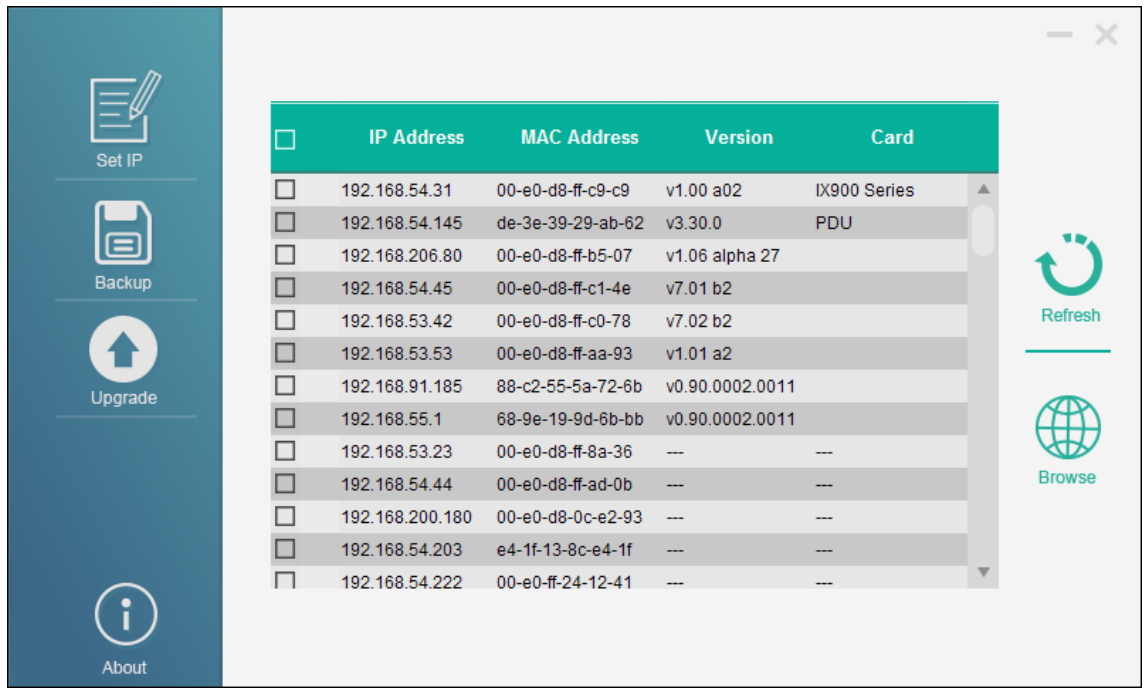

**Step3.** If necessary, please select the device, then click "Set IP" to change the IP to the same network segment as your LAN.

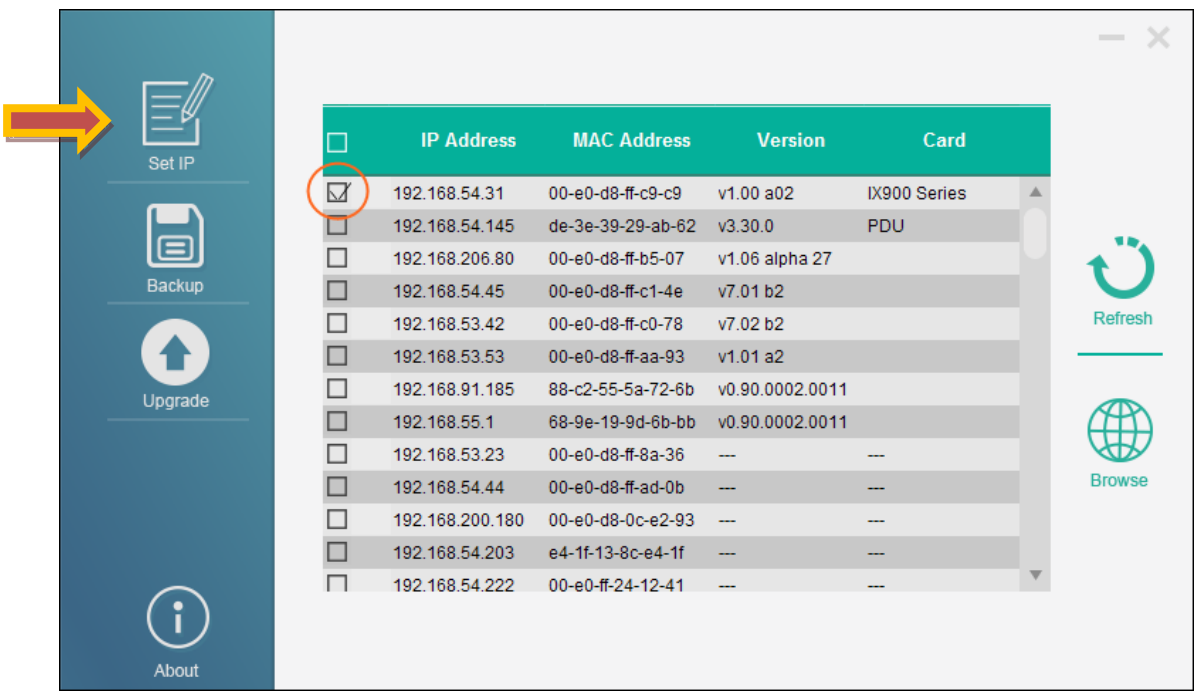

**Step4.** Input Account and Password (Default: usha/admin).

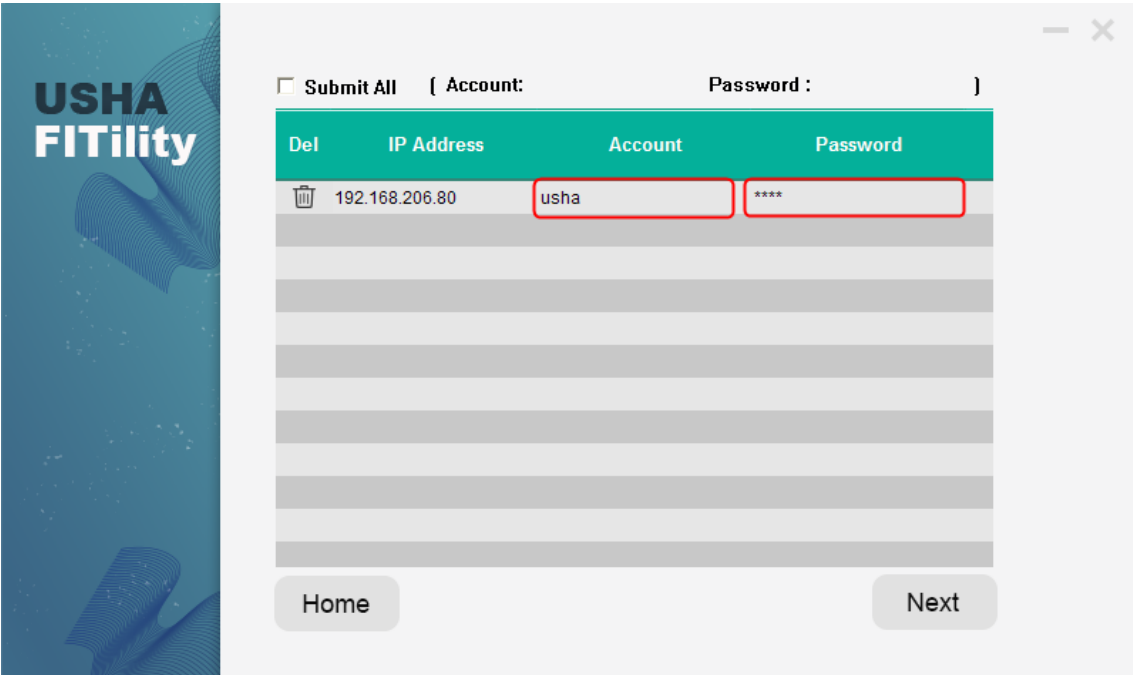

**Step5.** Input new settings and click "Next" to finish the IP setting.

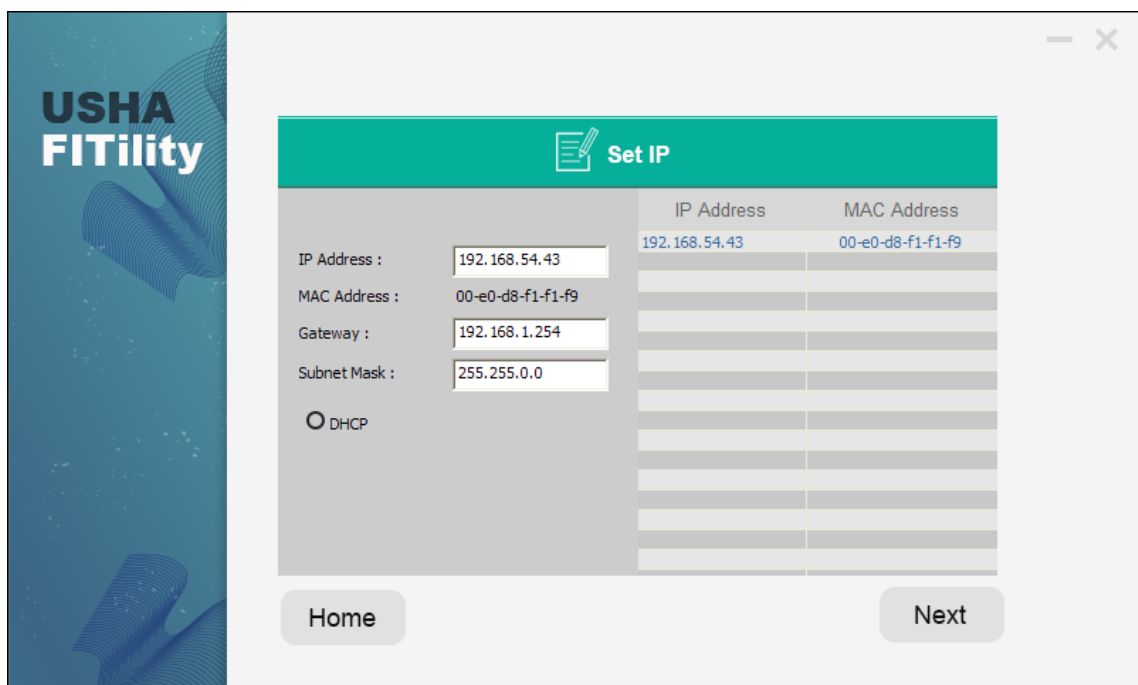

**Step6.** Select your device and click "Browse" to open webpage.

|         |                         |                   |                    |                          |              | $\times$<br>$\frac{1}{2}$ |
|---------|-------------------------|-------------------|--------------------|--------------------------|--------------|---------------------------|
| Set IP  |                         | <b>IP Address</b> | <b>MAC Address</b> | <b>Version</b>           | Card         |                           |
|         | $\overline{\mathbf{z}}$ | 192.168.54.31     | 00-e0-d8-ff-c9-c9  | v1.00 a02                | IX900 Series |                           |
|         |                         | 192.168.54.145    | de-3e-39-29-ab-62  | v3.30.0                  | PDU          |                           |
| ⋿       |                         | 192.168.206.80    | 00-e0-d8-ff-b5-07  | v1.06 alpha 27           |              |                           |
| Backup  |                         | 192.168.54.45     | 00-e0-d8-ff-c1-4e  | v7.01 b2                 |              |                           |
|         |                         | 192.168.53.42     | 00-e0-d8-ff-c0-78  | v7.02 b2                 |              | <b>Refresh</b>            |
|         |                         | 192.168.53.53     | 00-e0-d8-ff-aa-93  | v1.01 a2                 |              |                           |
| Upgrade |                         | 192.168.91.185    | 88-c2-55-5a-72-6b  | v0.90.0002.0011          |              |                           |
|         |                         | 192.168.55.1      | 68-9e-19-9d-6b-bb  | v0.90.0002.0011          |              |                           |
|         |                         | 192.168.53.23     | 00-e0-d8-ff-8a-36  | <u></u>                  |              |                           |
|         |                         | 192.168.54.44     | 00-e0-d8-ff-ad-0b  | ---                      |              | <b>Browse</b>             |
|         |                         | 192.168.200.180   | 00-e0-d8-0c-e2-93  | $\overline{\phantom{a}}$ | ---          |                           |
|         |                         | 192.168.54.203    | e4-1f-13-8c-e4-1f  | ---                      |              |                           |
|         | П                       | 192.168.54.222    | 00-e0-ff-24-12-41  | ---                      |              |                           |

**Step7.** The browser displays the USHA Dashboard page.

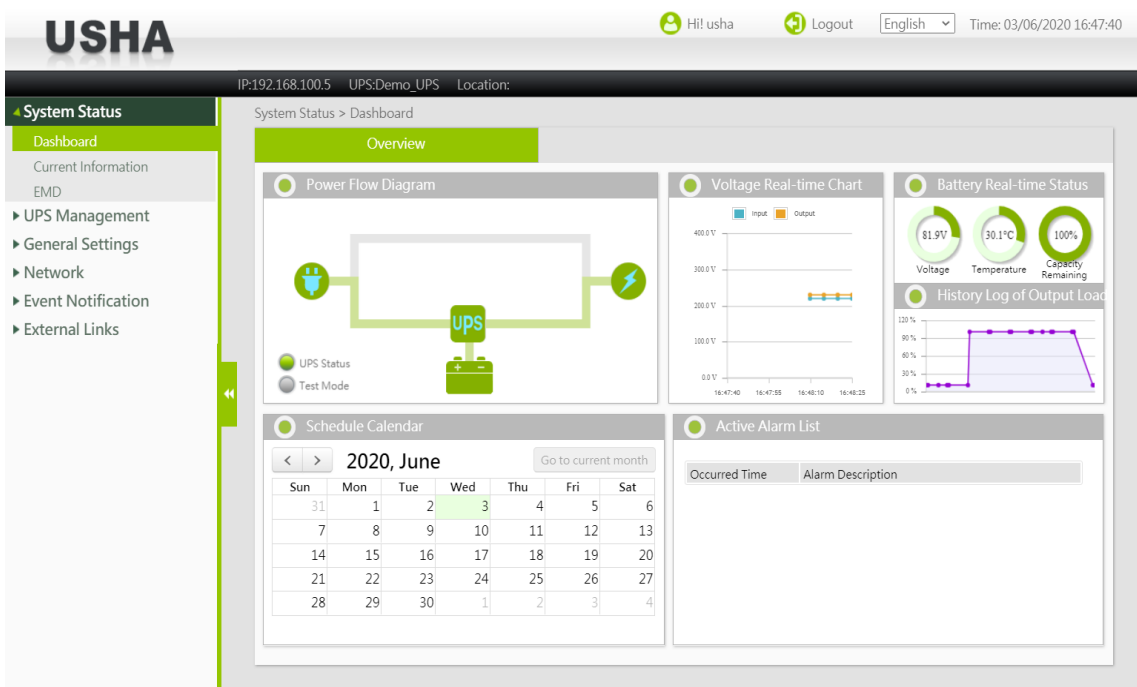

# <span id="page-10-0"></span>**Chapter 3. Configuring with Web Browser**

# <span id="page-10-1"></span>**3.1. USHA Initial Configuration**

1. Select "Network settings" from "Network" of the main menu to setup the network configuration parameters.

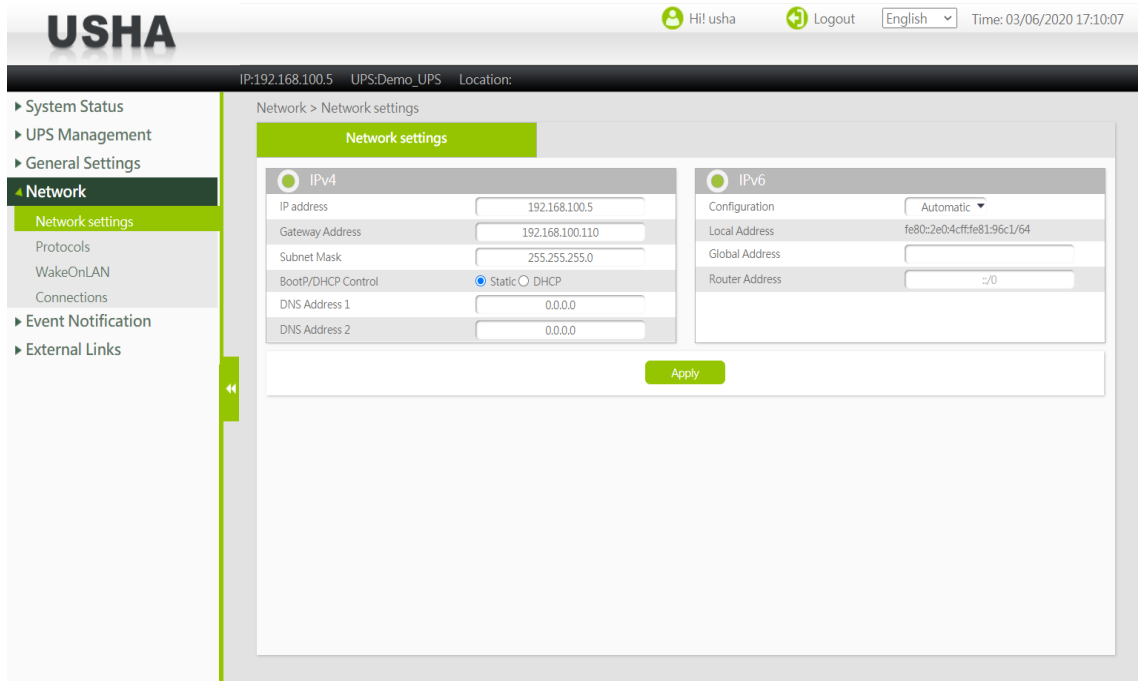

- 2. Login to become Administrator (default Username: usha ; Password: admin)
- 3. Enter the USHA IP address.
- 4. Enter the USHA Gateway Address in the network.
- 5. Enter the USHA Subnet Mask of the network.
- 6. Click "Apply" to save the settings.
- 7. Enter "Date and Time" from General Settings> System Configuration and enter the appropriate date and time information in the specified format.

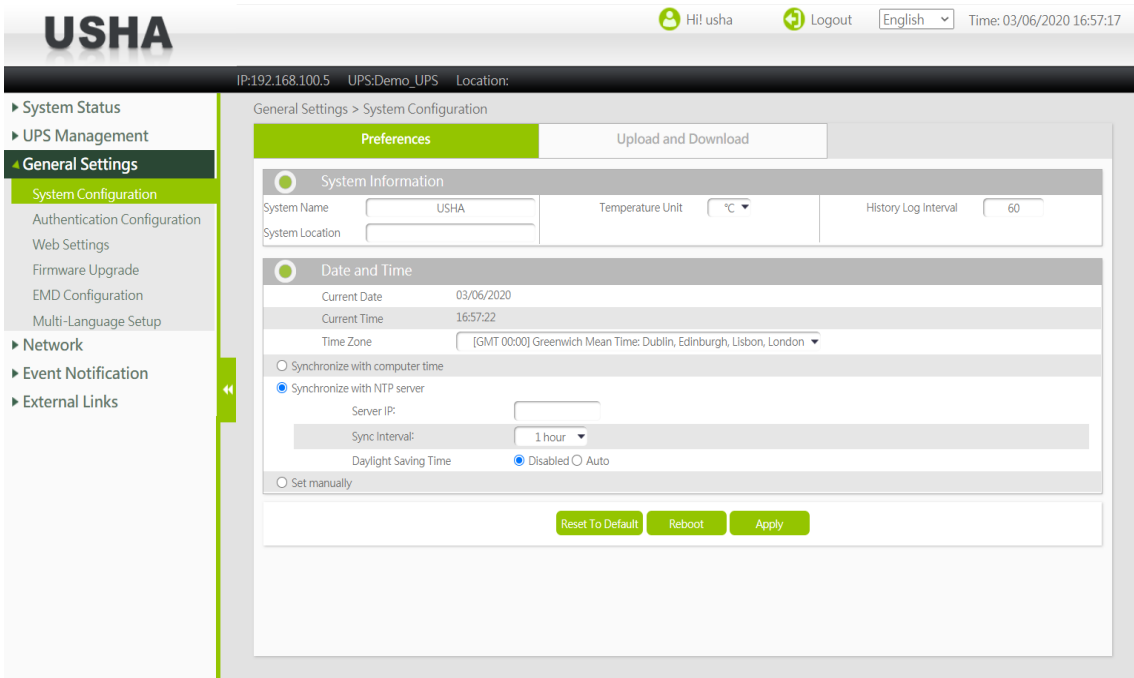

- 8. Click "Apply" to save the date and time settings.
- 9. Select Network > Protocols to enable or disable the network protocols.

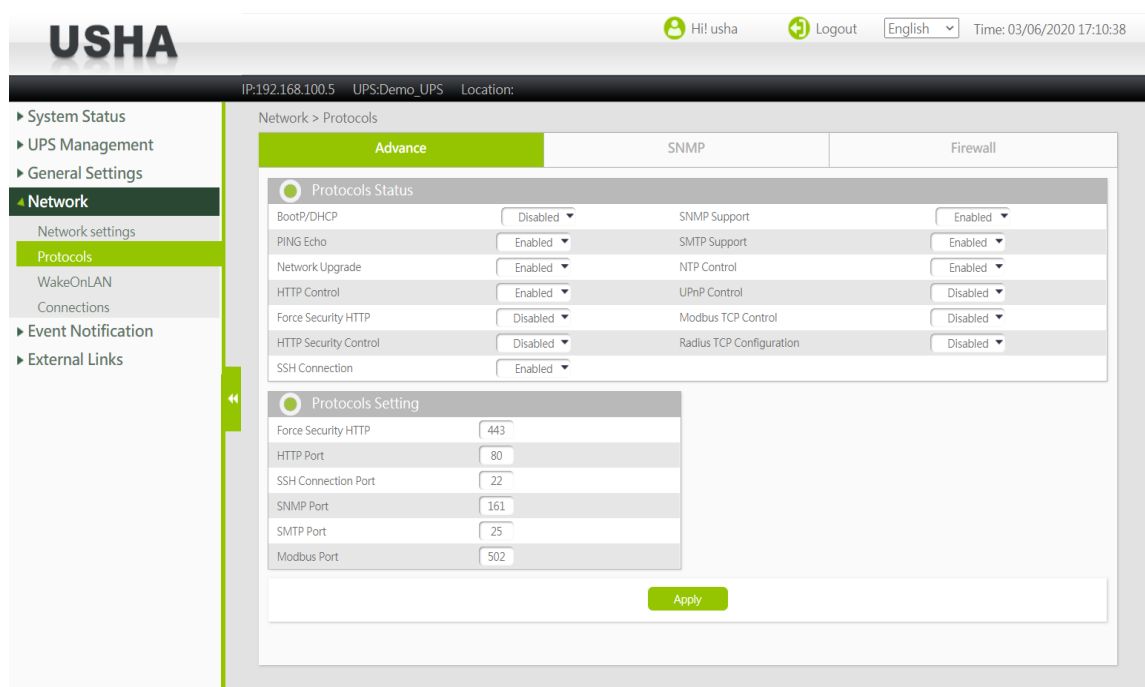

10. Click "Apply" to save the changes.

# <span id="page-11-0"></span>**3.2. System Status Position**

In System Status, you can check the real time operating status of the UPS, Schedule, Alarm and other product information.

### <span id="page-11-1"></span>**3.2.1. Dashboard**

In Dashboard, You can check the operating status, schedule, and others of the UPS. This page will refresh automatically.

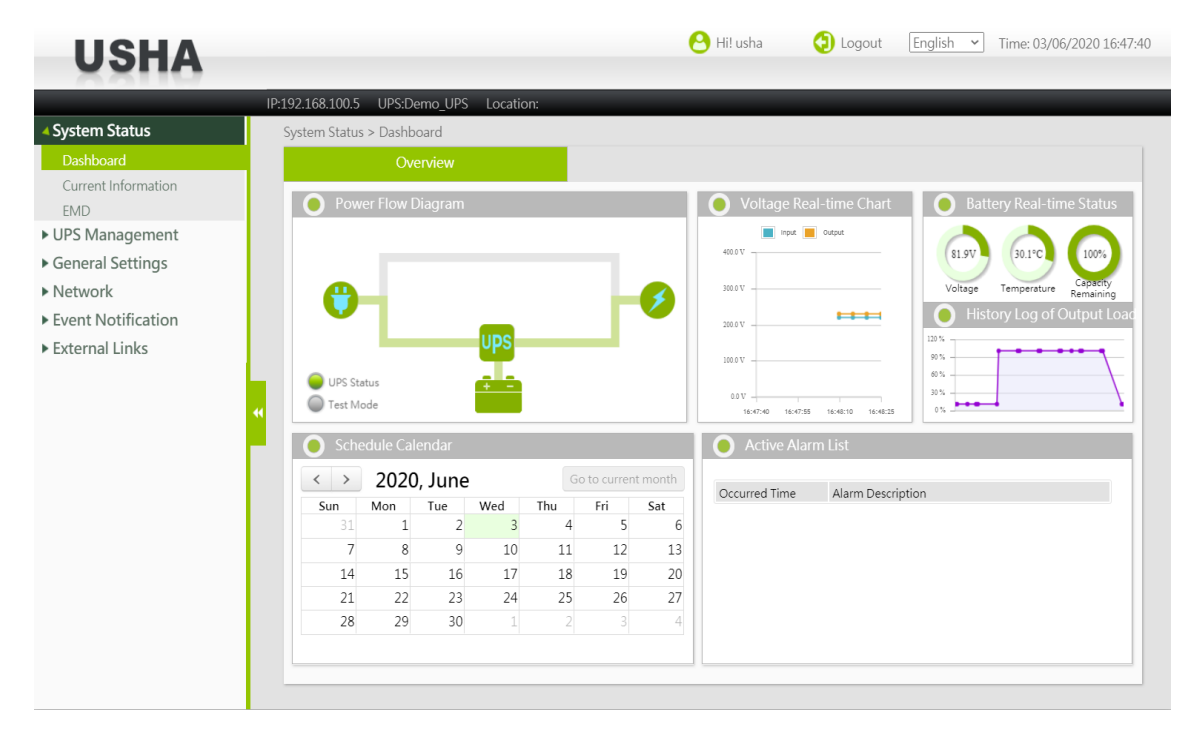

### **Power Flow Diagram**

This area displays the UPS input/output power supply status using a diagram. The most important is the "Operating Status" light at the lower left. If the "Operating Status" light turns yellow or red, please check the "Active Event List".

### **Voltage Real-time Chart**

This chart displays the input/output voltages of the UPS in real-time in graph format.

### **Battery Real-time Status**

Voltage: Displays the voltage of the built-in battery of the UPS. Temperature: Displays the temperature of the UPS Capacity Remaining: Displays the rough charged level of the built-in battery of the UPS.

### **History Log of Output Load**

This chart displays the power consumption of the devices connected to the UPS as percentages.

### **Schedule Calendar**

UPS schedules can be checked for each month.

### **Active Alarm List**

This table displays the currently active alarms.

# <span id="page-12-0"></span>**3.2.2. Current Information**

You can check the statuses of the UPS and battery, the latest alarm and schedule.

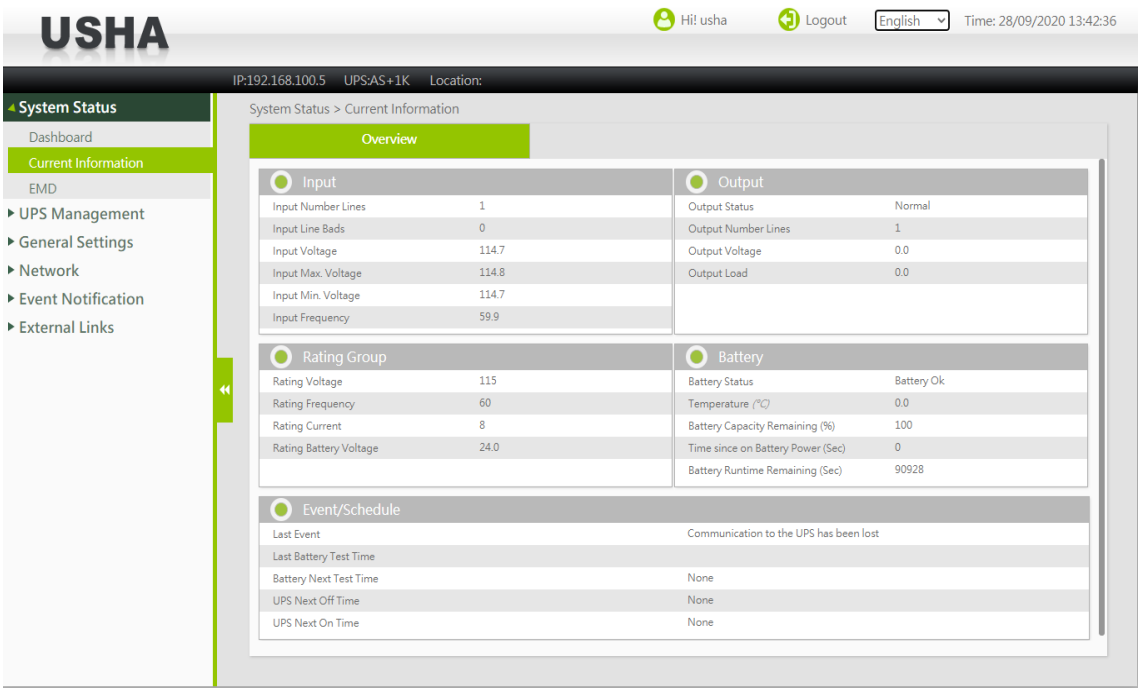

### <span id="page-12-1"></span>**3.2.2.1. Input**

### **Input Voltage**

This shows the current input voltage in Volts.

#### **Input Max. Voltage**

This shows the max. utility line voltage in Volts.

### **Input Min. Voltage**

This shows the min. utility line voltage in Volts.

### **Input Frequency**

This shows the current input frequency in Hertz.

# <span id="page-13-0"></span>**3.2.2.2. Rating Group**

This shows the UPS rating information.

### **Rating Voltage**

This shows the nominal voltage in Volts.

### **Rating Frequency**

This shows the nominal frequency in Hertz.

### **Rating Current**

This shows the nominal current in Amps.

### **Rating Battery Voltage**

This shows the nominal battery voltage in Volts.

### <span id="page-13-1"></span>**3.2.2.3. Output**

### **Output Status**

This field shows the status of the output source. Status included "Other", "None", "Normal", "Bypass", "Battery", "Booster" and "Reducer".

### **Output Voltage**

This shows the current UPS output voltage in Volts.

### **Output Frequency**

This shows the current UPS output current in Hz.

### **Output Load**

This shows the current load on the UPS in terms of percentage.

### **Output Current**

This shows the current output Current in Amps.

### **Output Active Power**

This shows the current output Power in Watts.

### **Output VA**

This shows the current output Apparent Power in VA.

### <span id="page-13-2"></span>**3.2.2.4. Battery**

### **Battery Status**

The status of the UPS batteries. Battery Status Included: "Battery OK", "Low battery" and "Battery failure".

### **Temperature**

The current internal UPS temperature expressed in °C.

### **Battery Capacity Remaining**

The remaining battery capacity expressed in percent of full capacity.

### **Time since on Battery Power**

The elapsed time in seconds since the UPS has switched to battery power.

### **Battery Runtime Remaining**

The rough remaining battery backup time expressed in seconds.

### **Battery Voltage**

The current battery voltage expressed in Volts.

### **Current Battery Voltage Per Cell**

The current battery voltage of each cell expressed in Volts.

### **Autonomy Time**

The rough autonomy time expressed in hh:mm:ss format.

### **Battery Live (Year)**

The current battery life expressed in Years.

### **Self-test Result**

This shows the test result of the last battery self-test.

# <span id="page-14-0"></span>**3.2.2.5. Event/Schedule**

### **Error Code**

Displays the last error code number.

### **Last Event**

Displays the last recorded event.

### **Last Battery Test Time**

Displays the latest date and time a battery test was executed in dd/mm/yyyy hh:mm format.

### **Battery Next Test Time**

Displays the date and time scheduled for the next battery test in dd/mm/yyyy hh:mm format.

### **UPS Next Off Time**

The date and time that UPS will be turn off according to Weekly or Special Day Schedule.

### **UPS Next On Time**

The date and time that UPS will be turn on according to Weekly or Special Day Schedule.

### <span id="page-14-1"></span>**3.2.3. EMD**

Environmental Monitoring Device

### **miniGOLD 2**

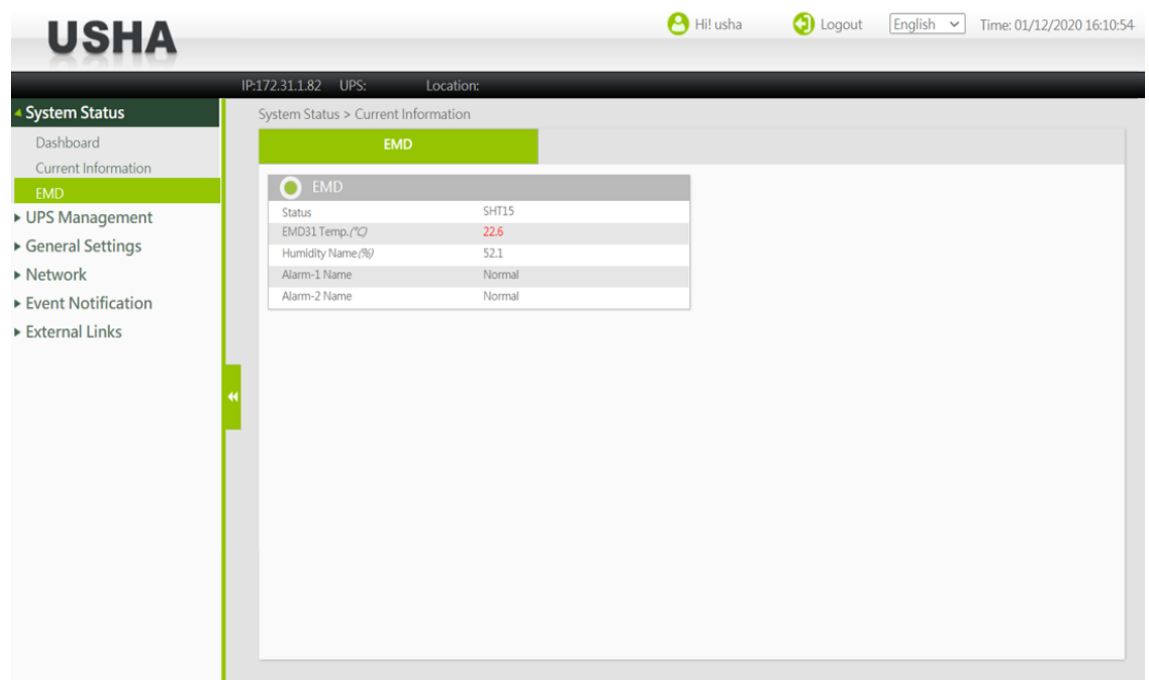

### **SMART 3**

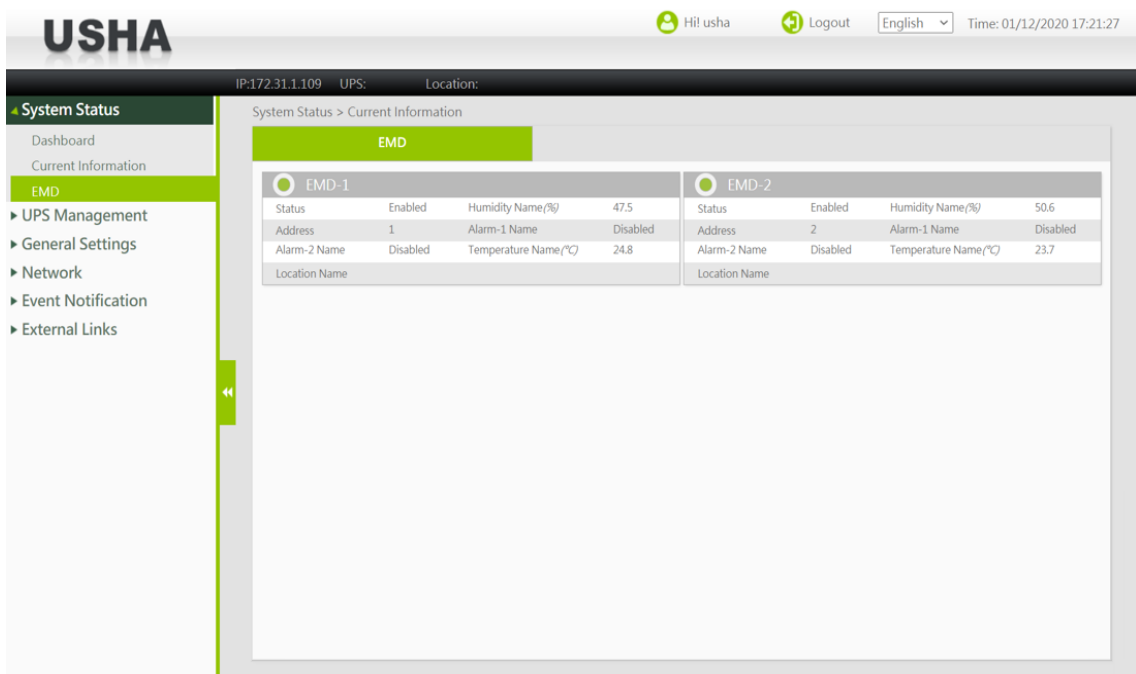

# <span id="page-15-0"></span>**3.2.3.1. EMD**

### **miniGOLD 2**

### **Status**

This shows the EMD status is Enabled or Disabled.

### **EMDn Temp(°C)**

This shows the current temperature measurement of the EMD expressed in °C.

### **Humidity Name(%)**

This shows the current humidity measurement of the EMD expressed in percentage.

### **Alarm -1 / 2 Name**

This shows the current status (alarm or normal) detected from the sensor which attached to the EMD.

### **SMART 3**

### **Status**

This shows the EMD status is Enabled or Disabled.

### **Humidity Name(%)**

This shows the humidity sensor name and current humidity measurement of the EMD-n.

### **Address**

This shows the EMD RS485 Address.

### **Alarm-n Name**

This shows the current status (alarm or normal) detected from the sensor which attached to the EMD.

### **Temperature Name(°C)**

This shows the temperature sensor name and current temperature measurement of the EMD-n.

### **Location Name**

This shows the location of EMD-n.

# <span id="page-16-0"></span>**3.3. UPS Management**

# **3.3.1. UPS Settings**

<span id="page-16-1"></span>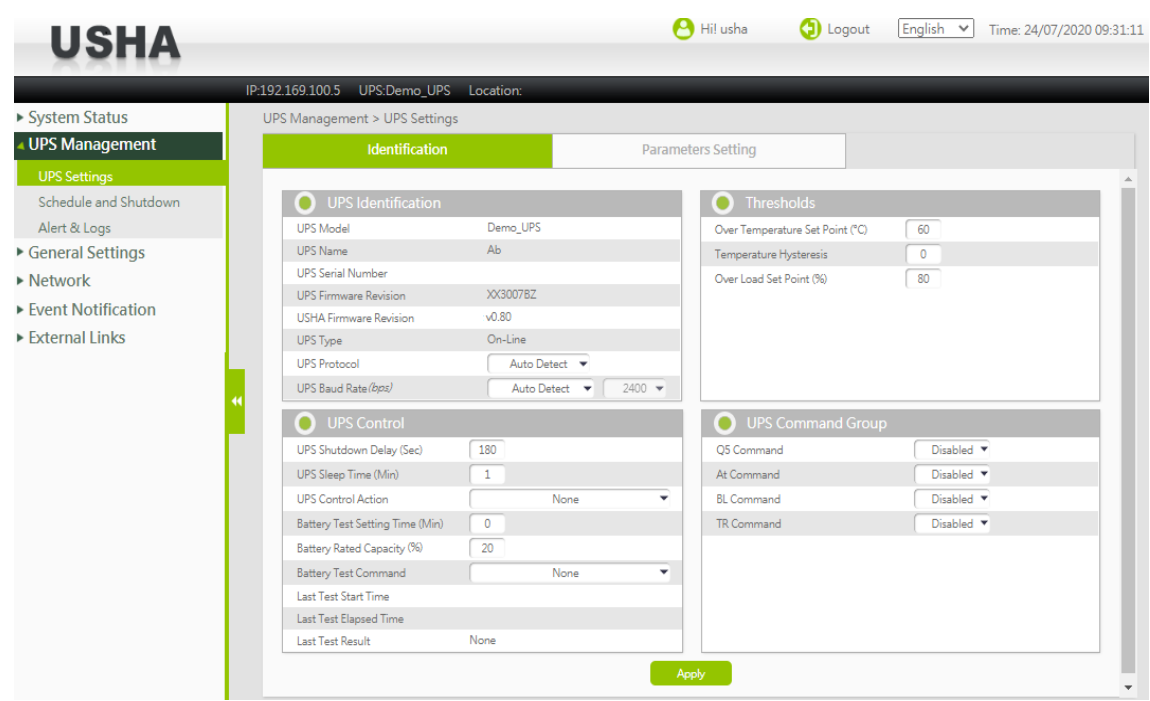

# <span id="page-16-2"></span>**3.3.1.1. UPS Identification**

This page lets you get all the UPS information.

### **UPS Model**

The UPS model name (e.g. 'Intelligent 8000E 900VA').

### **UPS Name**

This is the name of the UPS configured by Administrator.

### **UPS Serial Number**

The serial number of the UPS.

### **UPS Firmware Revision**

The firmware revision of the UPS.

### **USHA Firmware Revision**

The firmware revision of USHA.

### **UPS Type**

Type of UPS. This can be either On-line, Off-line, Line-Interactive, 3 Phase or Other.

### **UPS Protocol**

This lets user to choice the UPS protocol by Auto detect or Manual setting. \*Only for some models

### **UPS Baud Rate**

This lets user to choice the UPS Baud Rate by Auto detect or Manual setting. \*Only for some models

# <span id="page-17-0"></span>**3.3.1.2. UPS Control**

This page let you perform control such as stopping/starting the UPS and running a battery test.

### **UPS Shutdown Delay (Sec)**

The delay in seconds the UPS remains on after being told to sleep. The UPS shutdown delay time will be count-down synchronize to the shutdown delay time set in the Shutdown Program in all connected clients. To avoid improper shutdown of the clients, the UPS shutdown delay time set in USHA should always be greater than the shutdown delay time set in the Shutdown Program.

### **UPS Sleep Time (min)**

The time in minutes for the UPS to go to sleep when instructed. When in Sleep mode, the UPS will not provide output power regardless of the input line state. Once the specified time has elapsed, output power will be restored.

### **UPS Control Action**

Turn Off UPS with Delay Setting "Turn off UPS with Delay" causes the UPS to turn off after a delay of UPS Shutdown Delay time. The output power can be restored by the Turn on UPS/Cancel UPS Shutdown option.

### **UPS Sleep**

Setting "UPS Sleep" causes the UPS to go to sleep for the time specified by UPS Sleep Time after the delay time as configured in UPS Shutdown Delay. When in sleep mode, the UPS will not provide output power. Once the specified time has elapsed, UPS will provide output power.

### **Turn On UPS/Cancel UPS Shutdown**

Setting "Turn On UPS/Cancel UPS Shutdown" causes the UPS to cancel any on-going shutdown process. If the UPS has already shutdown, then it cancels the sleep command and brings back the output power.

### **Switch to Bypass**

Setting "Switch to Bypass" causes the UPS to transfer to the bypass mode immediately. The output voltage will directly power from utility.

### **Switch to Inverter**

Setting "Switch to Inverter" causes the UPS to transfer to the line mode immediately.

### **Turn On/Off Beep**

Setting "Turn On/Off Beep" allows the buzzer turn on or off.

### **Turn Off UPS (AC Fail)**

Setting "Turn Off UPS (AC Fail)" causes the UPS turn off when the AC fail occur.

### **Battery Test Setting Time (min)**

This shows the total time for the battery test when Timed Test has been selected in the Battery Test Command menu.

### **Battery Rated Capacity (%)**

This shows the rated capacity for the battery test when Test Until Battery Rated Capacity has been selected in the Battery Test Command menu.

### **Battery Test Command**

### **None -** No action

**Quick Battery Test -**Perform battery test for a short time

**Test Until Battery Low -** Perform battery test until battery low.

**Timed Test -** Perform the battery test for the period set in the Battery Test Setting Time menu.

**Test Until Battery Rated Capacity -** Perform the battery test for the rated capacity set in the Battery Rated Capacity menu.

**Cancel Test -** Cancel the battery test.

**Clear Test Information -** Clear the last battery test information recorded by USHA.

### **Last Test Start Time**

This shows the start time of the last battery test.

### **Last Test Elapsed Time**

This shows the elapsed time of the last battery test.

### **Last Test Result**

This shows the test result of the last battery test.

# <span id="page-18-0"></span>**3.3.1.3. UPS Command Group**

These commands shown below allow user to set the supported command for the UPS.

### **Q5 Command**

This command is only available in the Basic communication protocol. Enable/Disable the Q5 command. If the Q5 command is enable, the following status will be shown. If the UPS does not support Q5 command, the related information will show N/A on the display.

Examples of Q5 command status:

[System Status] → [Current Information] page

"Output": Output Frequency, Output Current, Output Active Power, Output VA

"Battery": Battery Voltage, Current Battery Voltage Per Cell

"Event/Schedule": Error Code

[UPS Management]  $\rightarrow$  [Alert & Logs]  $\rightarrow$  [History Log] page

"History Log ": Output Frequency, Output Current, Output Active Power, Output VA

### **At Command**

This command is only available in the Basic communication protocol. Enable/Disable the At command. If the At command is enable, the following status will be shown. If the UPS does not support At command, the related information will show N/A on the display.

Examples of At command status:

[System Status] → [Current Information] page

"Battery": Autonomy Time

### **BL Command**

This command is only available in the Basic communication protocol. Enable/Disable the BL command. If the BL command is enable, the following status will be shown. If the UPS does not support BL command, the related information will show N/A on the display.

Examples of BL command status: [System Status] → [Current Information] page

"Battery": Battery Live

### **TR Command**

This command is only available in the Basic communication protocol. Enable/Disable the TR command. If the TR command is enable, the following status will be shown. If the UPS does not support TR command, the related information will show N/A on the display.

Examples of TR command status:

[System Status] → [Current Information] page "Battery": Self-test Result

### **Programmable Outlet Command**

Enable/Disable the Programmable Outlet command. If the Programmable Outlet command is enabled, the following status will be shown. If UPS does not support Programmable Outlet command, the related information will not be displayed.

Examples of Programmable Outlet command status:

[UPS Management] → [UPS Settings] → [Programmable Outlet] page

"Programmable Outlet": Programmable Outlet, Program Outlet 1, Program Outlet 2

# <span id="page-19-0"></span>**3.3.1.4. Thresholds**

This lets you set the temperature and load threshold point for the UPS.

### **Over Temperature Set Point**

Set the upper limit of UPS temperature. When UPS temperature exceed this limit , USHA will take action that is specified in the UPS Shutdown menu. (10~100)

### **Temperature Hysteresis**

The temperature value may drift when it approaches the upper or lower limit as set by the user. Without hysteresis, when the temperature fluctuates around the set limit, it may trigger the generation of multiple alarm notifications. The hysteresis setting defines the number of degrees the measured value must change before the alarm clears. For example, if the temperature upper limit is set to 60 degrees and the hysteresis is set at 2 degrees, then the alarm will trigger at 60 degrees, but will not clear until the temperature drops below 58 degrees. The default hysteresis setting is 0 degrees Celsius.(0~20)

### **Over Load Set Point**

Set the upper limit of UPS output load. When UPS output load exceed this limit, USHA will take action that is specified in the UPS Shutdown menu. (0~150)

# <span id="page-19-1"></span>**3.3.1.5. Parameters Setting**

This page lets you set the battery replace date.

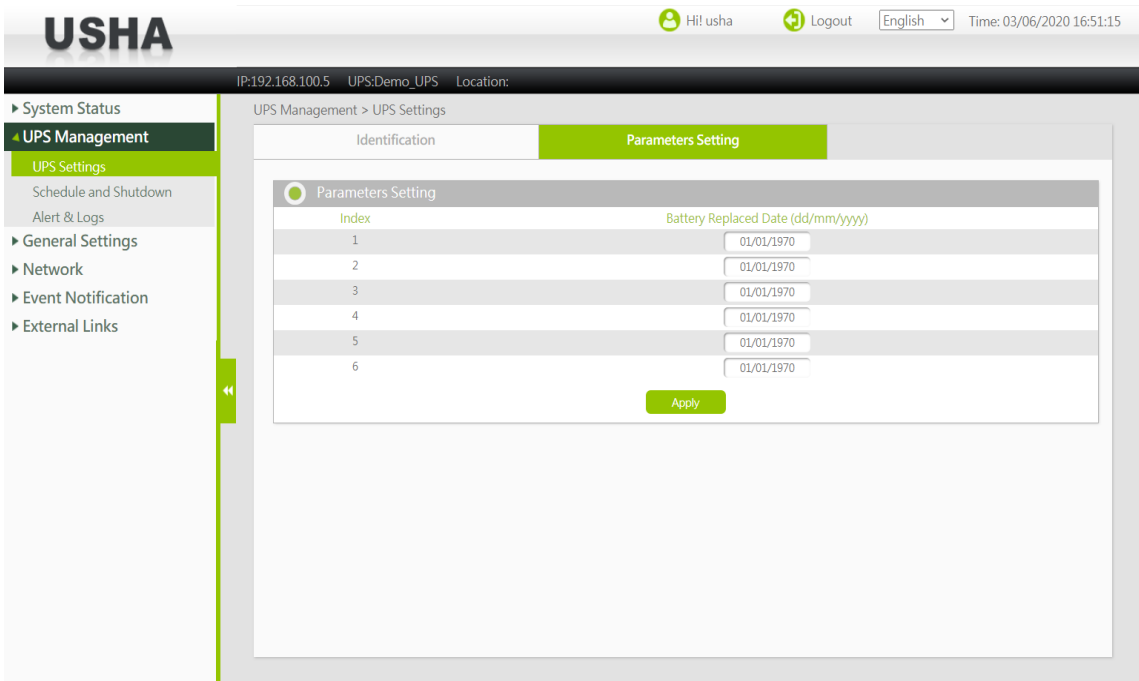

# <span id="page-20-0"></span>**3.3.1.6. Programmable Outlet**

This page lets you set the Programmable Outlet.

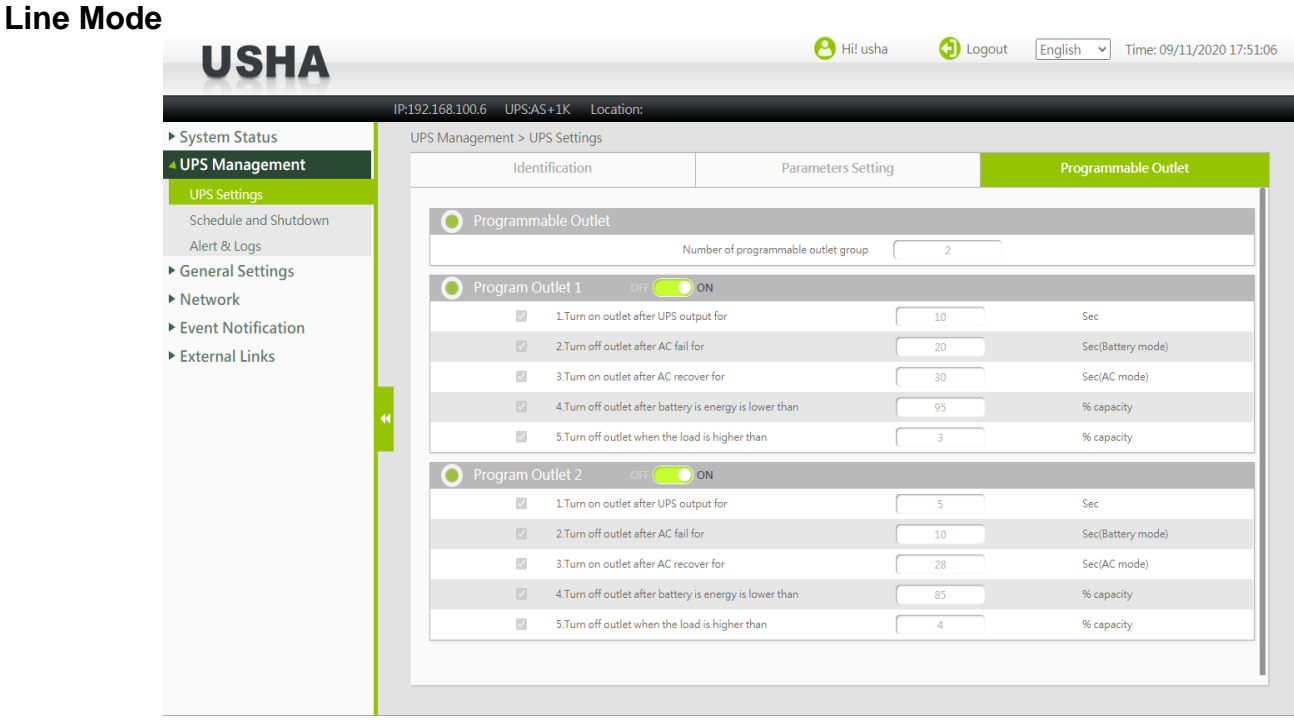

### **Standy Mode**

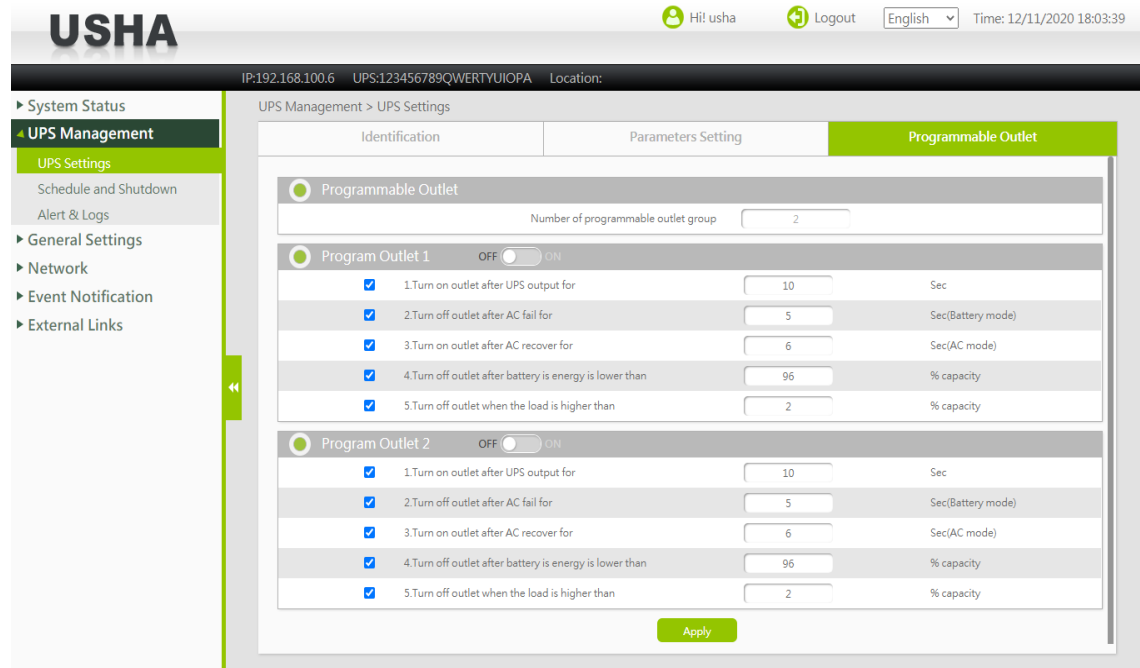

### **Number of programmable outlet group**

This field shows the number of programable output socket groups, which defaults to 2 groups.

### **Programmable Outlet1**

This field directly controls the opening and closing of outlet 1, which is set in line mode and does not require the click of an Apply button. Other related settings need to be set in standby mode, and when complete, click the Apply button to write the settings.

### **Programmable Outlet2**

This field directly controls the opening and closing of outlet 2, which is set in line mode and does not require the click of an Apply button. Other related settings need to be set in standby mode, and when complete, click the Apply button to write the settings.

# <span id="page-21-0"></span>**3.3.2. Schedule and Shutdown**

# <span id="page-21-1"></span>**3.3.2.1. Battery Test**

This page let you set a schedule for Battery Auto Test.

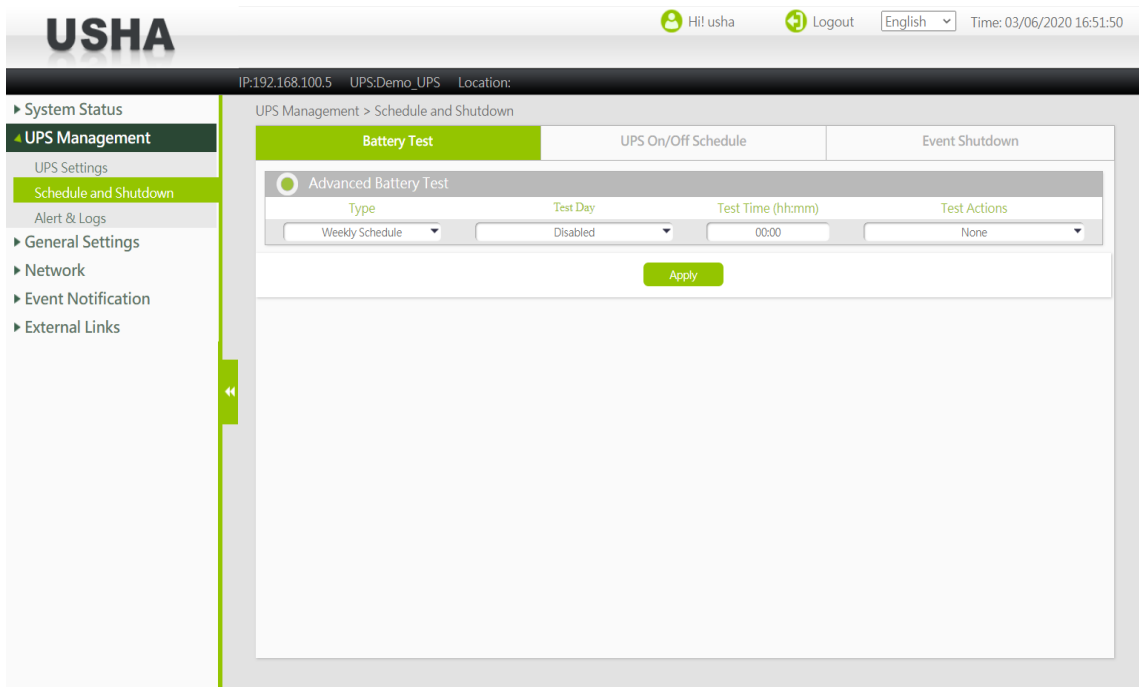

### **Type**

This column provides you the type of schedule for the battery test. Available options are: Weekly Schedule, Two Weeks Schedule, Monthly Schedule, and Quarterly Schedule.

### **Test Day**

The execution day of the battery test of UPS.

### **Test Time**

The execution time of the battery test of UPS which is specified in 24-hour form.

### **Test Actions**

Specifies whether the battery test shall be perform or not on the date and time set in advance. Available options are:

**None -** No action

**Quick Battery Test -** Performs battery test for a short time **Test Until Battery Low -** Test until battery low **Timed Test -** Test for the time specify in the Test Time column **Test Until Battery Rated Capacity -** Test for the rated capacity specify in the Rated Capacity column

# <span id="page-22-0"></span>**3.3.2.2. UPS On/Off Schedule**

This page lets you modify the parameters of the shutdown / restart events associated with the days of the week or specific day. Please make sure the Weekly Schedule or Special Day option is enabled in the Event Shutdown menu.

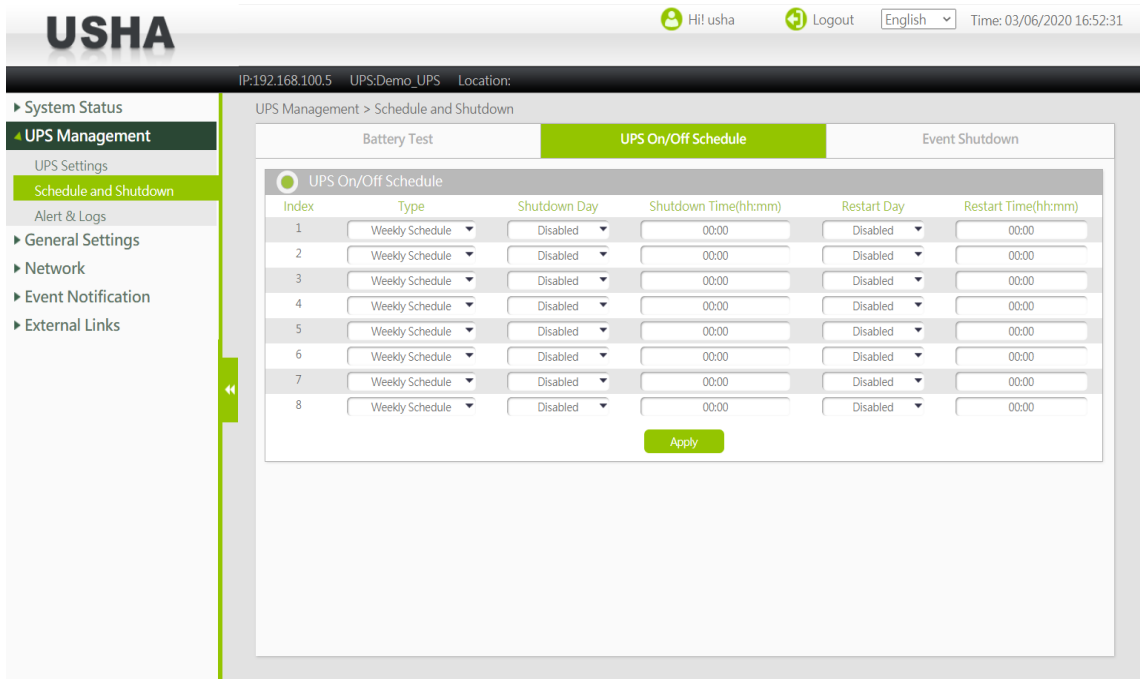

### **Index**

This column provides a reference number for the shutdown/restart event pair being configured.

### **Type**

This column provides you to choose these columns specify the day of the week when the UPS needs to be Shutdown or Restarted. They are usually configured in pairs.

### **Shutdown Day or Restart Day**

These columns specify the day of the week when the UPS needs to be Shutdown or Restarted. They are usually configured in pairs.

### **Shutdown Time or Restart Time**

The time in 24-hour format when the UPS should turn off (shutdown) output or turn on (restart) its output power.

# <span id="page-23-0"></span>**3.3.2.3. Event Shutdown**

This page lets you set related shutdown operation of the UPS can be performed.

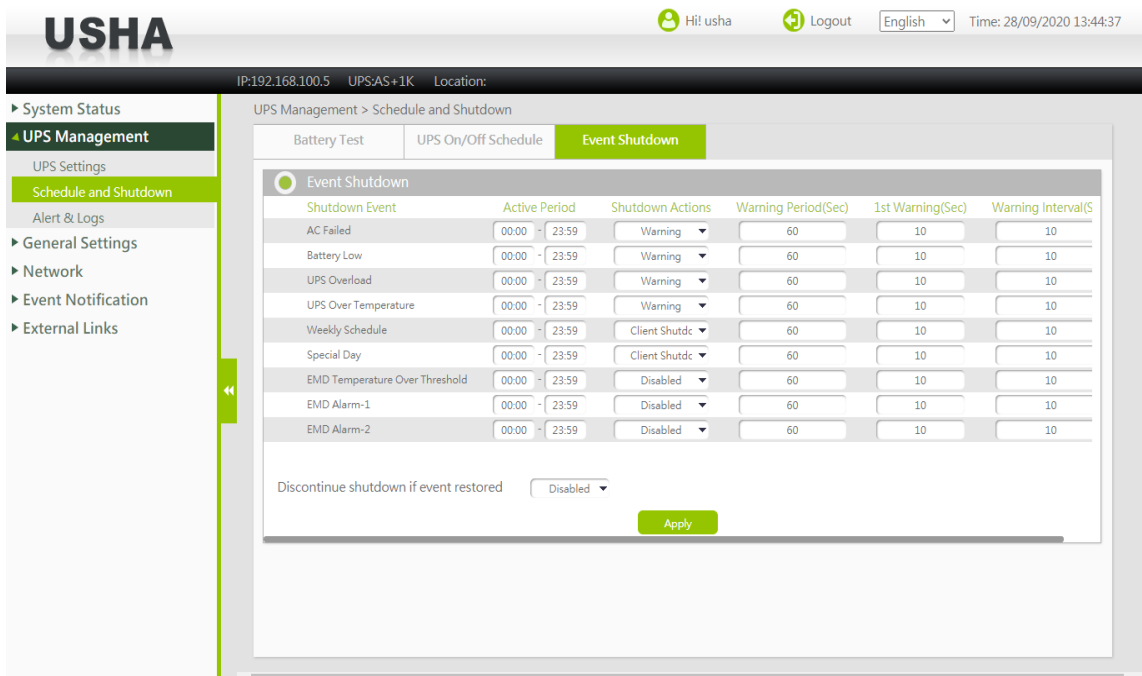

### **Shutdown Event**

This column defines set of events to cause UPS Shutdown.

### **Active Period**

This column specifies the active period for the event shutdown action.

### **Shutdown Actions**

Enabling this column specifies that the row entries are valid and the UPS should take proper action if that event occurs / happens. Available actions are:

Disabled - action is disabled.

Warning - warning message will be broadcast to the connected clients.

Client Shutdown - warning message will be broadcast and shutdown command will be sent to the connected clients.

Client Shutdown & UPS Turn Off - warning message will be broadcast, shutdown command will be sent to the connected clients and UPS will be turned off.

### **Warning Period**

This column specifies time delay in seconds. After the occurrence of any enabled event, warning messages will be send persistent within this period. Shutdown request will send to clients after this period expired.

### **1st Warning**

This column specifies the 1st warning time delay in seconds. After the occurrence of any Enabled Event, 1st warning call will be given after this delay.

### **Warning Interval**

This column specifies the repeated warnings time delay in seconds. After the 1st warning call, successive warning calls will be given after this delay time. This will continue until the completion of the total delay time (mentioned in 3rd column). Minim

### **Discontinue shutdown if event restored**

Enable/Disable the discontinue shutdown if event restored. If enabled, it will stop shutdown action when the event restored.

### **Different Events**

### **A/C Fail**

Shutdown will occur when the AC input fails.

### **Battery Low**

Shutdown will occur for the battery low condition.

### **UPS Overload**

Shutdown occurs if the output of the UPS is overload. Please check the configuration in UPS Shutdown menu for UPS Overload.

### **UPS Over Temperature**

Shutdown occurs if the internal temperature of the UPS is over the pre-set value. Please check the configuration in UPS Shutdown menu for UPS Over Temperature.

### **Weekly Schedule**

This Shutdown occurs as per the timings given in the Weekly Schedule shutdown table.

### **Special Day**

This Shutdown occurs as per the Day & Time mentioned in the Special Day shutdown table.

### **EMD Temperature over Threshold**

Shutdown occurs when EMD temperature sensor detects over high temperature.

### **EMD Alarm-1**

Shutdown occurs when alarm-1 sensor detects an active alarm.

### **EMD Alarm-2**

Shutdown occurs when alarm-2 sensor detects an active alarm.

# <span id="page-24-0"></span>**3.3.2.4. Unix/Linux Shutdown**

This page provides the Unix/Linux operating system script shutdown settings.

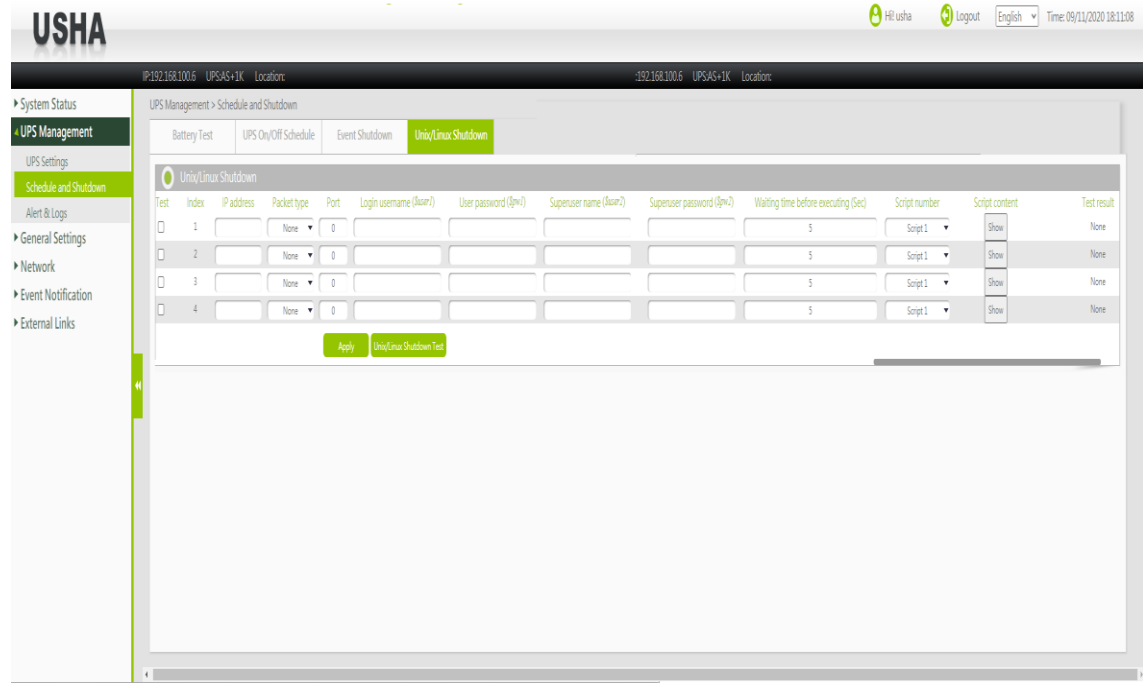

### **Test**

If this option is selected, USHA will send Unix/Linux instructions to the ticked computer after pressing the Unix/Linux Shutdown Test button.

### **Index**

The index is the number of the entry in the table.

# **IP address**

Enter the address of the computer you want to use.

# **Packet type**

Managers can specify each type of envelope. This category is None, Telnet, SSH. **None**: indicates that there are no connections. **Telnet**: Connect as Telnet. **SSH**: Connect as SSH.

# **Port**

In addition to the Telnet port (23) and SSH port (22), users can set different communication port numbers.

# **Port Login username (\$user1)**

Set the port login user name.

### **User password (\$pw1)**

Set the user password.

# **Superuser name (\$user2)**

Set the Superuser name.

# **Superuser password (\$pw2)**

Set the Superuser password.

# **Waiting time before executing (Sec)**

Wait time before executing the script.

### **Script number**

Select the script number.

# **Script content**

Show stored script content by script number.

# **Test result**

This field displays the test results.

# <span id="page-26-0"></span>**3.3.3. Alert & Logs**

# <span id="page-26-1"></span>**3.3.3.1. Alert Table**

This table displays the currently active alerts. This menu will refresh automatically.

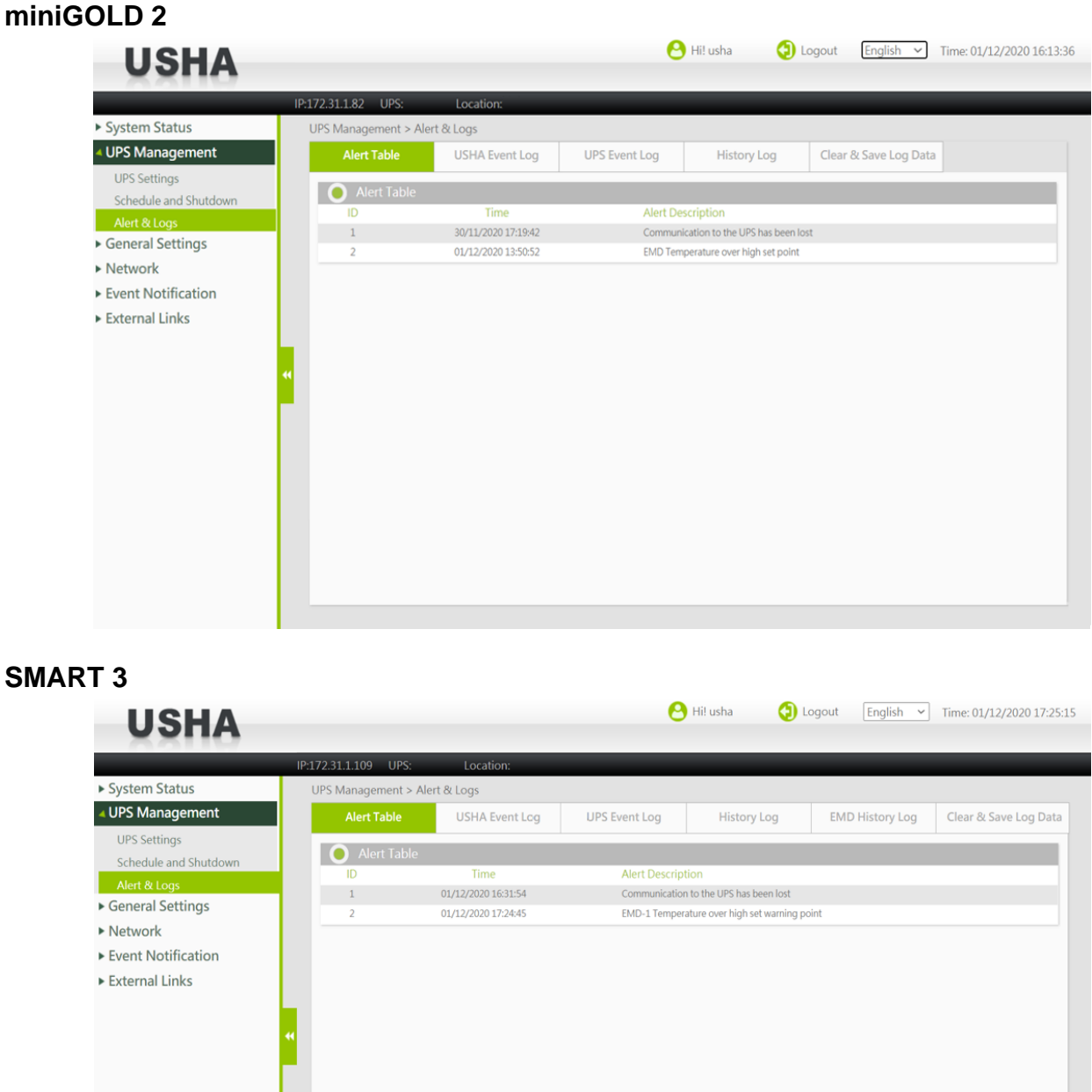

# **ID**

Sequential number, it indicates the sequence of activation of alarms. This number will be reset after USHA reboot.

### **Time**

UPS alert activation time on USHA. (Note: The date / time depends on the clock within USHA.)

### **Alert Description**

Complete UPS alert description.

# <span id="page-27-0"></span>**3.3.3.2. USHA Event Log / UPS Events Log**

You can check events that occurred in USHA/UPS. This table lists all the events that have occurred since the table was cleared. The existing values are overwritten when the maximum number of entries (rows) has been reached. You can clear the log data in "Clear & Save Log Data" page. The maximum number of event logs is 1024.

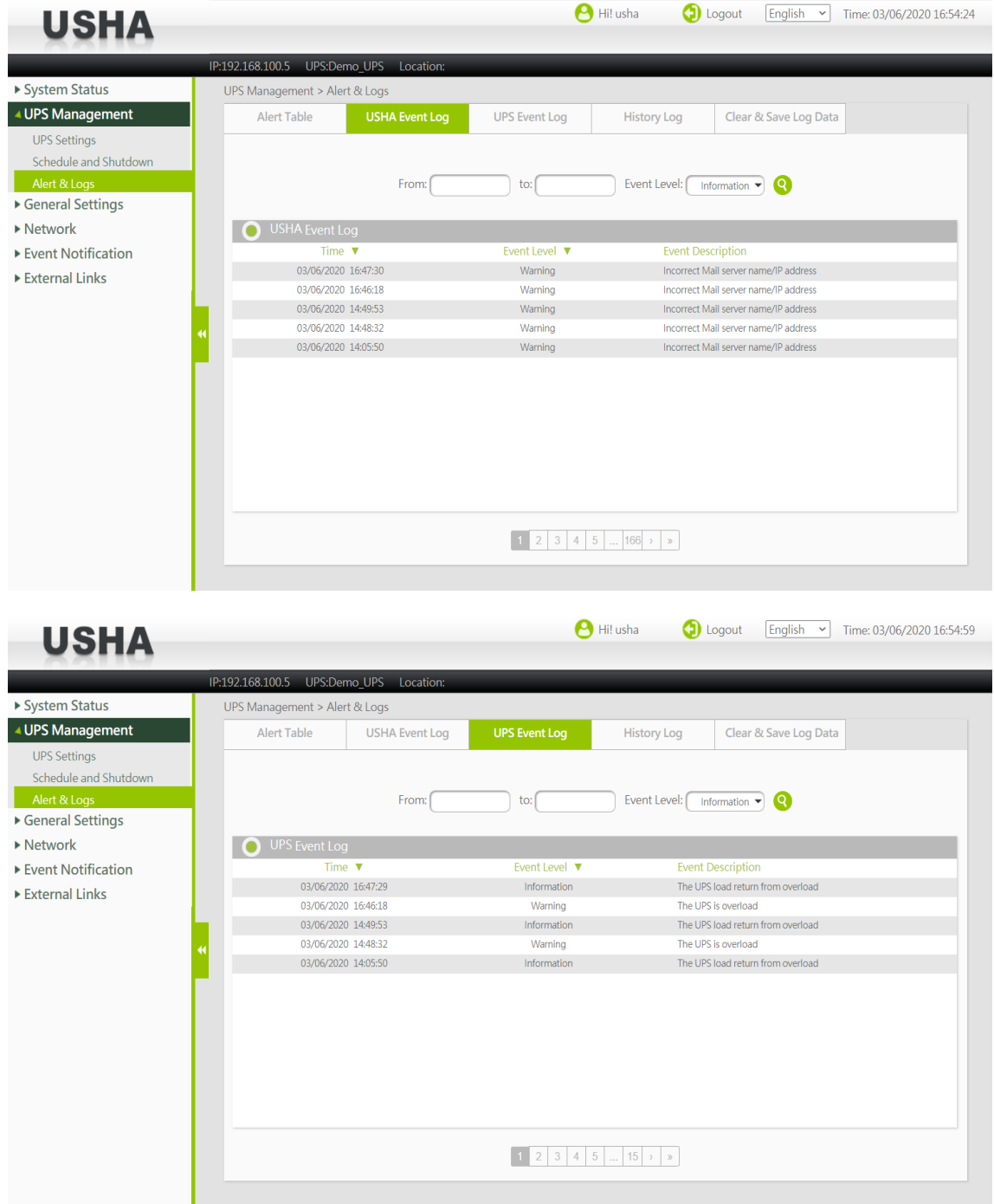

### **From / To**

You can display logs by specifying a period.

Click over the From (To) field, and when the calendar appears, click the target date. You can also enter the date (dd/mm/yyyy) in text.

### **Event Level**

Logs can be displayed after being narrowed down by event level. **Information -** Displays all the logs (Information/Warning/Critical). **Warning -** Displays the logs which level are Warning or higher (Warning/Critical). **Critical -** Displays only the logs which level are Critical.

# **"Refresh" button**

After you are done specifying the period in the From and To fields, click the "Refresh" button  $\bullet$  on the right. The events that meet the conditions will be displayed.

### **Time (dd/mm/yyyy hh:mm:ss)**

Sorting by the date and time (in dd/mm/yyyy format) by the event.

### **Event Level**

Sorting by event level.

### **Event Description**

The description of the event which occurred at the recorded time.

# <span id="page-28-0"></span>**3.3.3.3. History Log**

This page gives a snap-shot of all the fundamental UPS parameters.

The recording interval can be changed by the Administrator by modifying the variable "Log Interval" in "System Configuration" page.

The existing values are overwritten when the maximum number of entries (rows) has been reached. You can clear the log data in "Clear & Save Log Data" menu. The maximum number of logs is 2048.

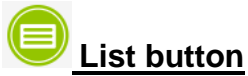

This button is used to display data logs in list form.

To switch the data display in graphic form, click "Graphic button".

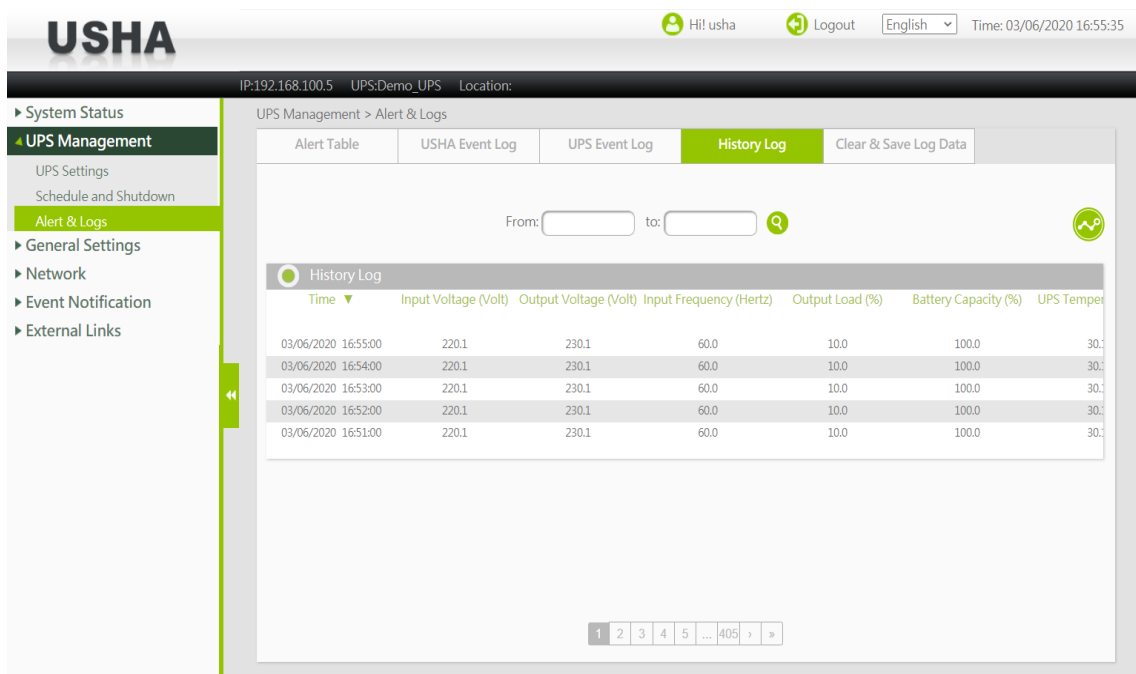

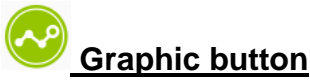

This button is used to display data logs in graphic form. To switch the data display in graphic form, click "List button".

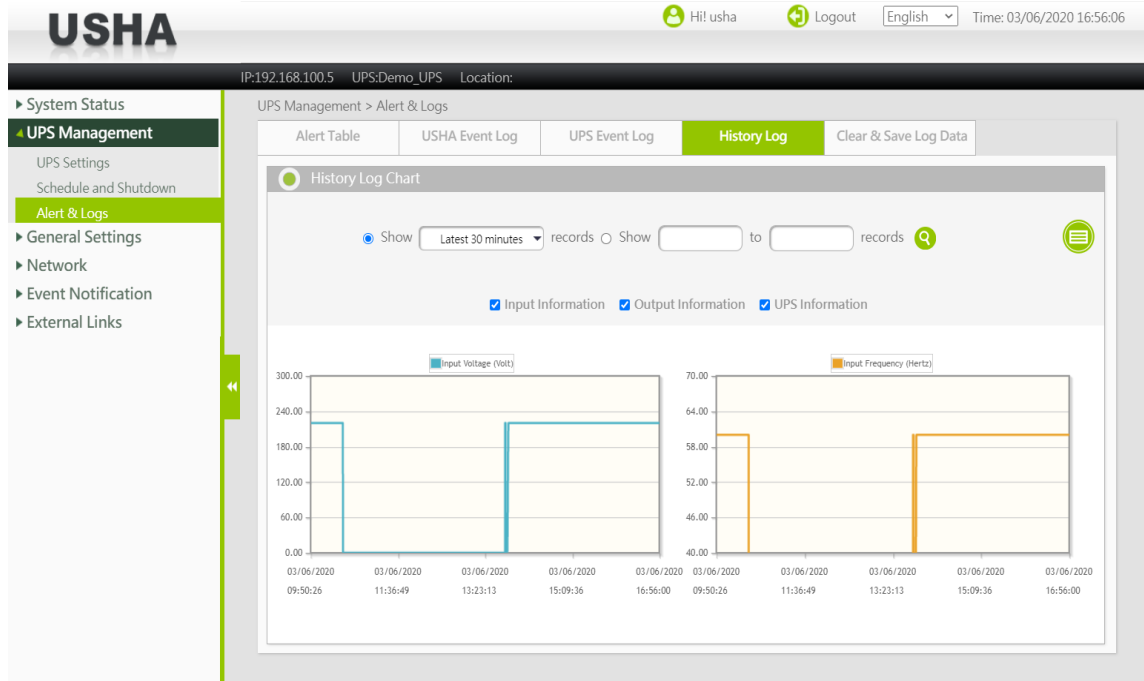

### **From / To**

You can display logs by specifying a period.

Click over the From (To) field, and when the calendar appears, click the target date. You can also enter the date (dd/mm/yyyy) in text.

After you are done specifying the period in the From and To fields, click the "Refresh" button  $\bullet$  on the right.

### **Time**

This gives the date and time in a 24-hour format when the values were recorded.

### **Input Voltage**

This shows the input voltage in Volts at the time of recording.

### **Output Voltage**

This shows the output voltage in Volts at the time of recording.

### **Input Frequency**

This shows the input frequency in Hertz at the time of recording.

### **Output Load**

This show the load on the UPS in terms of percentage at the time of recording.

### **Battery Capacity**

The remaining battery capacity expressed in percent of full capacity.

### **UPS Temperature**

This shows the temperature of the UPS battery in  $\mathrm{C}$  at the time of recording.

### **Output Frequency**

This shows the output frequency in Hertz at the time of recording.

### **Output Current**

This shows the output current in Amps at the time of recording.

### **Output Power**

This shows the output power in Watts at the time of recording.

### **Output VA**

This shows the output apparent power in VA at the time of recording.

### **EMD Temperature**

This shows the current temperature measurement of the EMD.

### **EMD Humidity**

This shows the current humidity measurement of the EMD.

# <span id="page-30-0"></span>**3.3.3.4. EMD History Log**

#### (⊟ **List button**

This button is used to display data logs in list form. To switch the data display in graphic form, click "Graphic button".

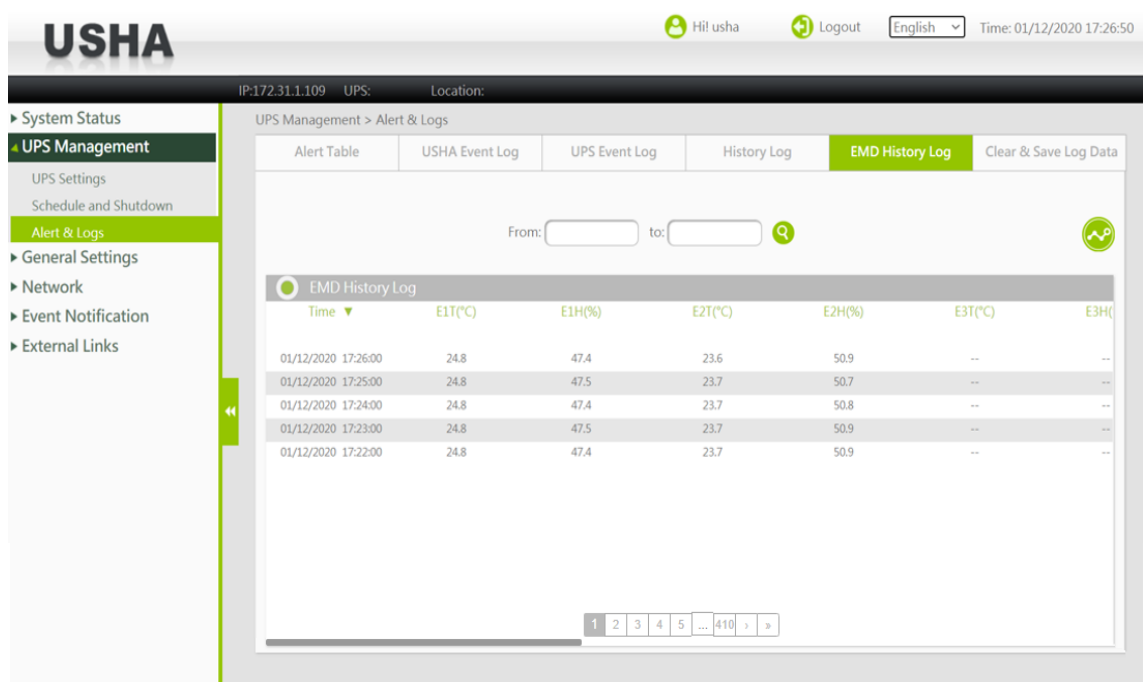

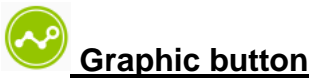

This button is used to display data logs in graphic form. To switch the data display in graphic form, click "List button".

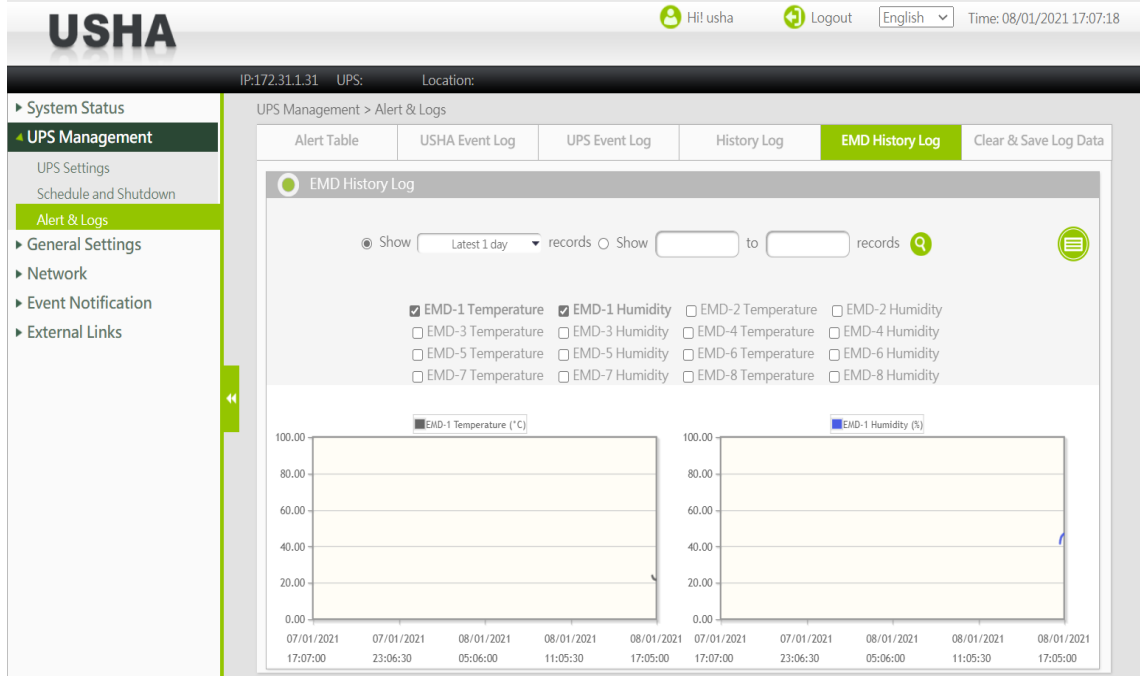

### **From / To**

You can display logs by specifying a period.

Click over the From (To) field, and when the calendar appears, click the target date.

You can also enter the date (dd/mm/yyyy) in text. After you are done specifying the period in the From and To fields, click the "Search" button  $\bullet$  on the right.

# **Time**

This gives the date and time in a 24-hour format when the values were recorded.

# **E(n)T(°C)**

This shows the current temperature measurement of the EMD-n.

### **E(n)H(%)**

This shows the current humidity measurement of the EMD-n.

# <span id="page-32-0"></span>**3.3.3.5. Clear & Save Log Data**

This page lets you save or clear the log files.

### **miniGOLD 2**

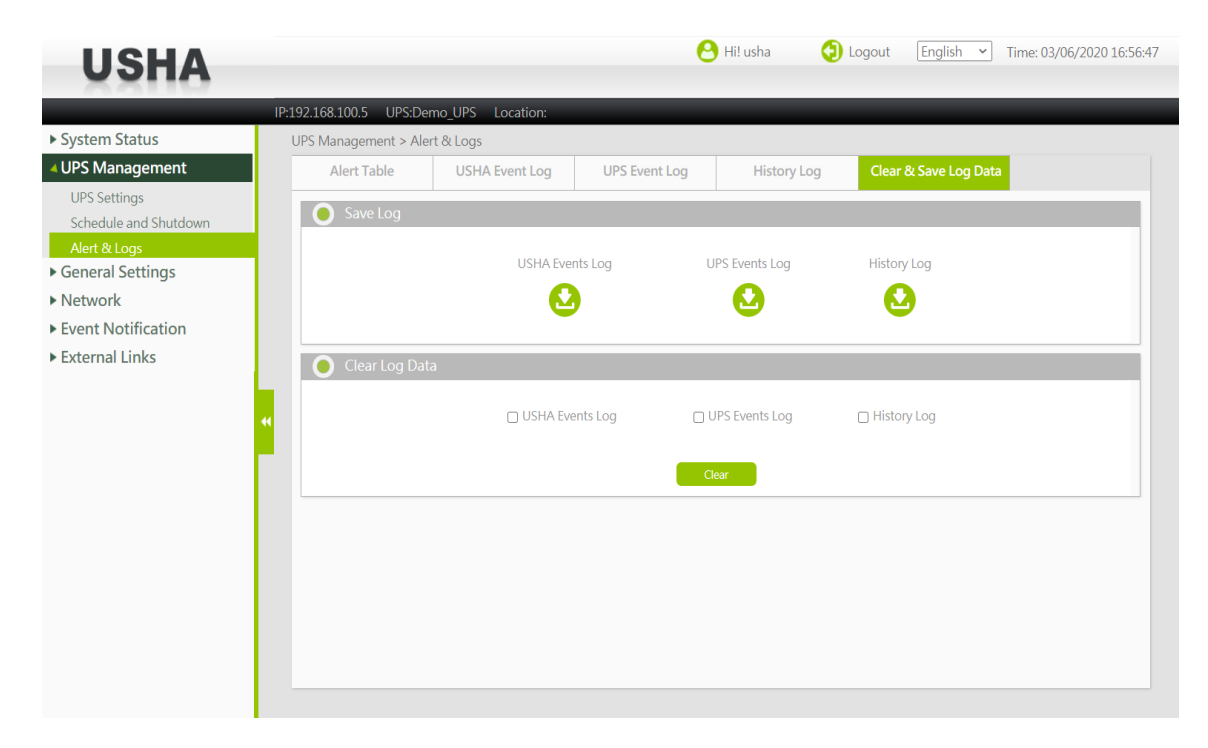

### **SMART 3**

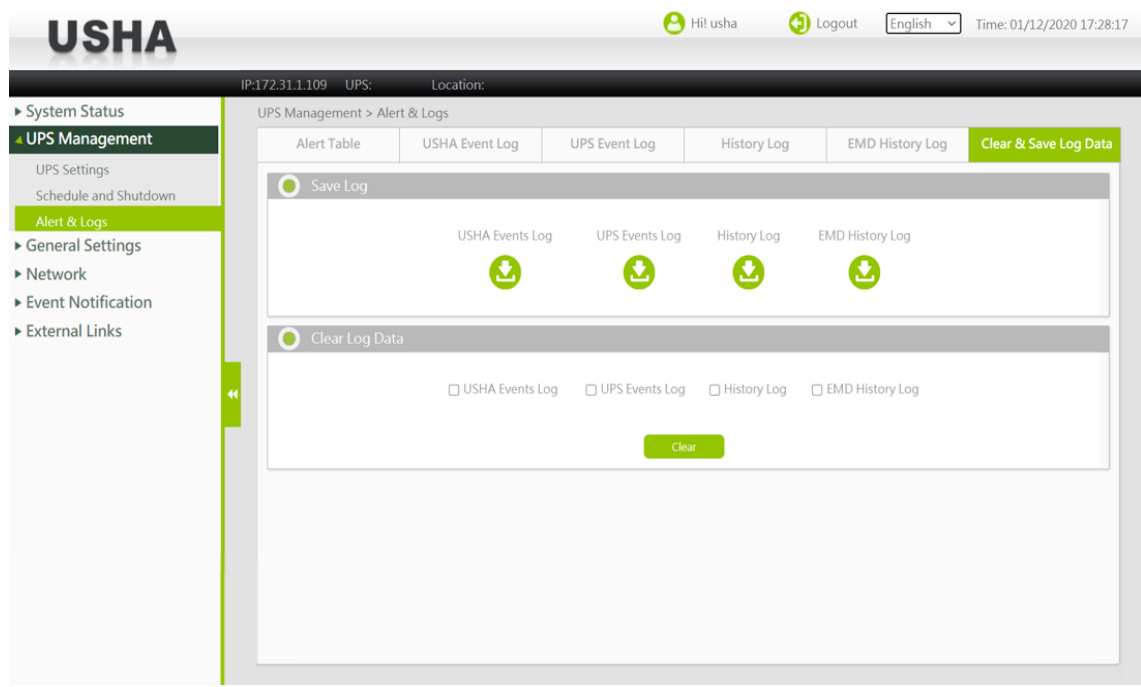

### **Save Log**

Click the download button displayed before the desired item. You can save the various USHA log data to a file with the extension .csv that can be opened and read in MS Excel.

### **Clear Log Data**

Administrator can clear the specific log data by putting a check mark beside it and click the Clear button.

# <span id="page-33-0"></span>**3.4. General Settings**

# <span id="page-33-1"></span>**3.4.1. Authentication Configuration**

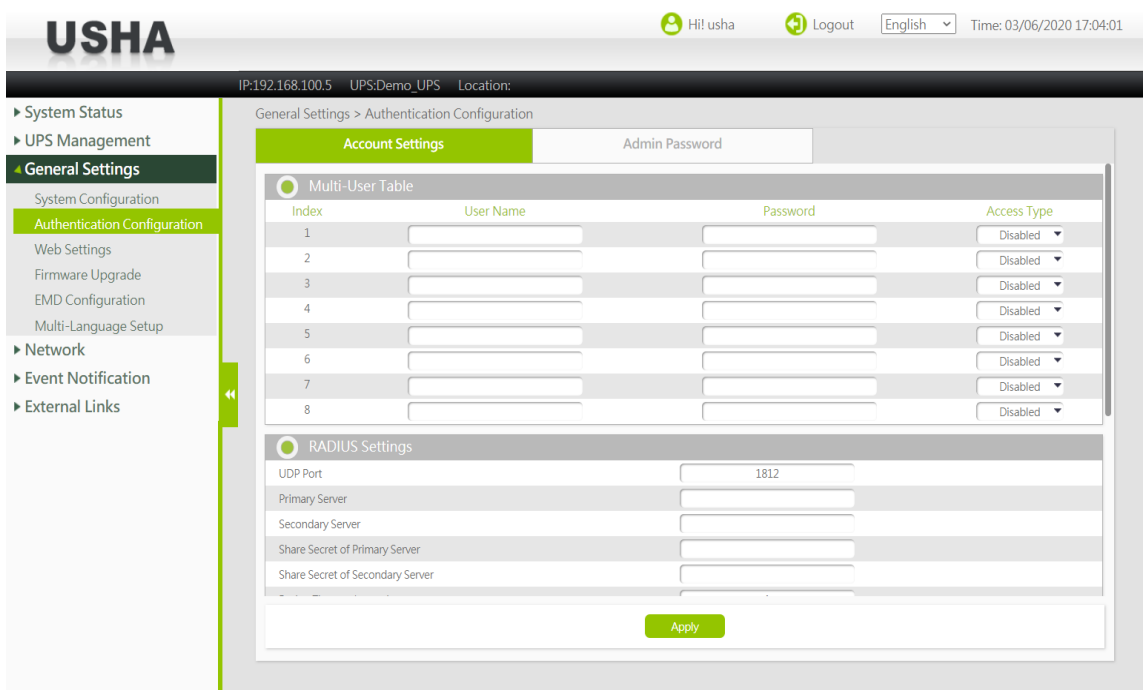

# <span id="page-33-2"></span>**3.4.1.1. Multi-User Table**

You can apply access control to the USHA for each login user.

### **Index**

The index number of the entry in the table.

### **User Name**

The user name with the access type set by Administrator.

### **Password**

The password of the user with the access type set by Administrator.

### **Access Type**

Available options are: Disabled, Read Only, and Read / Write.

# <span id="page-33-3"></span>**3.4.1.2. RADIUS Settings**

This page lets you set RADIUS authentication.

### **UDP Port**

Enter the UDP Port No. Default value: 1812

### **Primary Server**

Enter the IP address of the RADIUS server.

### **Secondary Server**

Enter the IP address of the RADIUS server.

### **Share Secret of Primary Server**

Enter the share secret string of the primary server.

### **Share Secret of Secondary Server**

Enter the share secret string of the secondary server.

### **Packet Timeout Interval**

Set the packet timeout time. Default value: 1 second

### **Packet Retry Times**

Set the number of retries. Default value is 3 times

# <span id="page-34-0"></span>**3.4.1.3. Administrator Settings**

This page lets you change the administrator name and administrator password.

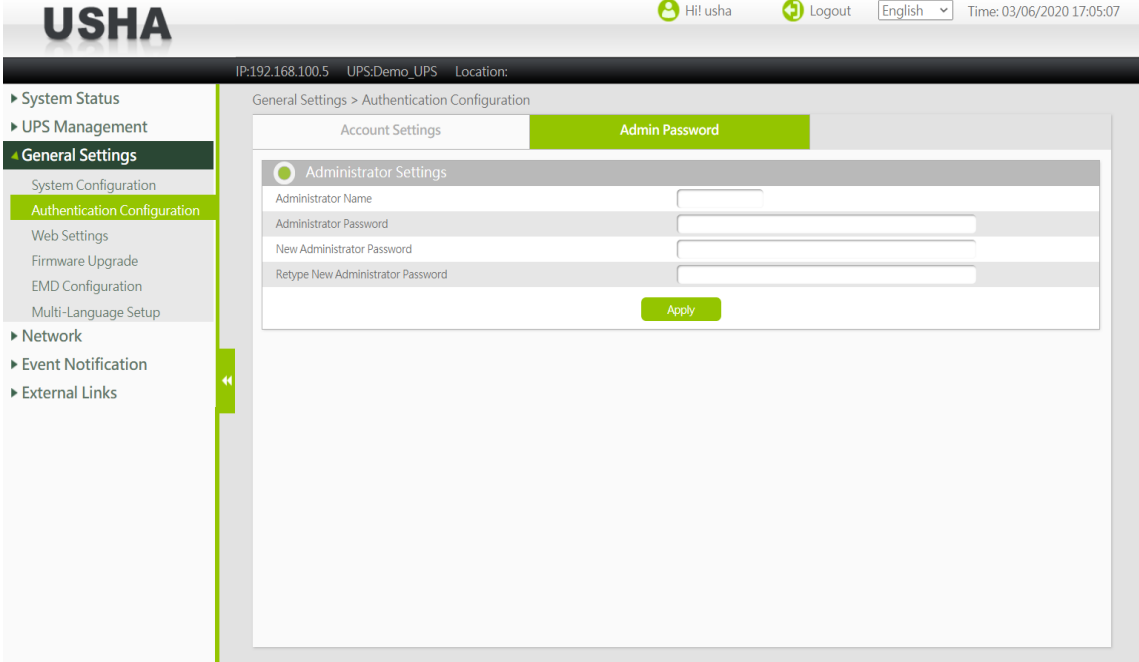

### **Administrator Name**

Displays the current "administrator name".

### **Administrator Password**

Enter the current "administrator password".

### **New Administrator Password**

Enter a new "administrator password".

### **Retype New Administrator Password**

Retype a new "administrator password".

# <span id="page-35-0"></span>**3.4.2. System Configuration**

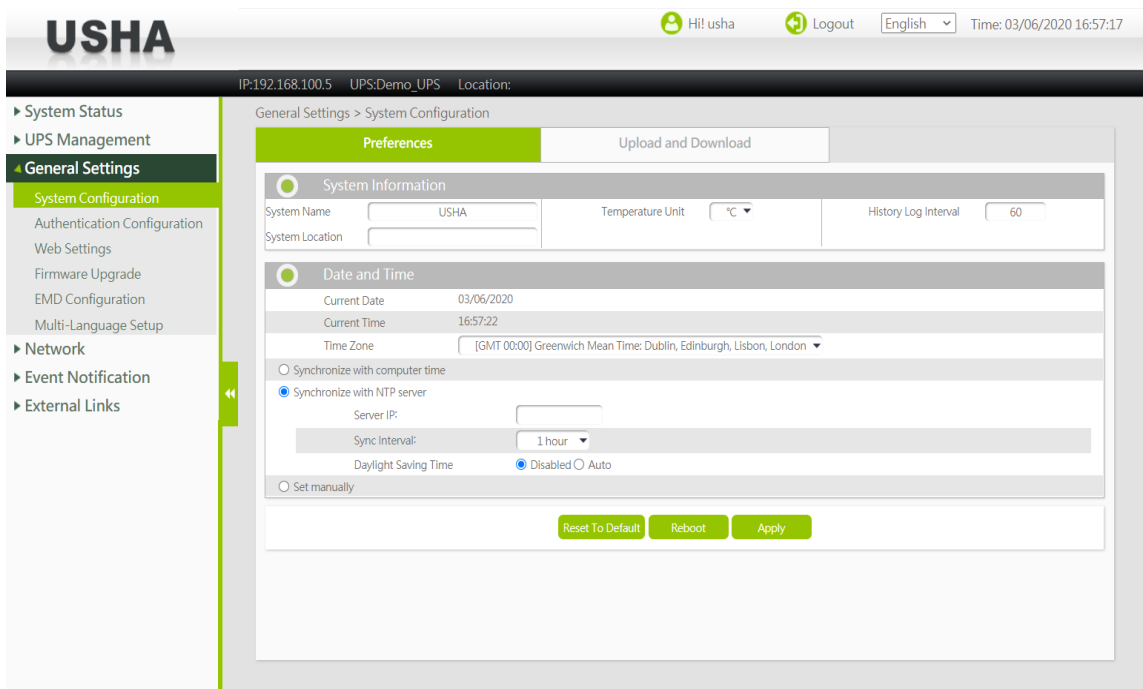

# **3.4.2.1. System Information**

### <span id="page-35-1"></span>**System Name**

This shows the current humidity measurement of the EMD.

### **System Location**

This column lets you to set the location of USHA.

### **Temperature Unit**

User can choose temperature to show the unit as Fahrenheit or Celsius in this settlement, the default value is Celsius.

### **History Log Interval**

This value is the time in seconds to poll Input voltage, Output Voltage, Output Load, Battery Capacity, Input Frequency and UPS Temperature and save in the history log. Minimum value is 1 seconds.

### <span id="page-35-2"></span>**3.4.2.2. Date and Time**

This page provides the appropriate options below to enable the USHA date/time to be changed.

### **Current Date/Time**

Display the current Date and Time of the USHA. This can be changed to synchronize with a computer, an enquiry from a time server (NTP) or manually.

### **Time Zone**

Select the time zone of the area where the USHA is installed.

### **Synchronize with computer time**

Select this option and click 'Set Value' to synchronize with the time from the computer clock.

### **Synchronize with NTP server**

You must configure the NTP server IP and select the correct time zone to activate this option. To set the interval in the range 1 hour, 1 day, 1 week, or 1 month from the initial synchronization. After being configured to synchronize with NTP, the USHA will synchronize its time with the server periodically. If Daylight Saving Time was enabled, the time will be one hour earlier than NTP server time.

### **Set Manually**

User can set the date and time with the following format: dd-mm-yyyy and hh:mm:ss.

# <span id="page-36-0"></span>**3.4.2.3. Upload and Download**

This page allows user to download or upload the setting file and CA Certificate for the USHA.

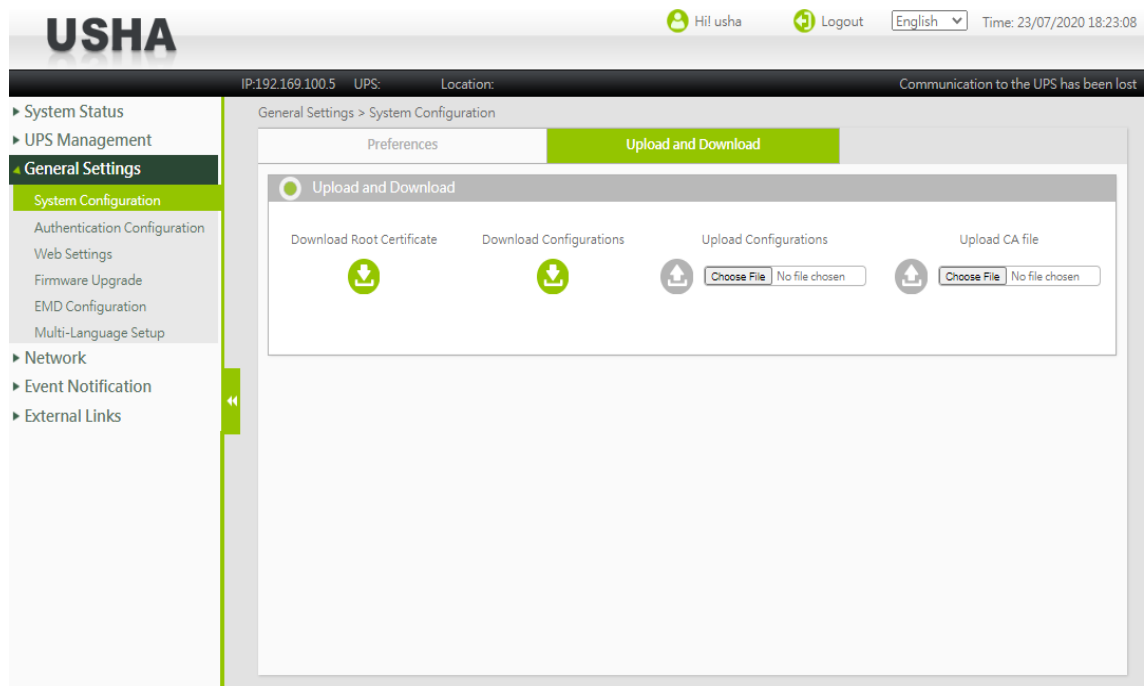

### **Upload Configurations**

Upload configurations file to USHA.

### **Upload CA file**

Upload CA file to USHA.

### **Download Configurations**

Download configurations file from USHA.

### **Download Root Certificate**

Download Root certificate from USHA

# <span id="page-37-0"></span>**3.4.3. Web Settings**

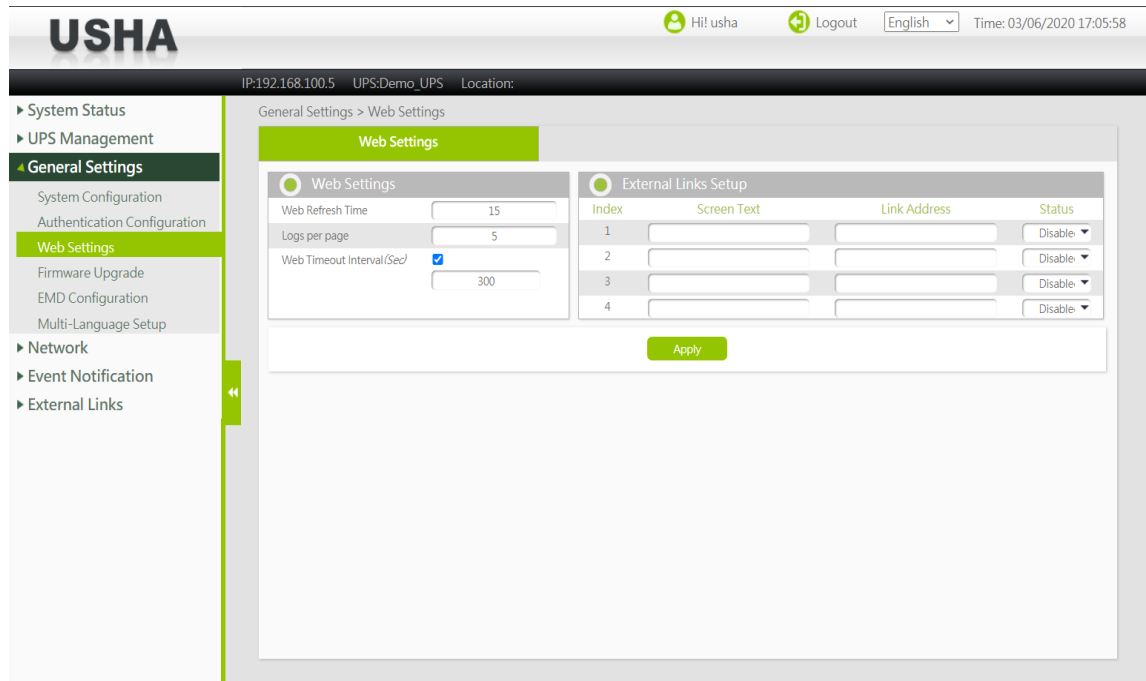

### <span id="page-37-1"></span>**3.4.3.1. Web Settings**

This page lets you configure the settings related to the Web monitor refresh interval and timeout when you log in.

### **Web Refresh Time**

Set the Web monitor refresh interval.

### **Logs per page**

Set the number of log lines displayed in one page.

### **Web Timeout Interval (Sec)**

This field specifies the time interval in seconds, to logout the user if the user has no action on the web page.

# <span id="page-37-2"></span>**3.4.3.2. External Links Setup**

This page describes the setting of External Links. Up to four links can be setup by this page, each link can configure to an external web page that user can easily connect to related web pages. Such as another UPS with USHA Card, or Technical Support homepage.

### **Screen Text**

This is the description of link name which will display on the menu tree for user's reference.

### **Link Address**

This field defines the real name of web page to be connected, in URL format.

### **Status**

This field controls the visibility of this link on menu tree. Setting "Disable" will make this link invisible from menu tree.

# <span id="page-38-0"></span>**3.4.4. Firmware Upgrade**

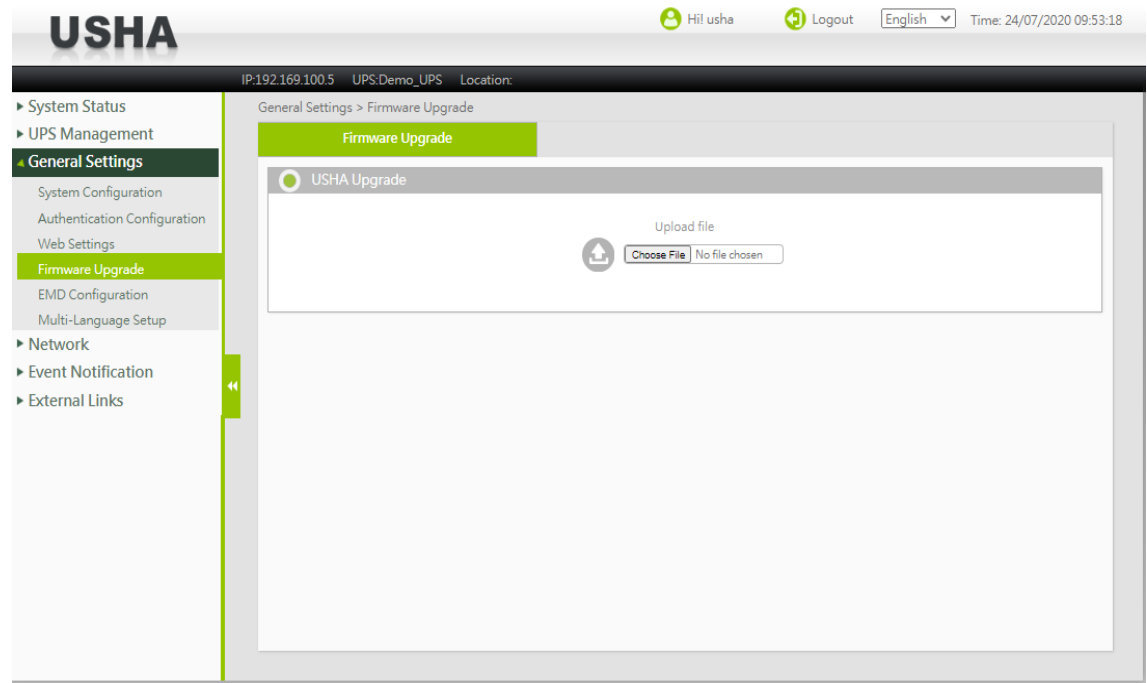

# <span id="page-38-1"></span>**3.4.4.1. Firmware Upgrade**

This page lets you update the firmware of USHA. Select the firmware with the "Choose File " button and click the "Upload " button.

### **Upload Status**

This field shows the status of the upload process.

# <span id="page-38-2"></span>**3.4.5. EMD Configuration**

# **miniGOLD 2**

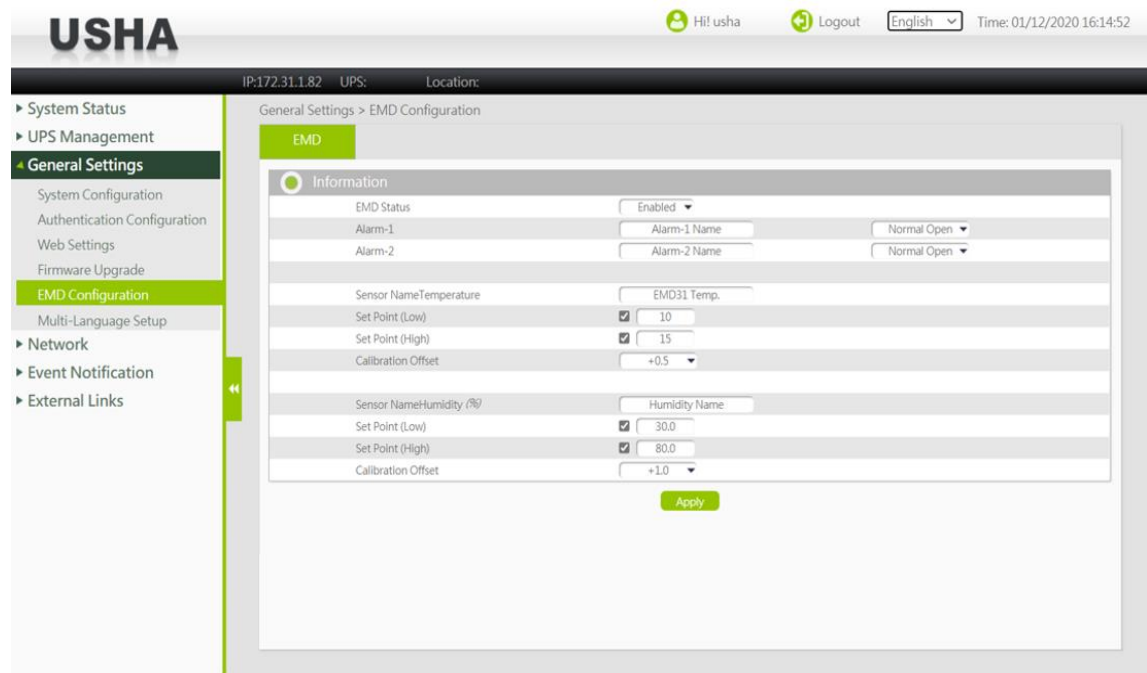

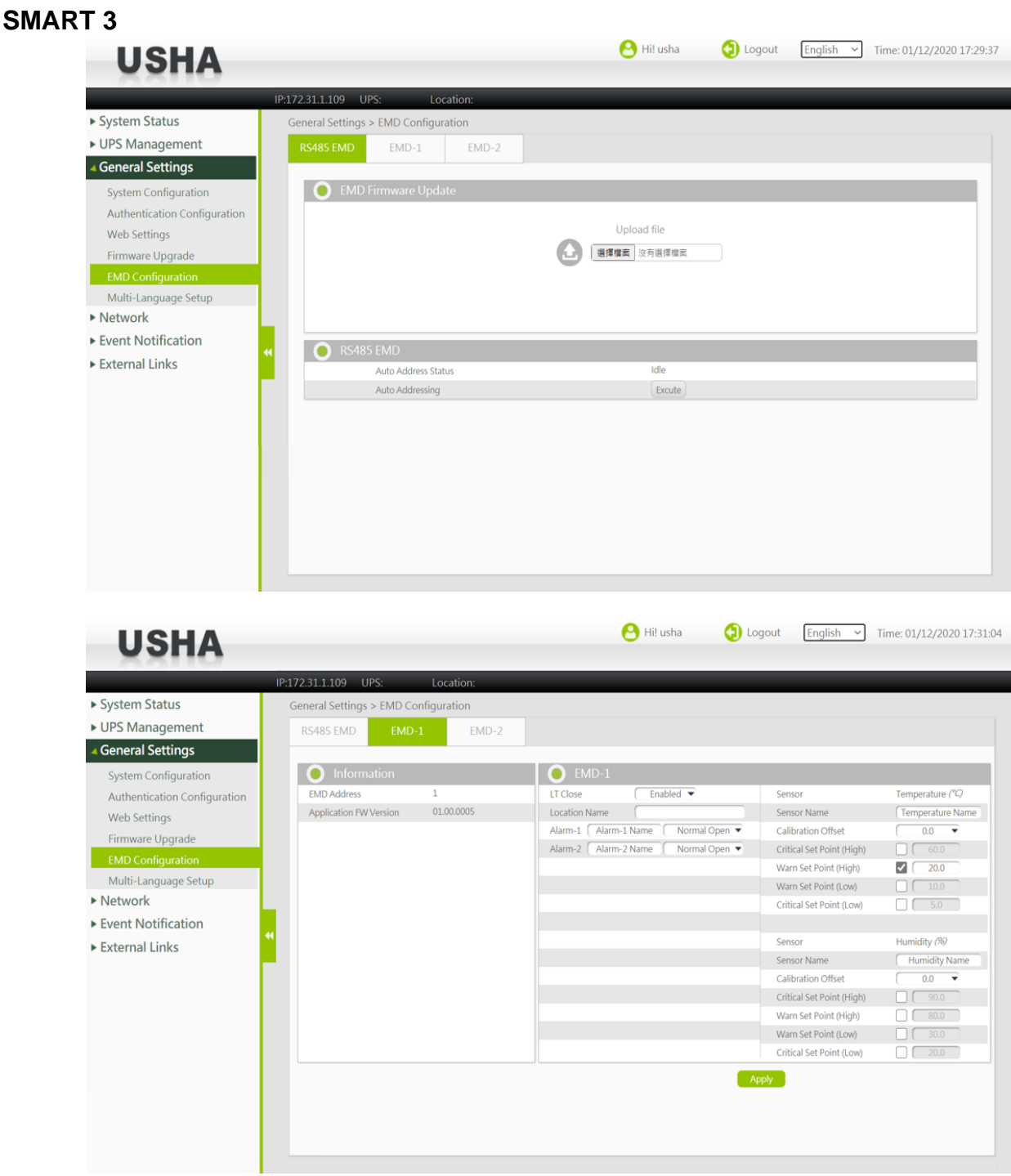

# <span id="page-39-0"></span>**3.4.5.1. EMD**

This page allows user to configure all necessary parameters of an EMD.

### **EMD Status**

The EMD can be configured as 'Disabled' or 'Auto'. The setup should be configured as 'Disabled' if an EMD is not attached to the port. The EMD type will be auto detected by the USHA if configured as 'Auto' and if the EMD is plugged into the port.

### **Alarm Type**

If an alarm sensor (water leak, security, etc) is connected to the USHA, the user can configure the alarm as 'Disabled', 'Normal Open', or 'Normal Close'. A 'Disabled' setting will mean the alarm is inactive. 'Normal Open' and 'Normal Close' are used for a two-wire detector that will emulate an open/close state. When the

wires are closed to 'loopback' (the signal for the sensor), the sensor will detect the state as closed. The sensor will NOT activate the alarm for 'Normal Close' in this case, although the alarm will be activated if configured as 'Normal Open'.

### **Sensor/Alarm device Name**

Configure the name of a sensor (or alarm device) with up to 31 characters.

### **Set Point**

The threshold of a sensor (Temperature or Humidity) will trigger an alarm, whenever the measurement is over (high) or under (low) the set point. If the checkbox is not filled, the threshold is disabled and the alarm will not be triggered. The valid range for the Temperature threshold setting is 5 to 65, and 5 to 95 for Humidity.

### **Calibration Offset**

If the measurement value of a sensor doesn't, for whatever reason, comply with the actual environment, the 'Calibration Offset' setting can be configured to adjust the final value of the sensor. For example, if a sensor reports 43% humidity for a 45% humidity environment, the user can configure the humidity offset as 2% so the sensor can then adjust its final value to 45%.

# <span id="page-40-0"></span>**3.4.5.2. RS485 EMD**

### **EMD Firmware Update**

### **Upload file**

This field is a button and file type input. User can select an EMD firmware image file and upload it to USHA card. When an upgrade is in progress, the upload button is disabled and the progress elements appear below the button. A confirmation message displays when upload button is clicked. After the firmware upgrade is successful, the EMDs will be restart.

### **RS485 EMD**

### **Auto Address Status**

To display auto address status

### **Auto Addressing**

To execute auto addressing function.

### <span id="page-40-1"></span>**3.4.5.3. EMD-n**

### **Information**

### **EMD Address**

This field is read-only, defines the slave address used for Modbus, and address 0 is reserved for broadcast operation. Available values are 1 to 255. The default value is 1.

### **Application FW Version**

EMDn firmware version

### **EMD-n**

### **LT Close**

This field defines whether the line termination of the EMD is closed or open. Available values are Disabled and Enabled. The default value is Disabled and the line termination is open.

### **Location Name**

This field let user to type-in the name of location.

### **Alarm-1/Alarm-2**

This field defines the ease-to-remember name of Alarm-n and whether it is enabled or disabled. Available values of name are alphabetic characters and numerals. The maximum size is 31 characters and default value is "Alarm-n Name", n is 1 or 2.

### **Sensor**

This field is read-only and defines the sensor type. Available values are Temperature ( $\degree$ C) and Temperature ( $\degree$ F). The default value is Temperature  $(°C)$ .

### **Sensor Name**

This field let user to type-in the name of temperature sensor. The default value is Temperature Name.

### **Calibration Offset**

This field is used to improve the accuracy of temperature. Available values are +3.0, +2.5, +2.0, +1.5, +1.0, +0.5, 0.0, -0.5, -1.0, -1.5, -2.0, -2.5 and -3.0. The default value is 0.0.

### **Critical Set Point (High)**

This field defines the threshold for high critical temperature. Available values are 0 to 65  $\degree$ C. The default value is 60  $\degree$ C. If checkbox is checked and the temperature exceeds the threshold, an alert is raised.

### **Warn Set Point (High)**

This field defines the threshold for high warning temperature. Available values are 0 to 65  $\degree$ C. The default value is 50  $°C$ . If checkbox is checked and the temperature exceeds the threshold, an alert is raised.

### **Warn Set Point (Low)**

This field defines the threshold for low warning temperature. Available values are 0 to 65  $\degree$ C. The default value is 10  $\degree$ C. If checkbox is checked and the temperature exceeds the threshold, an alert is raised.

### **Critical Set Point (Low)**

This field defines the threshold for low critical temperature. Available values are 0 to 65  $\degree$ C. The default value is 5 <sup>o</sup>C. If checkbox is checked and the temperature exceeds the threshold, an alert is raised.

### **Sensor**

This field is read-only and defines the sensor type. The default value is Humidity (%).

### **Sensor Name**

This field let user to type-in the name of humidity sensor. The default value is Humidity Name.

### **Calibration Offset**

This field is used to improve the accuracy of humidity. Available values are +6.0, +5.0, +4.0, +3.0, +2.0, +1.0, 0.0, -1.0, -2.0, -3.0, -4.0, -5.0 and -6.0. The default value is 0.0.

### **Critical Set Point (High)**

This field defines the threshold for high critical humidity. Available values are 0 to 100 %. The default value is90 %. If checkbox is checked and the humidity exceeds the threshold, an alert is raised.

### **Warn Set Point (High)**

This field defines the threshold for high warning humidity. Available values are 0 to 100 %. The default value is 80 %. If checkbox is checked and the humidity exceeds the threshold, an alert is raised.

### **Warn Set Point (Low)**

This field defines the threshold for low warning humidity. Available values are 0 to 100 %. The default value is 30 %. If checkbox is checked and the humidity exceeds the threshold, an alert is raised.

### **Critical Set Point (Low)**

This field defines the threshold for low critical humidity. Available values are 0 to 100 %. The default value is 20 %. If checkbox is checked and the humidity exceeds the threshold, an alert is raised.

# <span id="page-42-0"></span>**3.4.6. Multi-Language Setup**

# <span id="page-42-1"></span>**3.4.6.1. Language Setting**

USHA card also supports two customized languages user can edit them on customization language page, as below.

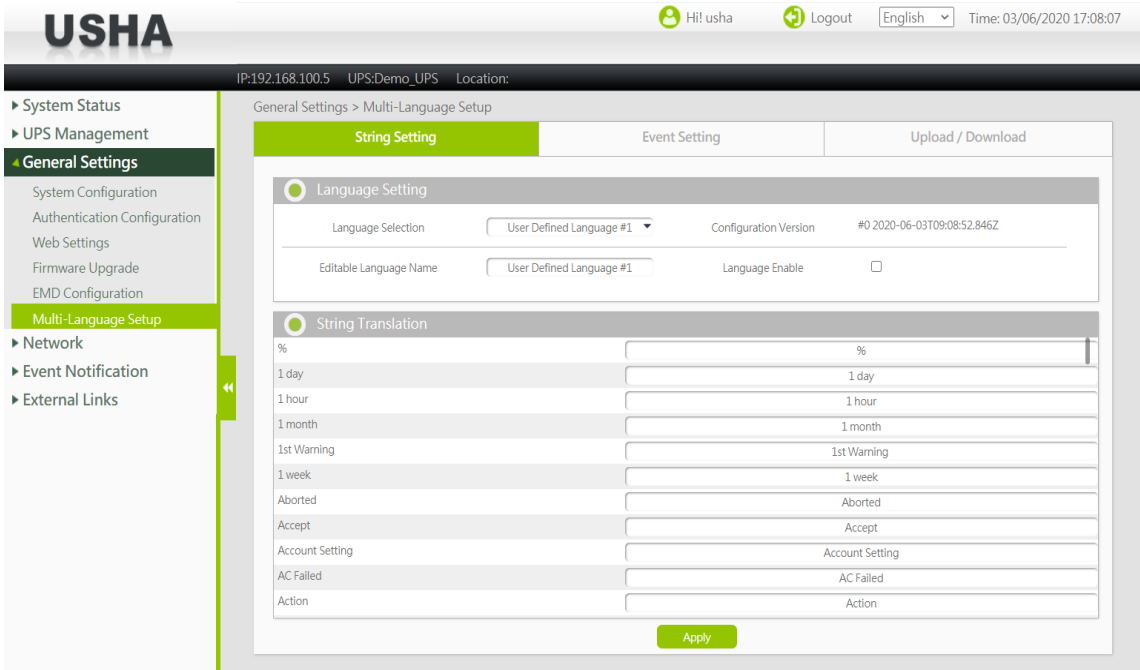

### **Language Selection**

This field selects the custom language you want to edit.

### **Editable Language Name**

This field defines the language name that will be displayed in language combo box.

### **Configuration Version**

This field shows the language configuration version.

### **Language Enable**

This field determines whether a custom language is displayed in the language combo box. If checked, the value of the Editable Language Name is displayed in the combo box.

# <span id="page-42-2"></span>**3.4.6.2. String Translation**

This table lists all the strings used on all pages, and users can edit them to any language, such as Japanese or other languages.

# <span id="page-43-0"></span>**3.4.6.3. Event Translation**

This table lists all the strings used in all events, and users can edit them to any language, such as Japanese or other languages.

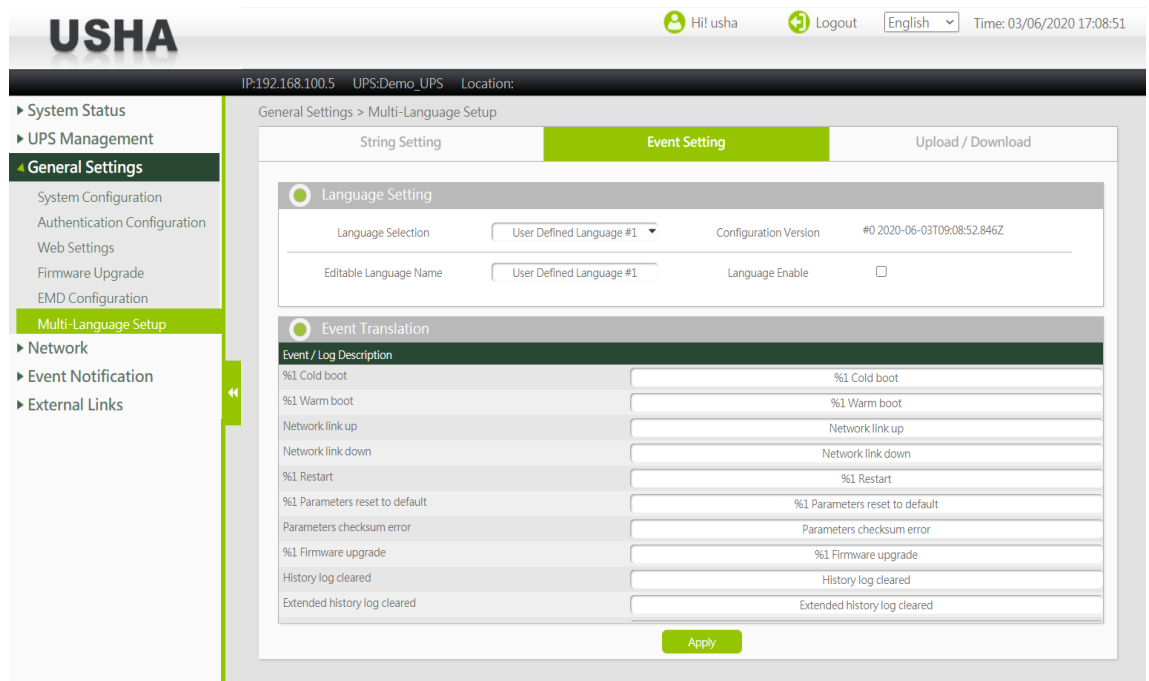

# <span id="page-43-1"></span>**3.4.6.4. Web String**

On this page, users can download all translated language strings to a file and upload them to other USHA cards. Users can also upload the files to the USHA card.

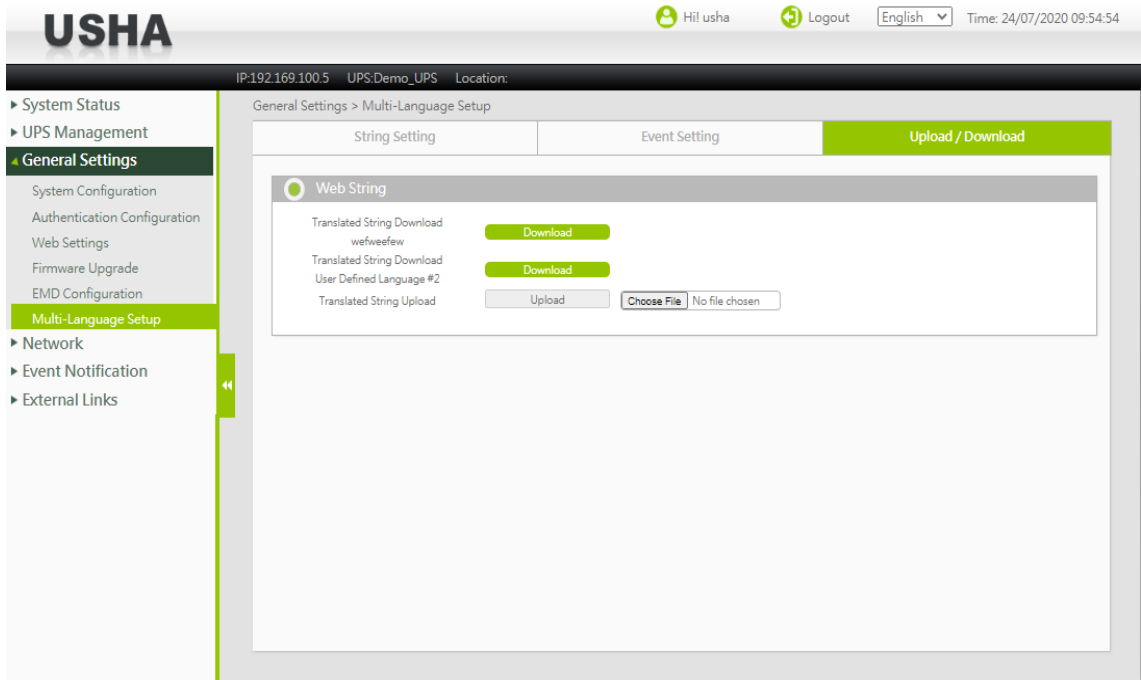

### **Translated String Download**

This field is a button that the user can use to download all translated strings into a file.

### **Translated String Upload**

This field is a button and file type input, and the user can select the translated file and upload it to the USHA card.

# <span id="page-44-0"></span>**3.5. Network**

# <span id="page-44-1"></span>**3.5.1. Network settings**

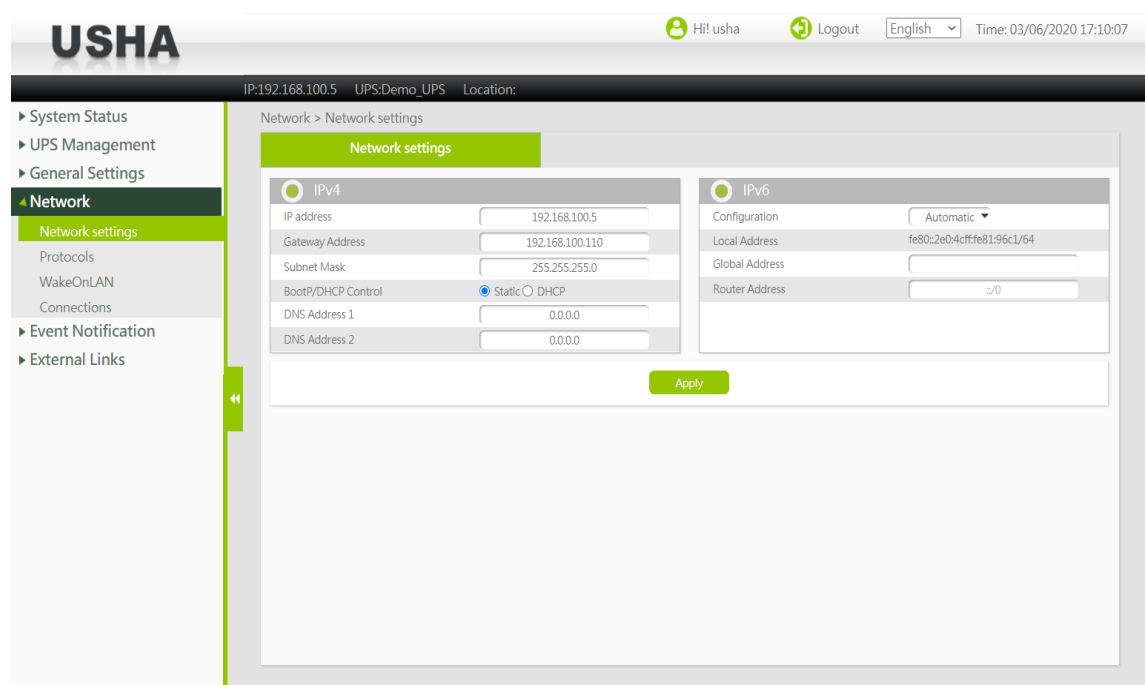

### <span id="page-44-2"></span>**3.5.1.1. IPv4**

This page lets you configure settings related to IPv4.

### **IP Address**

The IP address of USHA in dotted format (eg. 192.9.60.229).

### **Gateway Address**

The IP address of the gateway in dotted format (eg. 192.9.60.10).

### **Subnet Mask**

The subnet mask of USHA (eg. 255.255.255.0).

### **BootP / DHCP Control**

This is the parameter enabling or disabling the Boot Protocol (BootP) / Dynamic Host Configuration Protocol (DHCP) process. These protocols are used to obtain a dynamic IP address from a BootP / DHCP server.

### **DNS Address 1**

Set the primary DNS.

### **DNS Address 2**

Set the secondary DNS.

### <span id="page-45-0"></span>**3.5.1.2. IPv6**

This page lets you configure settings related to IPv6.

### **Configuration**

To enable or disable IPv6 address auto-configuration of system. If enabled, system will first look for "Router Advertisement" message to do stateless auto-configuration. If there's no "Router Advertisement" message on the same link or the same subnet, then system will do the stateful auto-configuration via DHCPv6.

### **Local Address**

The IPv6 link-local address of system (eg. FE80::2E0:D8FF:FEFF:8A59). The prefix of link-local address is always "FE80::/64". 64 is the prefix length. The link-local address is always configured by stateless auto-configuration process, and is always used in the same link or subnet.

### **Global Address**

The IPv6 global address of system (eg. 2001:B181:2::2E0:D8FF:FEFF:8A59).

### **Router Address**

The IPv6 address of system default router.

### <span id="page-45-1"></span>**3.5.2. Protocols**

### <span id="page-45-2"></span>**3.5.2.1. Protocols Status**

This page lets the Administrator enable or disable the communication protocols available in the USHA.

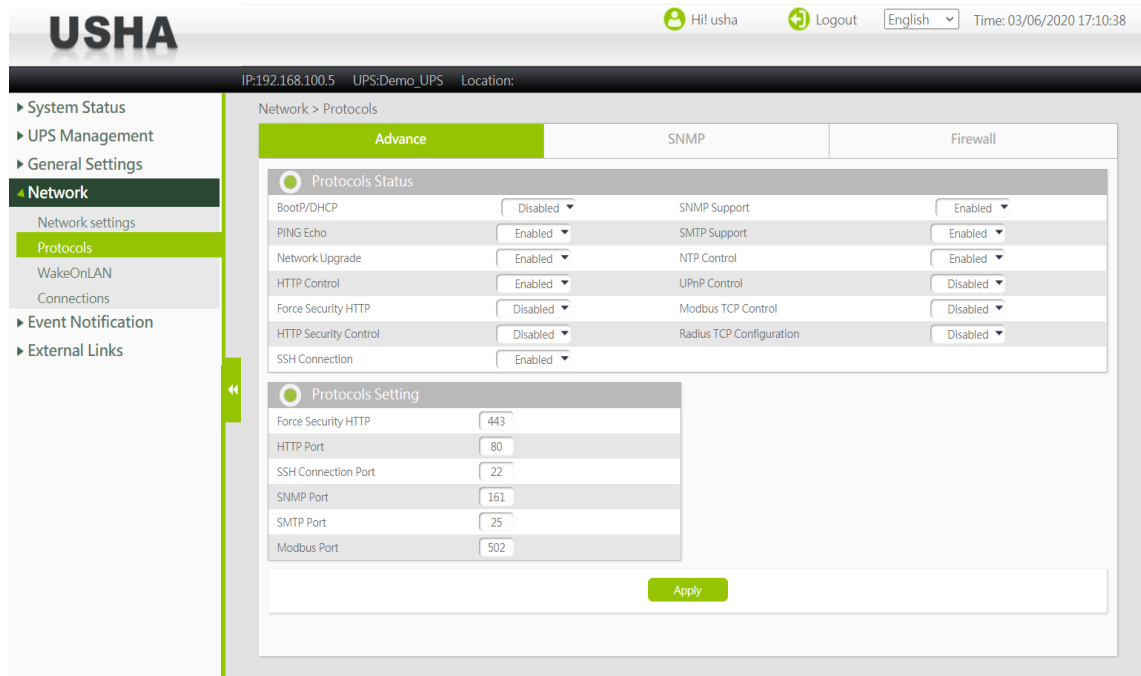

### **BootP / DHCP**

This is the parameter enabling or disabling the Boot Protocol (BootP) / Dynamic Host Configuration Protocol (DHCP) process. These protocols are used to obtain a dynamic IP address from a BootP / DHCP server.

### **PING Echo**

Enable/Disable the USHA to respond to Ping requests.

### **Network Upgrade**

This is the parameter enabling or disabling the Trivial File Transfer Protocol (TFTP) upgrade control. You can use the provided upgrade utility on Windows via TFTP to upgrade the USHA firmware.

### **HTTP Control**

Enable/Disable the HTTP connection with the USHA. The user may configure HTTP protocol to use a port number other than standard HTTP port (80).

### **Force Security HTTP**

This allow administrator to Enable or Disable force login by HTTPs.

### **HTTP Security Control**

If this setting was enabled, user has to enter user name and password when he/she access to USHA via HTTP.

### **SSH Connection**

Enable/Disable the SSH connection with the USHA.

### **SNMP Support**

Enable/Disable the SNMP connection with the USHA.

### **SMTP Support**

Enable/Disable the SMTP connection with the USHA.

### **NTP Control**

Enable/Disable the synchronization with the NTP server feature.

### **UPnP Support**

Enable/Disable the Universal Plug and Play (UPnP) feature.

### **Modbus TCP Control**

Enable/Disable the Modbus over TCP feature.

### **Radius TCP Configuration**

Enable/Disable the Radius over TCP Configuration.

### <span id="page-46-0"></span>**3.5.2.2. Protocol Setting**

This page lets the Administrator configure the communication protocol with a different port number.

### **Force Security HTTP**

The user may configure HTTPs protocol to use a port number other than standard HTTPs port (443).

### **HTTP Port**

The user may configure HTTP protocol to use a port number other than standard HTTP port (80).

### **SSH Connection Port**

The user may configure SSH protocol to use a port number other than standard SSH port (22).

### **SNMP Port**

The user may configure the SNMP protocol to use a port number other than the standard SNMP port (161).

### **SMTP Port**

The user may configure the SMTP protocol to use a port number other than the standard SMTP port (25).

### **Modbus Port**

This field allows the administrator to set the specific port for the user that allows accessing the USHA via Modbus protocol.

# <span id="page-47-0"></span>**3.5.2.3. SNMP v1/v2c**

This page lets the Administrator to set the read/write community.

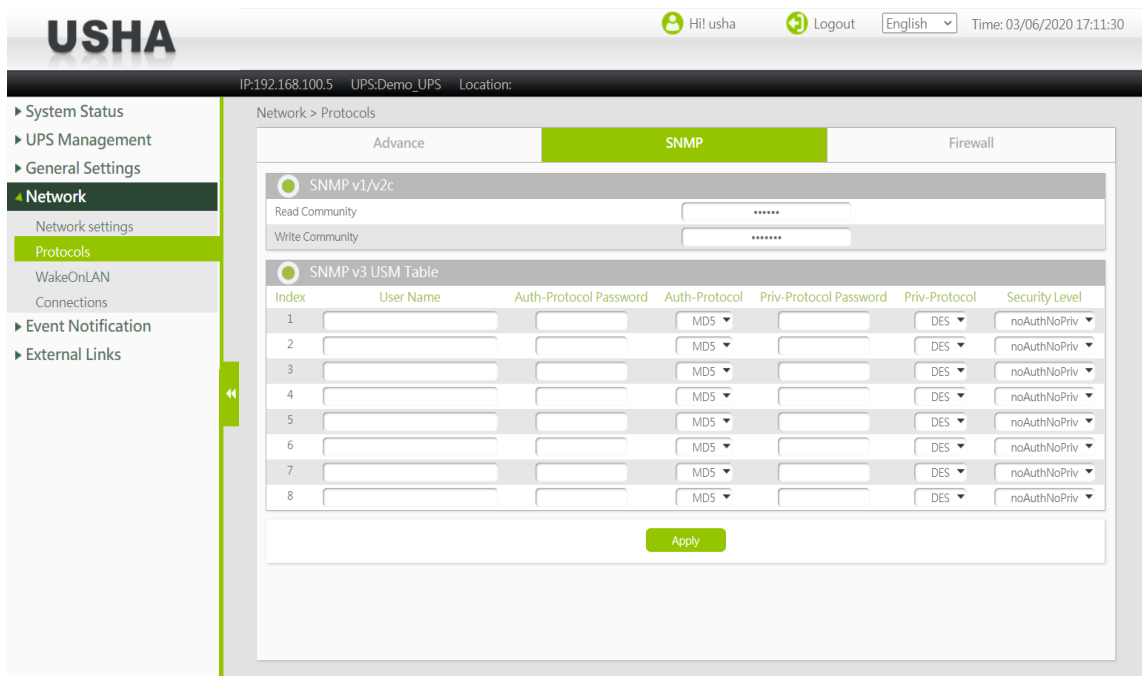

### **Read Community**

Set a read-only community. Default value: public.

### **Write Community**

Set a read/write-permitted community. Default value: private

### <span id="page-47-1"></span>**3.5.2.4. SNMP v3 USM Table**

This page contains the related setting for configuring SNMPv3 protocol.

### **Index**

This field shows the index numbers of the table entries.

#### **User Name**

This field allows the administrator to set the specific user name for the user that allows to access the USHA via SNMPv3.

#### **Auth-Protocol Password**

This field allows the administrator to set the authentication password of the associated user.

### **Auth-Protocol**

This field allows the administrator to set the authentication protocol, HMAC-MD5 or HMAC-SHA.

#### **Priv-Protocol Password**

This field allows the administrator to set the privacy password of the associated user.

### **Priv-Protocol**

This field allows the administrator to set the privacy protocol, DES or AES.

### **Security Level**

This field allows the administrator to set the access type for the user. The available options are:

**noAuthNoPriv** - with no authentication and no privacy passwords **authNoPriv** - with authentication password but no privacy password **authPriv** - with no authentication password but with privacy password

# <span id="page-48-0"></span>**3.5.2.5. Firewall**

This page allows the administrator to set Accessible IP list

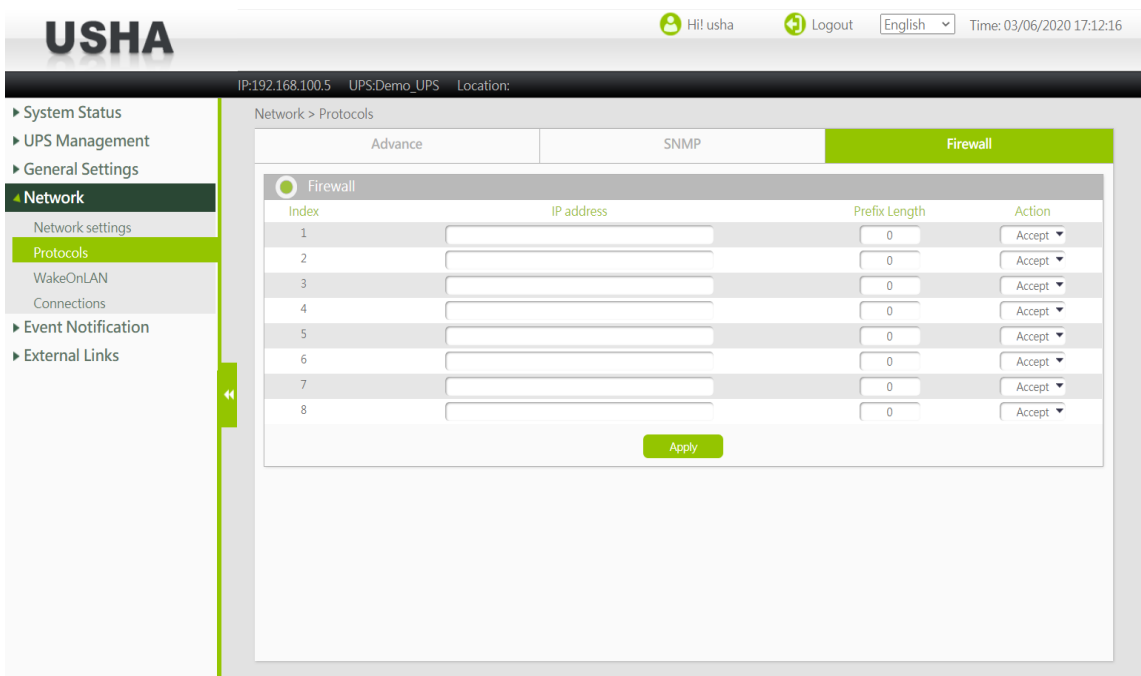

### **Index**

This field shows the index numbers of the table entries.

### **IP Address**

This field allows the administrator to set the IPv4/IPv6 address and only accept "dotted decimal notation" format (i.e., 192.168.60.229) or "hexadecimal" format (i.e., 2001:1234:100:f101:2e0:d8ff:feff:b522).

### **Prefix Length**

This field allows the administrator to set the Prefix Length and only accept an integer between 0-32 (IPv4) or 0-128 (IPv6).

### **Action**

Accept, this IP or IP segment could be accessed USHA. Reject, this IP or IP segment could not be accessed USHA.

# <span id="page-49-0"></span>**3.5.3. WakeOnLAN**

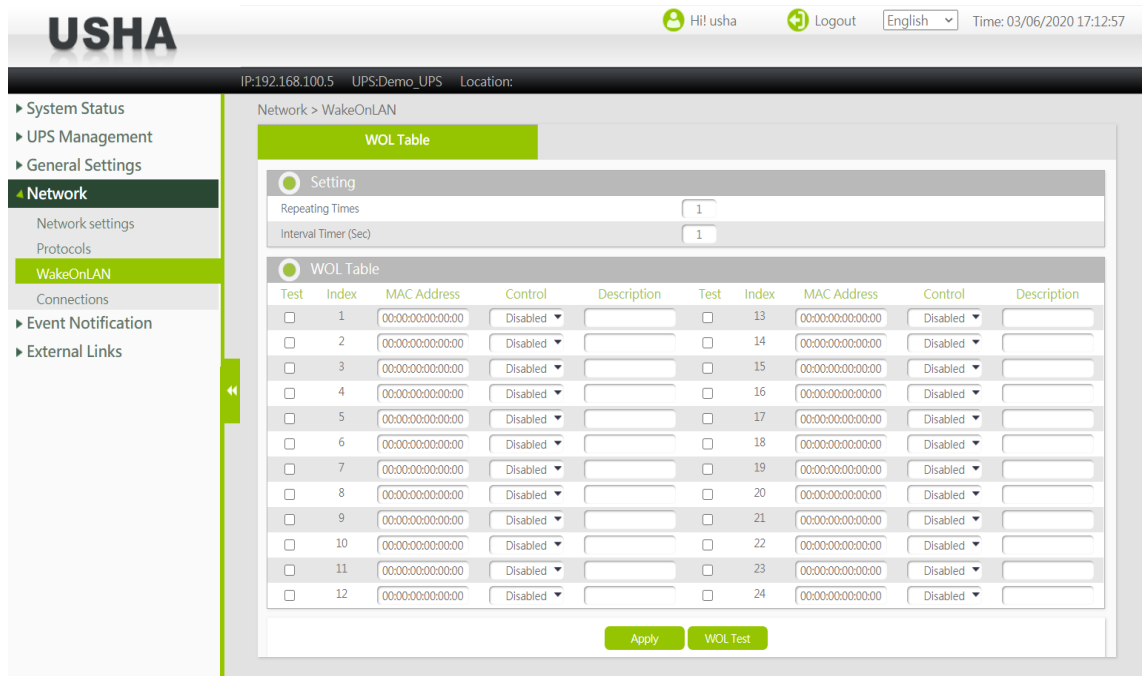

# <span id="page-49-1"></span>**3.5.3.1. Setting**

"WOL" function could start up client PC from network by MAC address.

### **Repeating Times**

The repeat times of sending WOL packet to client. The range of repeating time is 1~99.

### **Interval Timer (Sec)**

The time interval is during two actions of sending WOL packet to client. The value is time in seconds. The range of time interval is 1~999.

# <span id="page-49-2"></span>**3.5.3.2. WOL Table**

From this page, you can set 24 MAC Address of clients. When the clients shutdown cause of UPS shutdown events, after shutdown events returned to normal, WOL packet will send to client to start up PC.

### **Test**

If this option is selected, the WOL packet will send to client to start up PC after press "Wake On LAN test" button.

### **Index**

The index is the number of the entry in the table.

### **MAC Address**

Enter the MAC address of the device you want to start using a WOL packet.

### **Control**

Enabled or Disabled WOL function.

### **Description**

User sets description. The maximum length of the string is 31 characters.

### **WOL test**

This button is used to send the WOL test packet to the target device

# <span id="page-50-0"></span>**3.5.4. Connections**

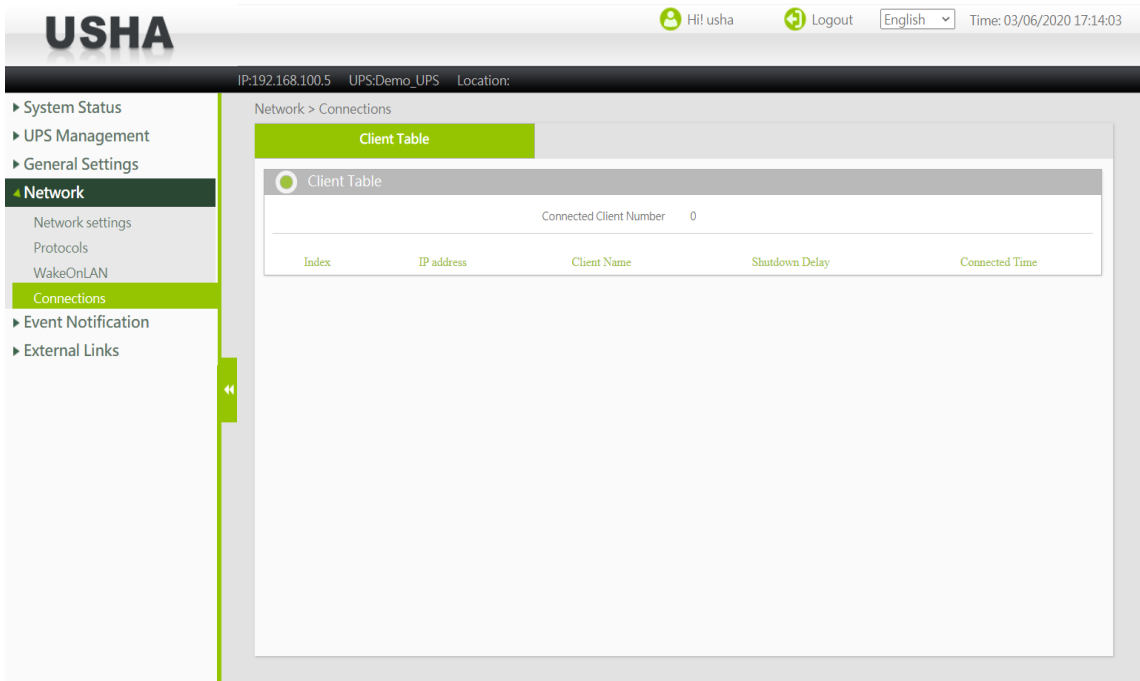

### <span id="page-50-1"></span>**3.5.4.1. Client Table**

This table lists the clients that have the Shutdown Program running and have registered with USHA. This page will refresh automatically. Whenever the UPS is about to go down, these clients will be notified so that they can perform a graceful shutdown of the system.

### **Connected Client Number**

Total of client system that has the Shutdown Program running and has registered with USHA.

### **Index**

Serialized index number of the client registered.

### **IP Address**

IP address of the client running the Shutdown Program and registered with USHA.

### **Client Name**

Computer names of the client running the Shutdown Program and registered with USHA.

### **Shutdown Delay**

This is the delay time for "Shutdown Program" in client computer to start system shutdown.

### **Connected Time**

The time that the client running the Shutdown Program has registered with USHA.

### <span id="page-51-1"></span><span id="page-51-0"></span>**3.5.5.** Event Notification **Email/Trap**

# <span id="page-51-2"></span>**3.5.5.1. Email Notification**

This page description of UPS email notification setting

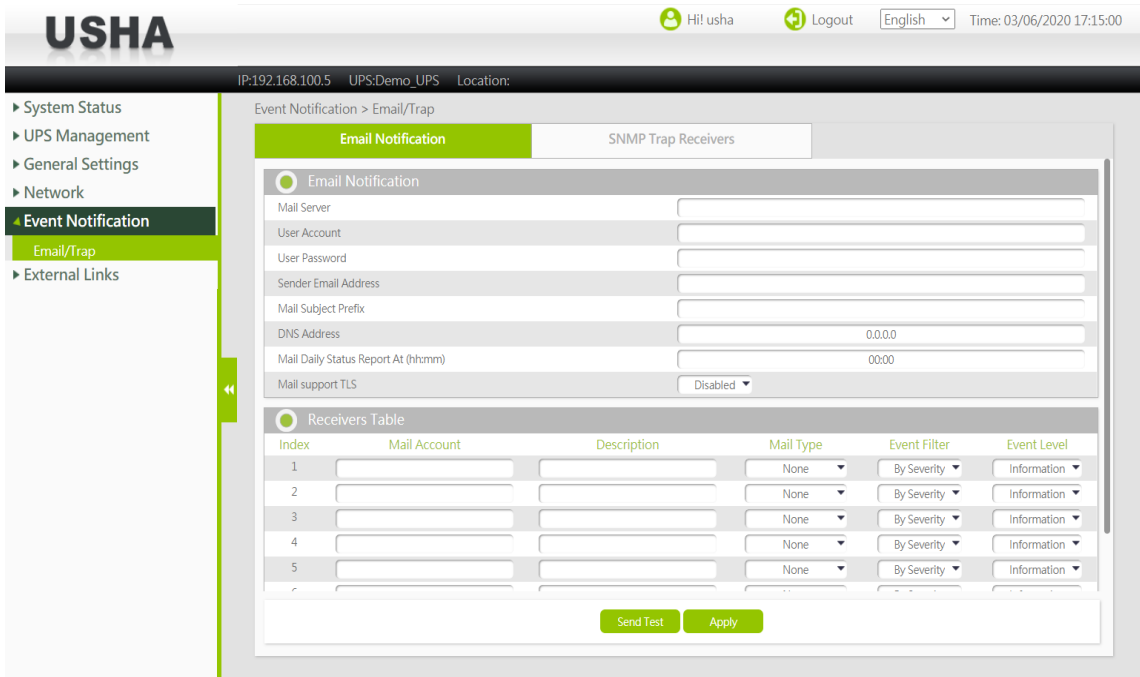

### **Mail Server**

As Administrator, you may enter the IP Address or Hostname of a SMTP mail server that will be used to send email messages from the SNMP/WEB Adapter. If entering a Hostname, you are also required to enter the DNS Address. If entering an IP Address, the DNS Address field will automatically be populated with the IP Address you entered.

### **User Account**

As Administrator, you may enter the User Account of the mail server that will be used by the SNMP/WEB Adaptor to login mail server to forward mails.

### **User Password**

As Administrator, you may enter the User Password of User Account.

### **Sender Email Address**

This field specify the content of the 'From' field of the Email. If this field left blank, the sender's address will be account@ip\_address.

### **Mail Subject Prefix**

The string prefix in the mail subject to identify the device which send out the mail.

### **DNS Address**

As Administrator, you are required to enter the IP address of your network DNS server if you entered a Hostname for the Mail Server. Otherwise, this field will contain 0.0.0.0.

### **Mail Daily Status Report At (hh:mm)**

If you intend to have the SNMP/WEB Adapter send a Daily Status report to select email address (Mail Accounts), you need to enter the time of day in 24-hour format at which time you want the email sent.

### **Mail support TLS**

Enabled/Disabled email support TLS.

# <span id="page-52-0"></span>**3.5.5.2. Receivers Table**

A maximum of 8 receivers can be registered.

### **Index**

The index number of the entry in the table.

### **Mail Account**

As Administrator, you may enter the email address of the individual you wish to have the SNMP/WEB Adapter send mail to.

### **Description**

As Administrator, you may enter a description for reference purposes for each of the Mail Account you configure.

### **Mail Type**

As Administrator, you are allowed to select what type of email is sent to a specific Mail Account. The choices are None, Events, Daily Status, or Event/Status.

The default of None allows you to disable the sending of email to a specific recipient.

Selecting Events specifies that the recipient should only receive short event-related messages.

Selecting Daily Status specifies that the recipient should only receive the Daily Status message that contains three file attachments containing information logged by the SNMP/WEB Adapter. One attachment contains the History Log contents (Logged UPS data) and the other two contains the Event Log contents, UPS Event & Agent Event (in .csv format suitable for viewing in Microsoft Excel).

Selecting Events/Status specifies that the recipient should receive an email message containing the event-related notification and the two file attachments (as described above), each time an event notification is sent.

### **Event Filter**

This allow administrator to select the way to filter the email by Severity or by Event.

### **Event Level**

This allow administrator to select the event level if the Event Filter is by Severity.

### **Event Level**

As Administrator, you are allowed to select the severity level of notification you wish to send to each Mail Account configured to be sent Mail Type: Events or Events/Status. This filter is based on the SNMP-based traps (events) and allows selection of Informational, Warning or Severe. Refer to the MIB documentation included with the adapter for more information.

If the Event Filter is by Event, administrator can click "Event Select" button and select which trap should be sent by each receiver.

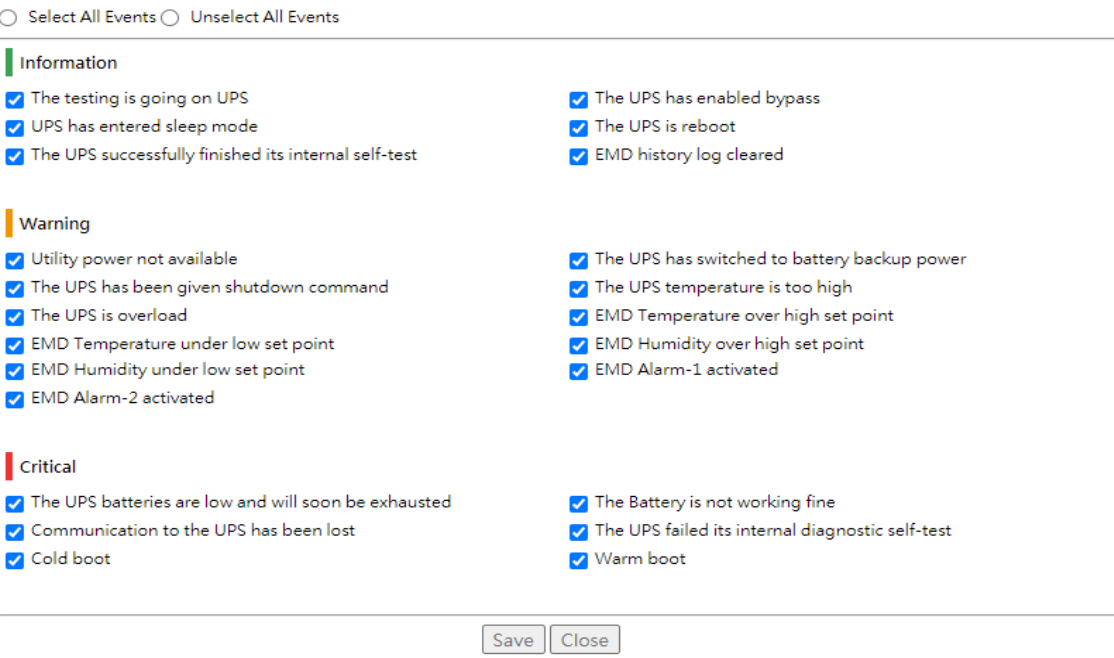

### **Send Test**

This button is used to send the test mail to the target mail address.

# <span id="page-53-0"></span>**3.5.5.3. SNMP Trap Receivers**

This page lists the parameters for SNMP trap receivers (For SNMP Network Management). A maximum of 8 receivers can be registered.

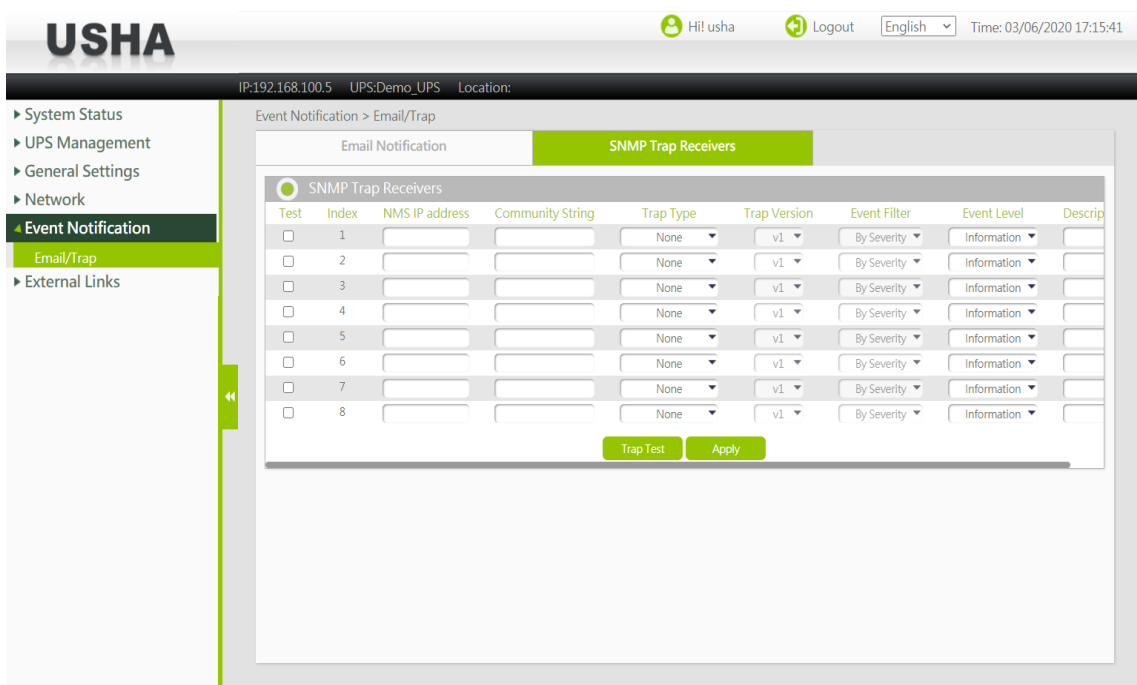

### **Test**

If this option is selected, the test trap will send to the IP Address after press "Trap Test" button.

### **Index**

The index number of the entry in the table.

### **NMS IP Address**

The IP Address in dotted format of the NMS station to which the trap should be sent.

### **Community String**

The community string of the trap PDU to be sent. The maximum length of the string is 19 characters.

### **Trap Type**

Types of the traps to be received. Set the type of the trap. **none** : Traps are not be received. **RFC-1628 Trap** : Traps are received base on RFC-1628. **USHA Trap**: Traps are received base on USHA MIB.

### **Trap Version**

This allow administrator to select the SNMP trap version. If v3 Trap Version is selected, the administrator has to set authorized information from SNMP v3 USM Table. When the information is set on the SNMP v3 USM Table, the User Name of table needs to be same as where Community String of the SNMP Trap Receivers sets. For SNMP v3 USM Table short cut, please refer the following information. [Network] → [Protocols] → [SNMP] → [SNMP v3 USM Table]

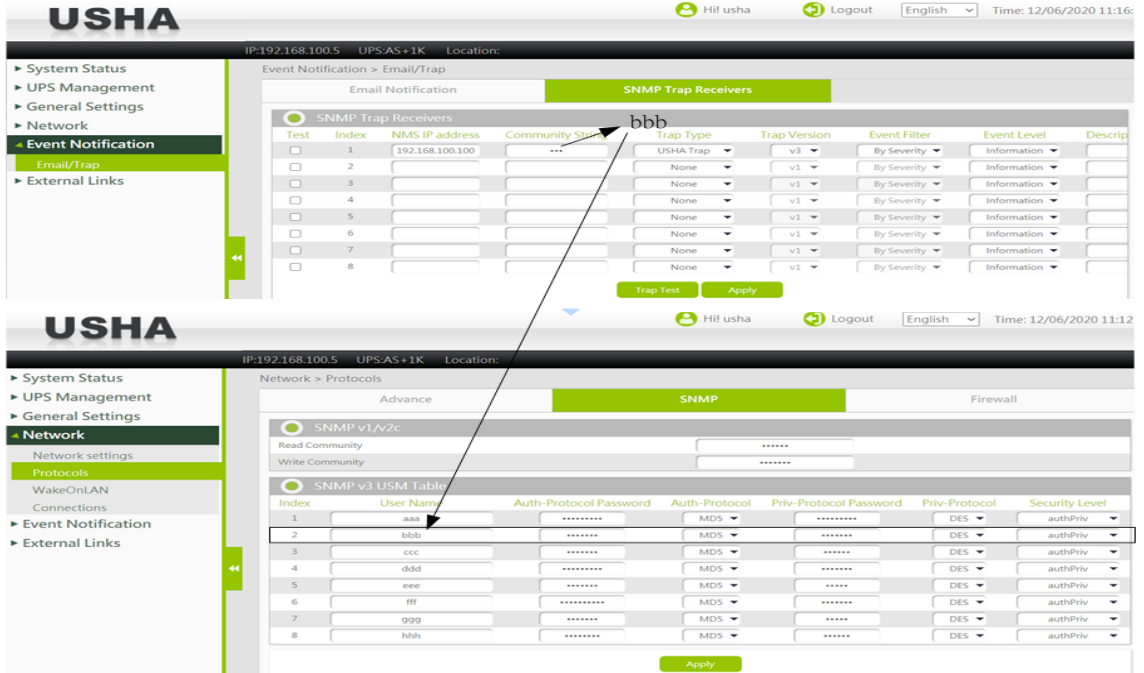

### **Event Filter**

This allow administrator to select the way to filter the trap by Severity or by Event.

### **Event Level**

This allow administrator to select the event level if the Event Filter is by Severity.

Set the level of the trap to be received.

**Information**: All traps are received

**Warning**: Trap that need to be noticed and are in dangerous is received.

**Severe** : The significant traps such as the UPS failure and low-battery which cause the immediate halt the output of the UPS are received.

If the Event Filter is by Event, administrator can select which trap should be sent by each receiver.

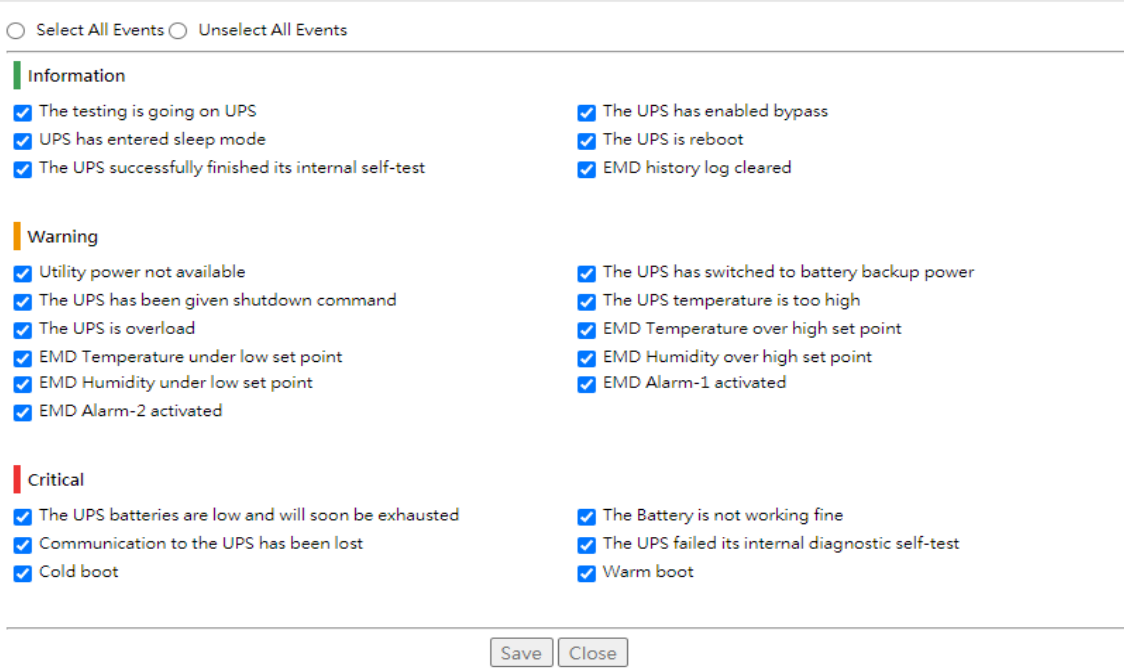

### **Description**

Customer description string.

### **Trap Test**

This button is used to send the test trap to the target IP address.

# <span id="page-55-0"></span>**Chapter 4. Configuring the USHA via SSH**

There are different ways to connect the USHA card by different models showed as below.

# <span id="page-55-1"></span>**4.1. Configuring via SSH**

1. SSH to the USHA from your workstation. When the below messages display on the screen, please enter the user name and password (the default username is *usha* and the password is *admin*). Then the USHA configuration utility main menu will show on the screen.

Login as : usha usha@192.168.53.23's password: \*\*\*\*\*

2. Select "1" to enter the SNMP/WEB Card Settings page.

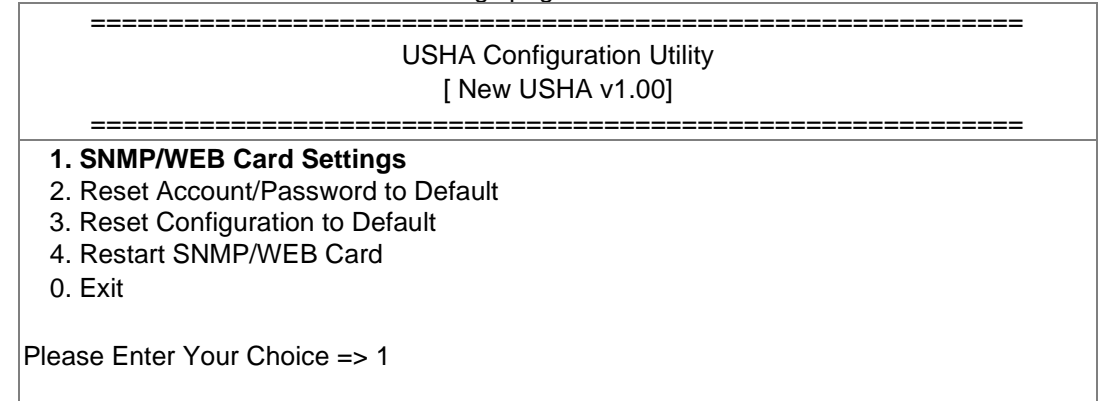

# <span id="page-55-2"></span>**4.1.1. Setting the IP Address, Gateway Address, Network Mask and Date/Time**

From the configuration menu, press "*1*" to select this function and set the IP address, Gateway address and other group parameters. The definitions of these parameters are listed as below.

1. Select "1" to enter the **IP, Time and System Group** page.

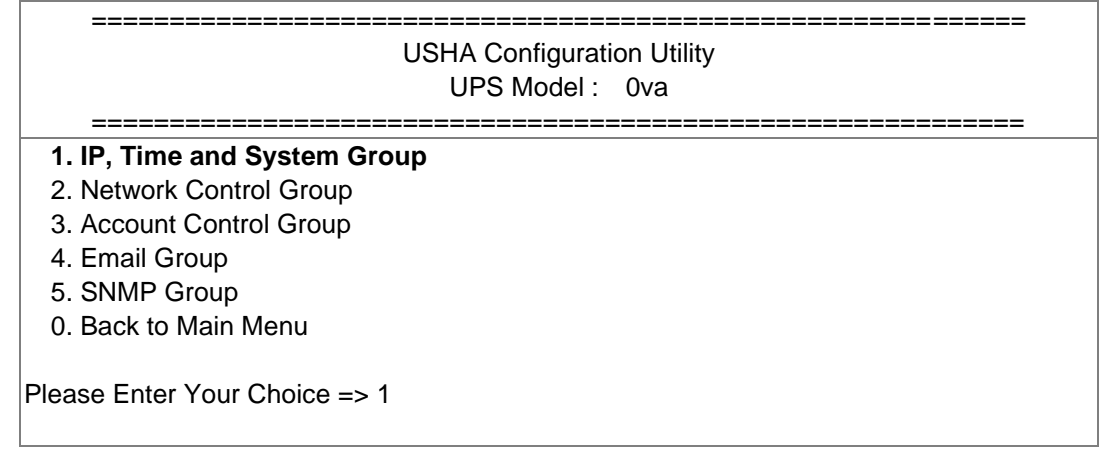

### 2. Select "1" to enter the **IPv4 Group** page or "2" to enter the **IPv6 Group** page depends on network condition.

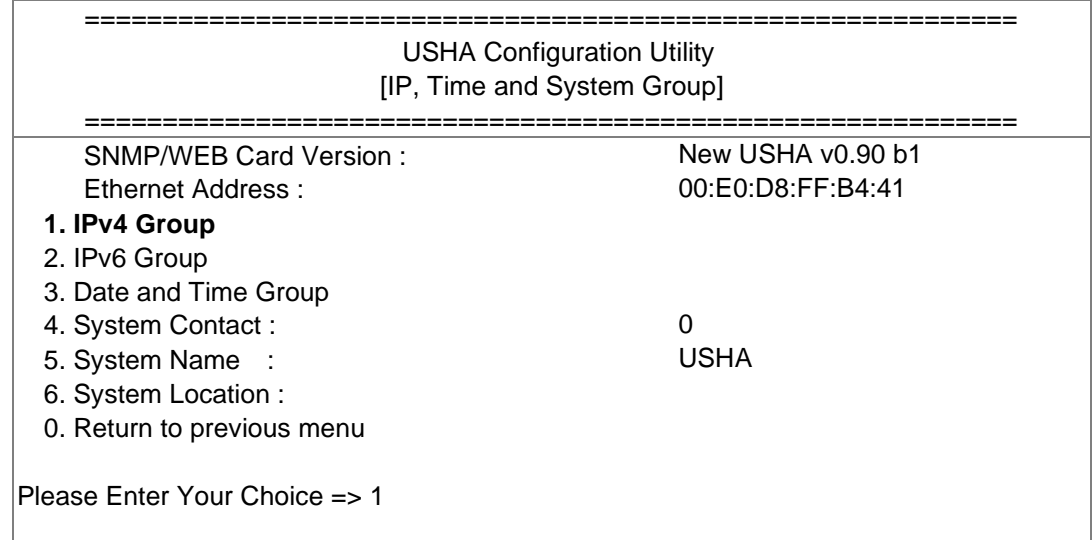

3. Enter the related IPv4 or IPv6 setting as shown below.

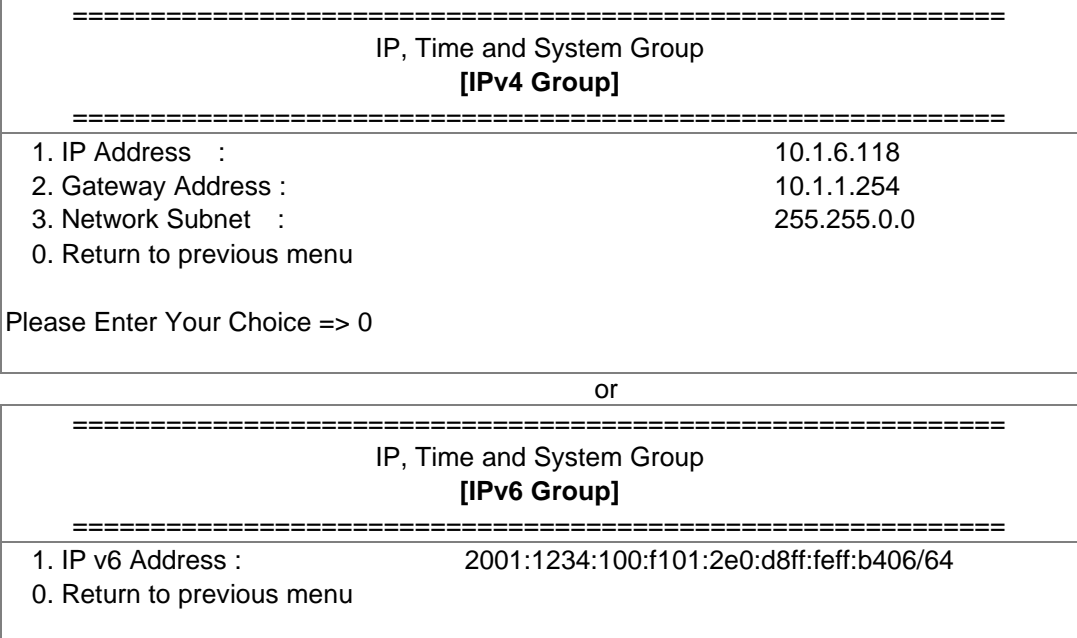

Please Enter Your Choice => 0

#### 4. Select "3" to enter the **Date and Time Group** pages

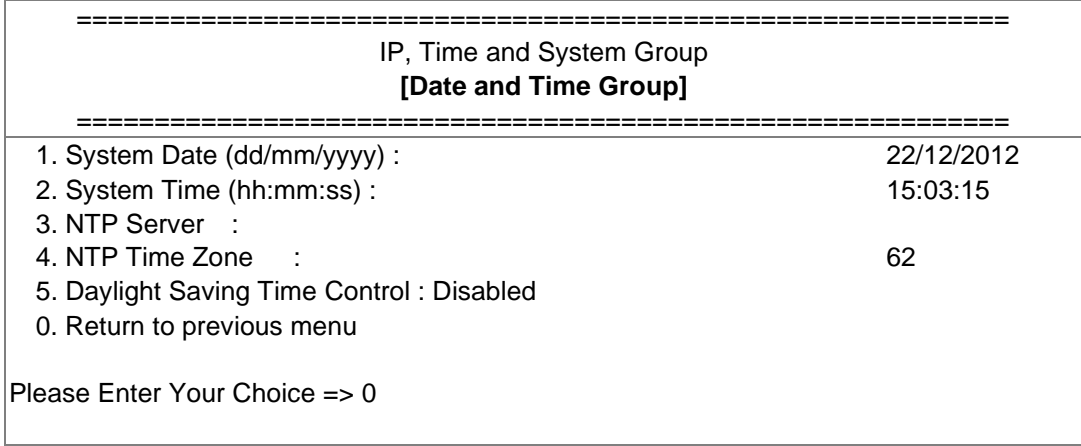

After completing these settings, press "0" to return to the configuration menu.

# <span id="page-57-0"></span>**4.1.2. Network Control Group Setting**

Go to the configuration menu, press "2" to enabled/disabled the network protocols.

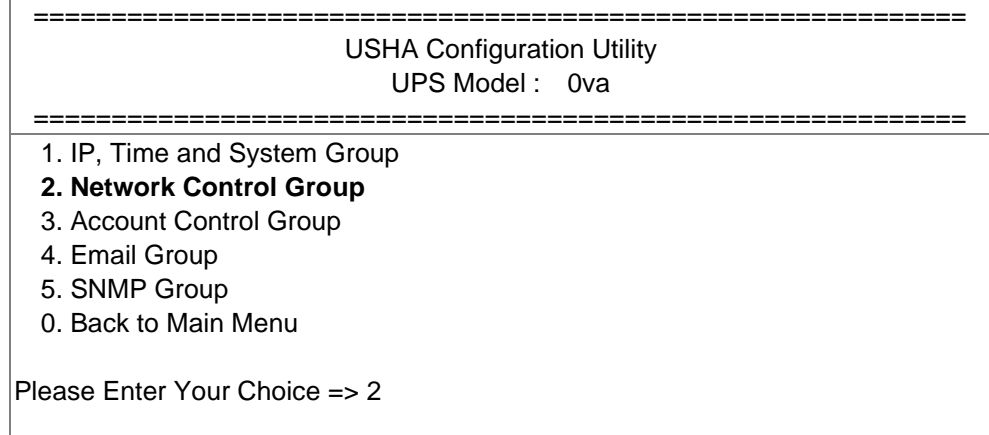

1. Select "6~9" to enter the related network control pages.

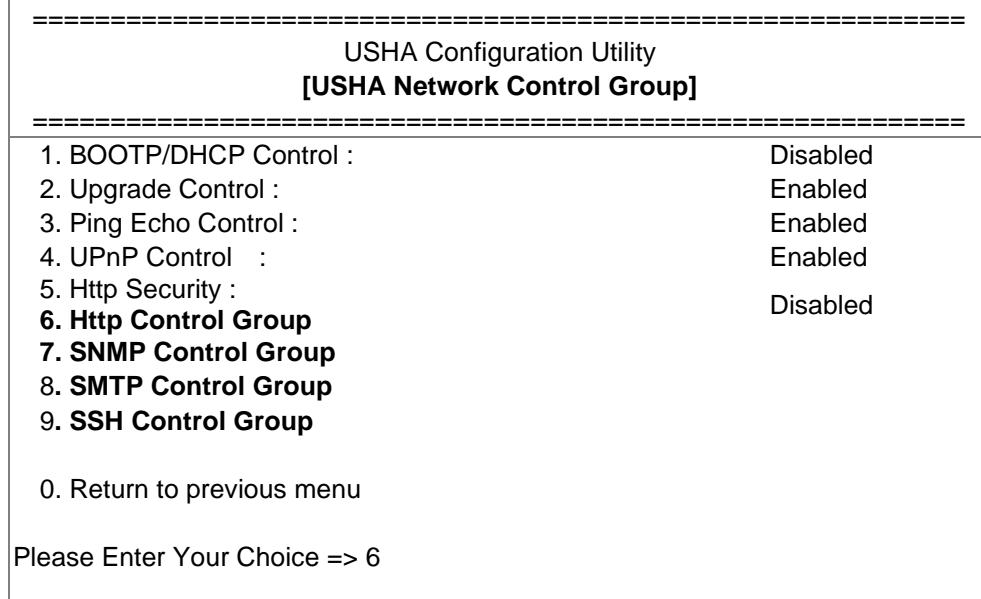

2. Enter the related HTTP setting as shown below.

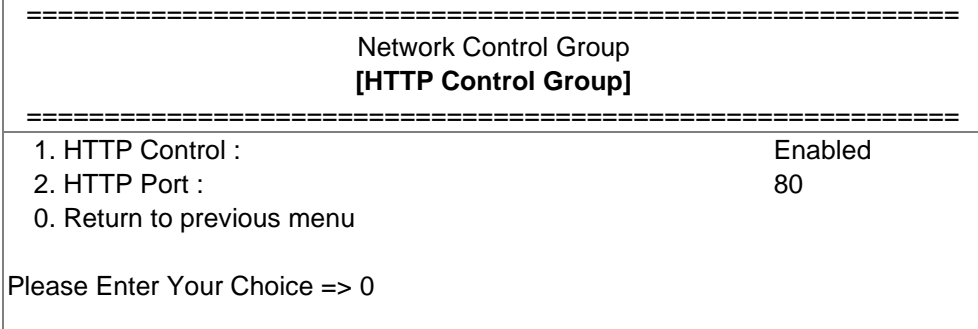

3. Enter the related SNMP setting as shown below.

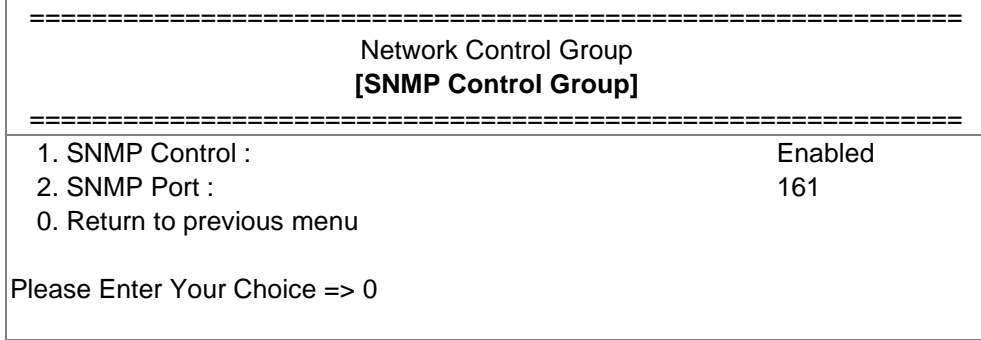

4. Enter the related SMTP setting as shown below.

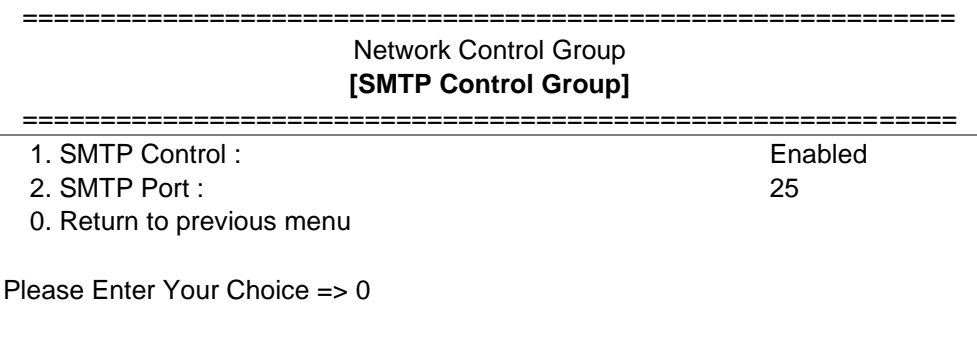

5. Enter the related SSH setting as shown below.

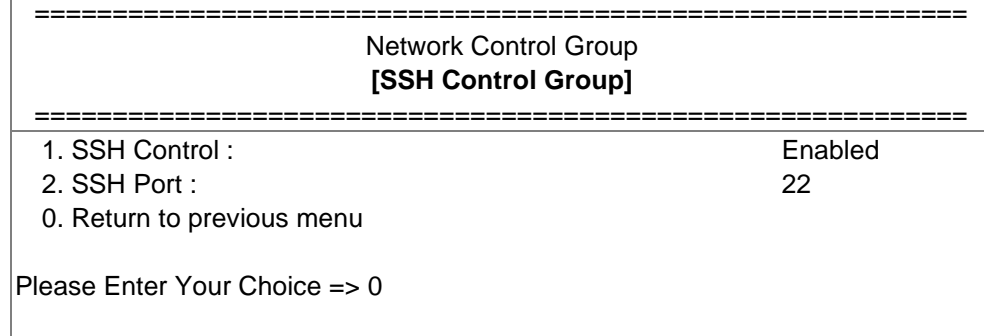

After completing these settings, press "0" to return to the configuration menu.

# <span id="page-59-0"></span>**4.1.3. Account Control Group Setting**

Go to the configuration menu, and choose "3" to modify the related account control identification information.

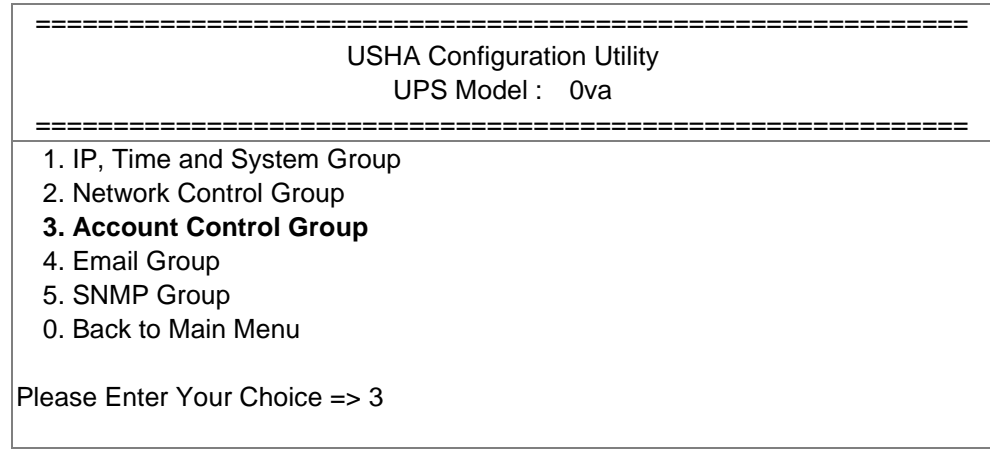

1. Select "1~3" to enter the related account control pages.

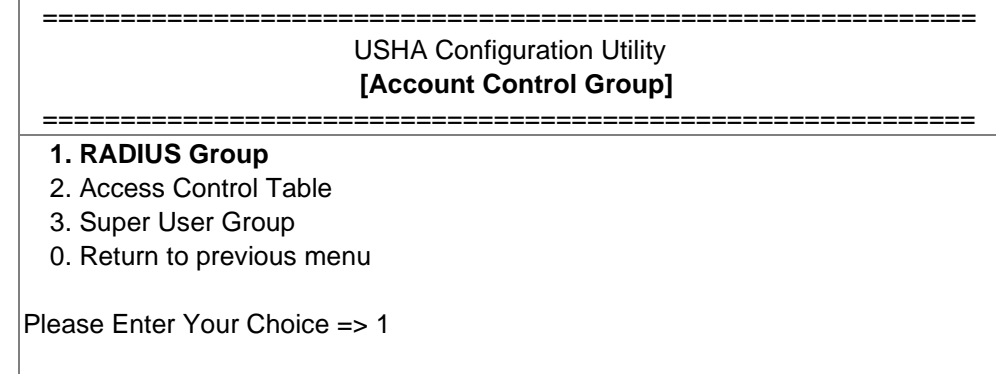

2. Enter the related RADIUS setting as shown below.

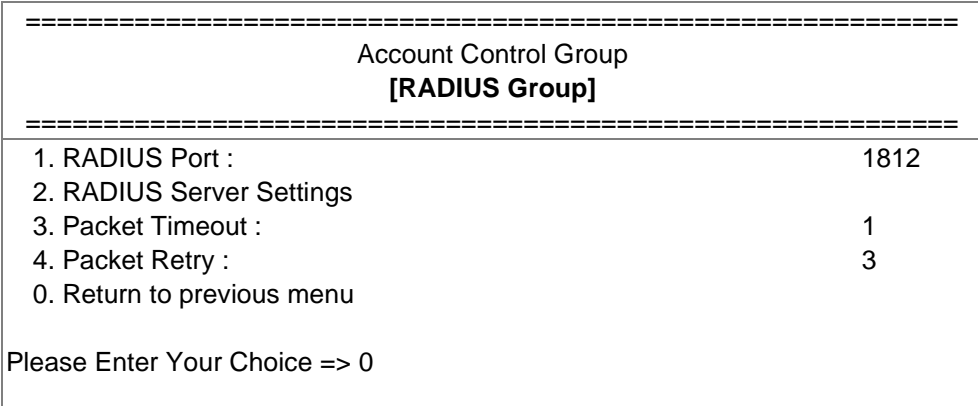

3. Enter the related access control setting as shown below.

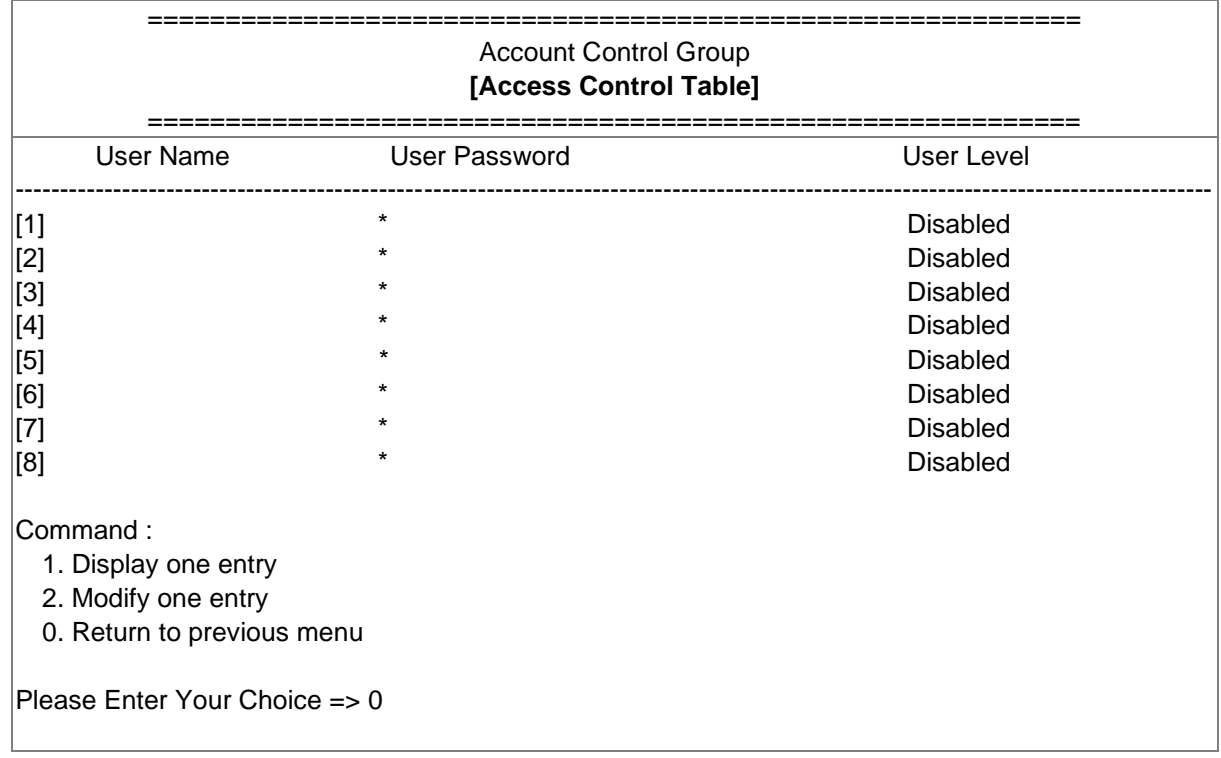

4. Enter the related super user setting as shown below.

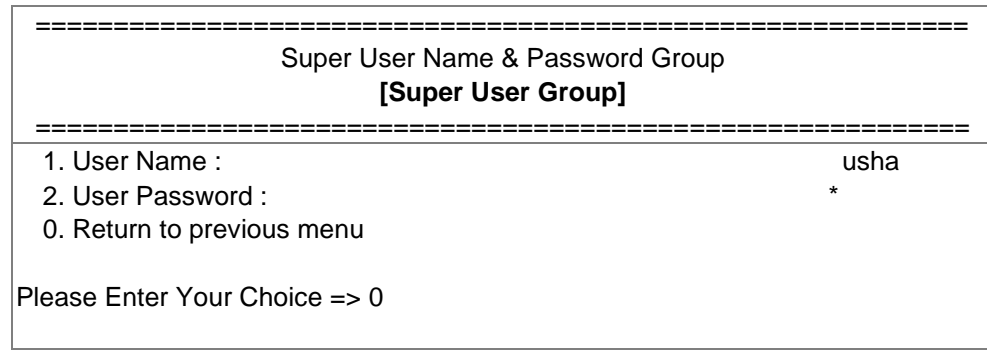

After completing these settings, press "0" to return to the configuration men

# <span id="page-61-0"></span>**4.1.4. Email Group Setting**

Go to the configuration menu, and press "4" to modify the Email configuration.

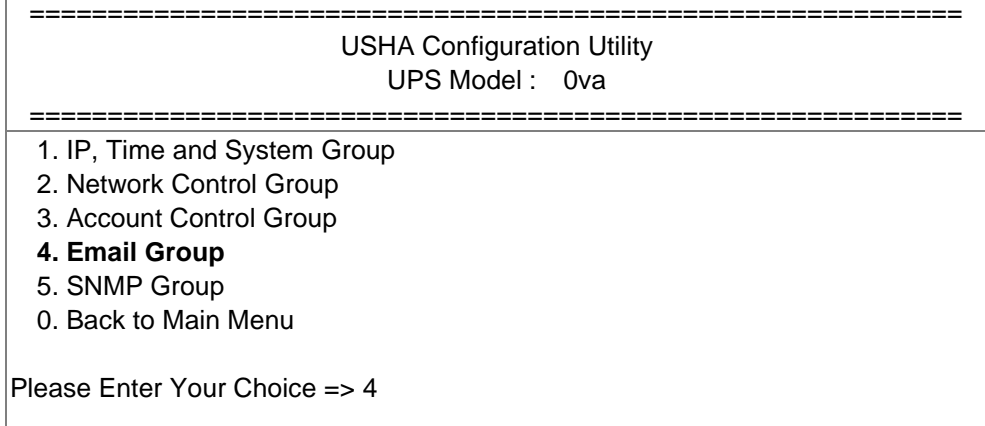

1. Enter the related E-mail setting as shown below.

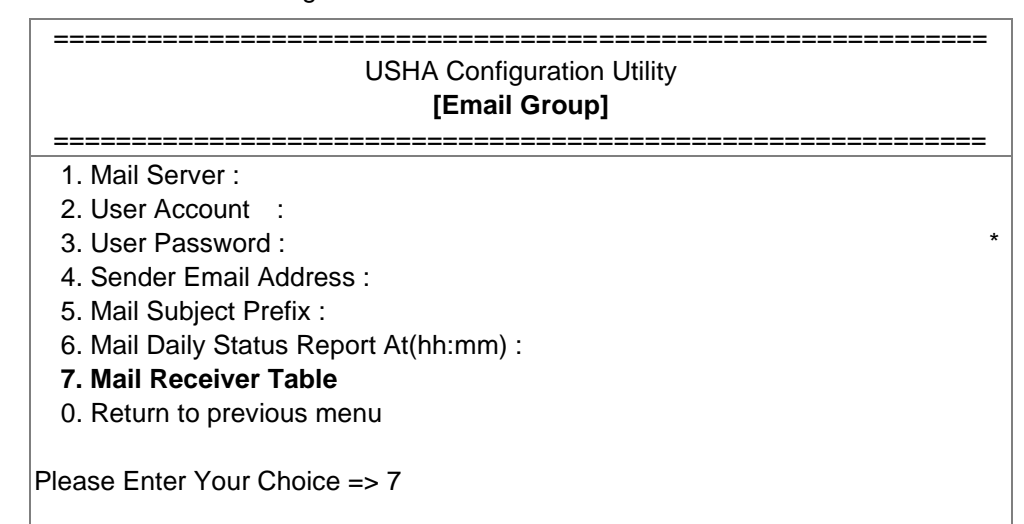

2. Enter the related mail receiver setting as shown below.

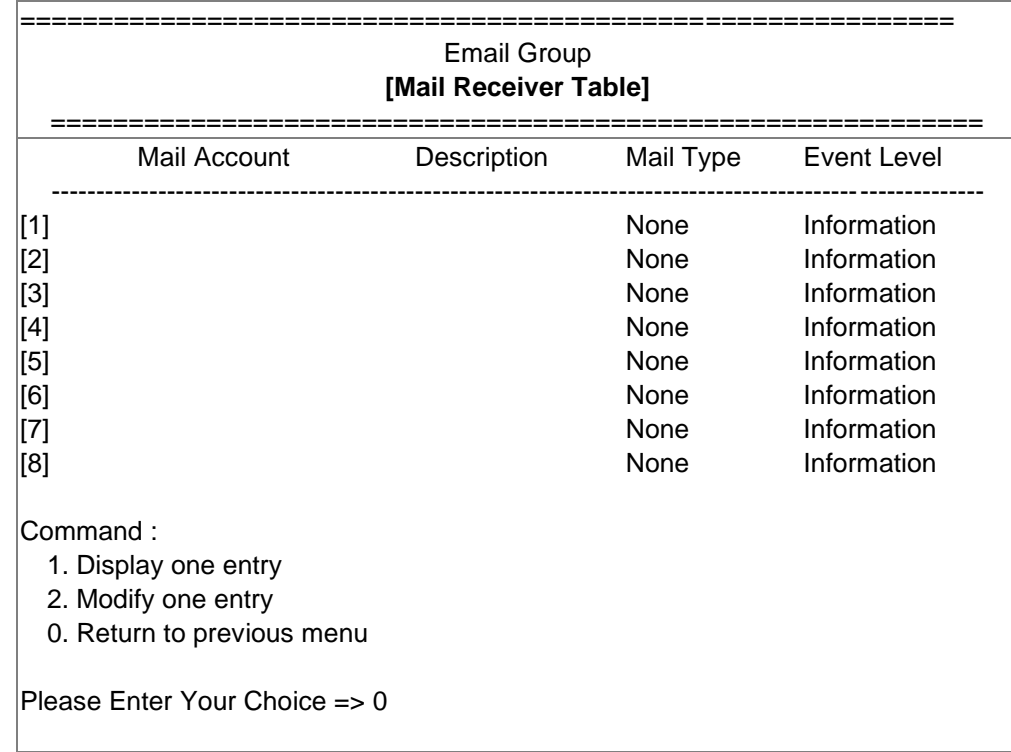

After completing these settings, press "0" to return to the configuration menu.

# <span id="page-62-0"></span>**4.1.5. SNMP Group Setting**

Go to the main configuration menu, and press "5" for the SNMP Group.

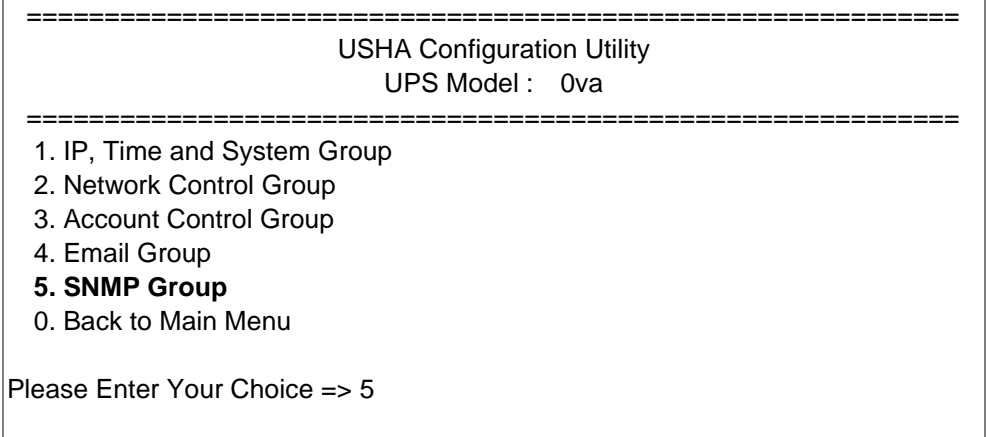

If you want to use a PC and perform the SNMP manager 'trap' function in order to manage UPS through USHA, the IP address of the PC must be added to the USHA list.

**Note: The Set Trap Receivers configuration is used only for SNMP Network Manager.**

| <b>USHA Configuration Utility</b><br>[SNMP Group] |  |  |  |  |  |  |
|---------------------------------------------------|--|--|--|--|--|--|
|                                                   |  |  |  |  |  |  |
| 1. Trap Receiver Table                            |  |  |  |  |  |  |
| 2. SNMPv3 USM Table                               |  |  |  |  |  |  |
| 0. Return to previous menu                        |  |  |  |  |  |  |
| Please Enter Your Choice => 1                     |  |  |  |  |  |  |

1. Enter the related Trap receiver setting as shown below.

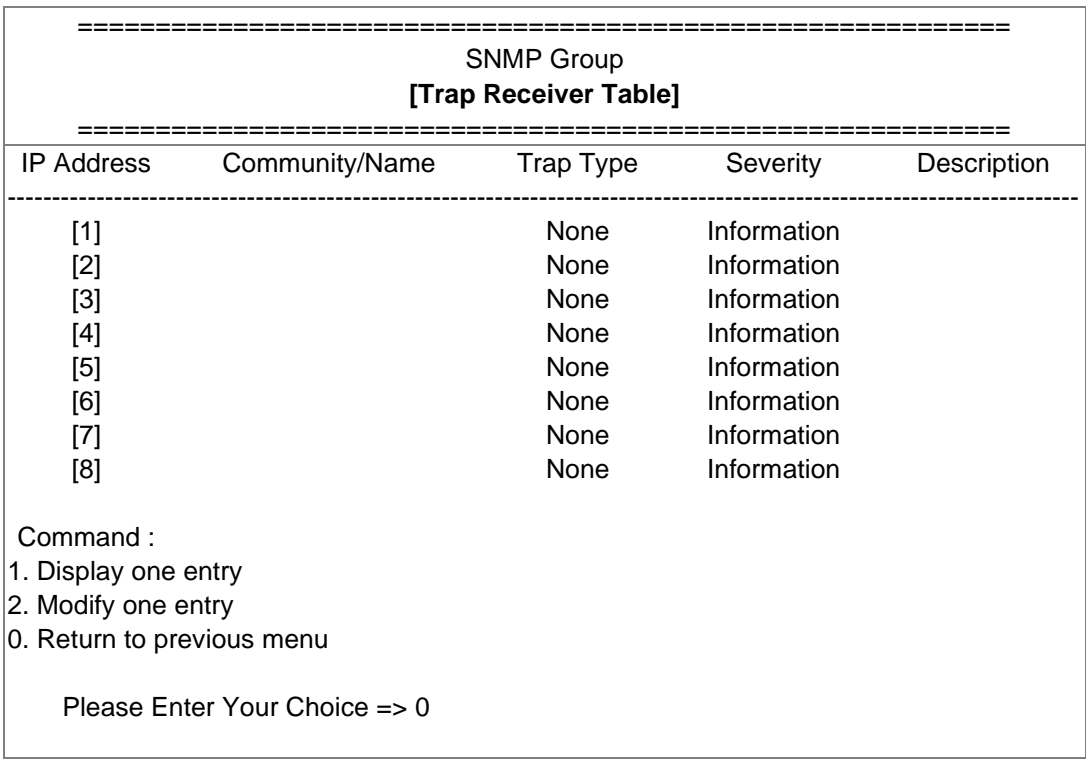

2. Enter the related SNMPv3 USM setting as shown below. If you want to use a workstation with SNMP Manager or set up more restrictive access, you can add the IP address of the clients on the access control table for the access permissions.

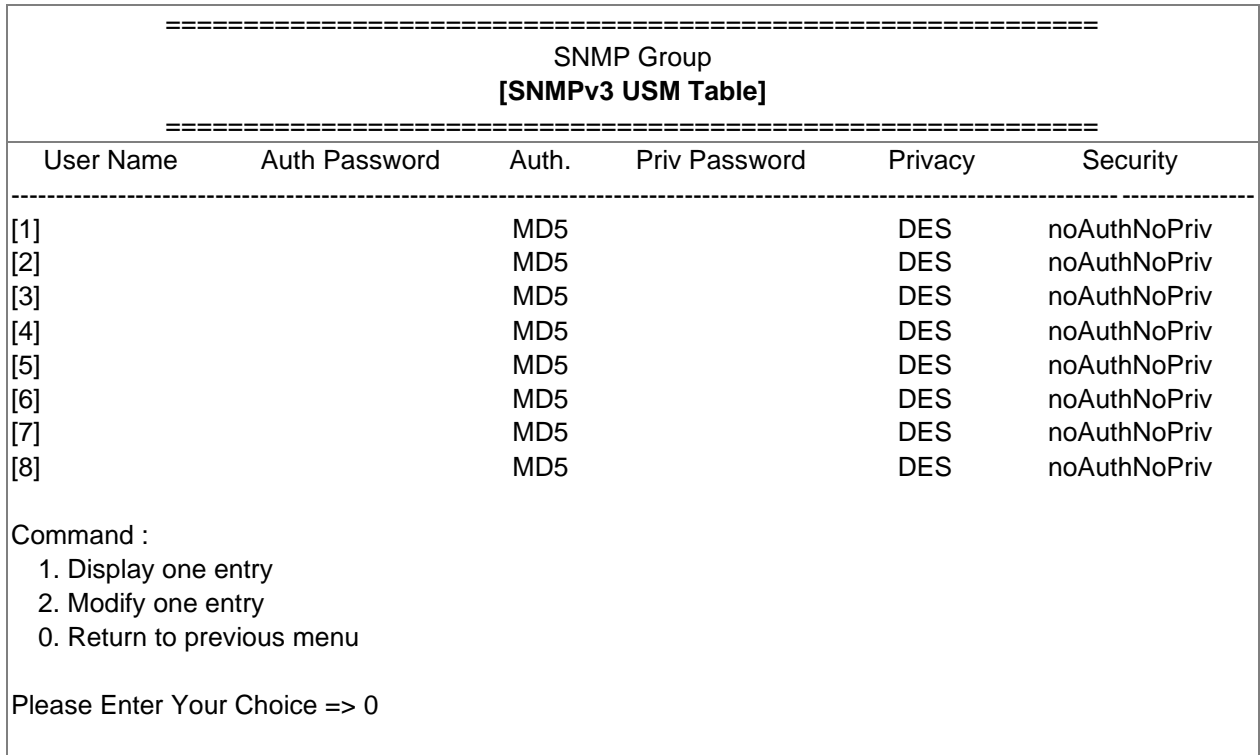

After completing these settings, press "0" to return to the configuration menu.

### **4.1.6. Back to Main Menu**

<span id="page-63-0"></span>Press "0" to return to the main menu.

# <span id="page-63-1"></span>**4.1.7. End of USHA Console Configuration**

After completing the configuration, press "0" to end the console connection. Reboot USHA is not necessary, unless you press "4" to end the console connection and force USHA reboot again.

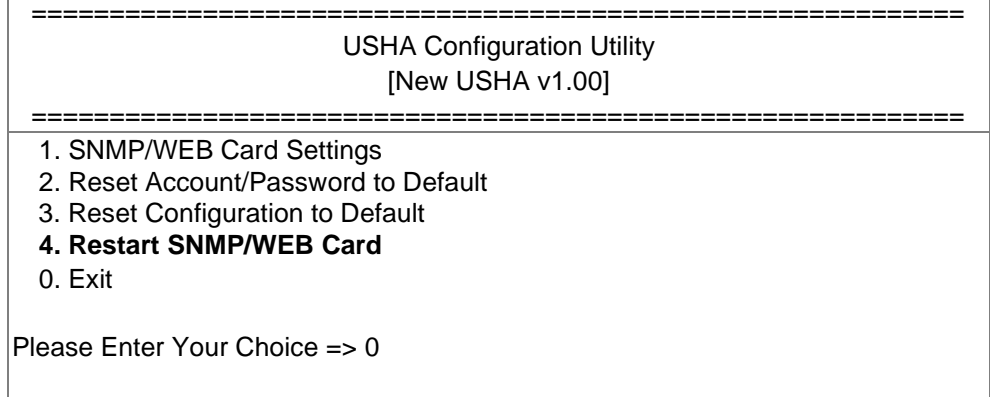

As so far, USHA initialisation is completed.

**Note: If you want USHA to load the factory configuration default, you may press "3" to Reset Configuration to Default.** 

# <span id="page-64-0"></span>**Chapter 5. Managing USHA/UPS via SNMP**

# <span id="page-64-1"></span>**5.1. Setting SNMP parameters in USHA**

If you intend to manage your USHA/UPS via SNMP NMS (Network Management station), you may want to customize some of the SNMP settings (such as System Name, System Contact and System Location and so on).

Before using USHA in SNMP environment, the IP address and gateway must be properly configured. Please refer to Chapter 2 for the details.

# <span id="page-64-2"></span>**5.2. SNMP Access Control Setting**

Because of the USHA supports SNMP network protocol, you can use SNMP NMS to manage UPS through the network. The IP address of the workstation must be set up in the USHA write access table to prevent unauthorized users from configuring USHA via HTTP or SNMP protocols.

**Note: If you do not enter the IP address of the workstation to the Access Control Table (via SSH) or the SNMP/HTTP Access Control (via Web Browser) in USHA, the SNMP NMS can only view the UPS status; it will not be able to perform any configuration on USHA/UPS. (See Pg. 39 SNMP Control Table and SNMPv3 USM Table for details.)**

# <span id="page-64-3"></span>**5.3. SNMP Trap Receivers Setting**

See Pg. 42 SNMP Trap Receivers for details.

# <span id="page-64-4"></span>**5.4. Set up SNMP Manager Software**

- 1. Add the MIB file of USHA from the USHA CD-ROM to the MIB database of the SNMP manager.
- 2. Search the USHA equipment in the network
- 3. To access the USHA SNMP agent, use 'public' for the GET community string and the Read/Write password (default is **private**) for the SET community string.

GET Community string: public SET Community string: **private**

For more information, see the MIB file on the USHA CD-ROM.

# <span id="page-65-0"></span>**Chapter 6. UPS Power Management**

One of the most significant features of the USHA is dealing with almost all the power crisis confront to a UPS and protect your valuable information reside in your server from being damage due to the abrupt shutdown of the server. In addition, USHA can help corporate to cut down the expensive energy bill by shutdown all the computer workstations in the office automatically during holiday or after office-hour by using the Weekly Shutdown schedule or Special Day schedule. These schedules can also assist MIS staff to prevent unauthorised access to the server after office-hour time.

# <span id="page-65-1"></span>**6.1. Turn off UPS Manually**

When there is a need to turn off the UPS manually, please go to the UPS Control in the UPS Management menu. Login the web user interface as an administrator identity. Select the radial button beside Turn off UPS and click the Send button.

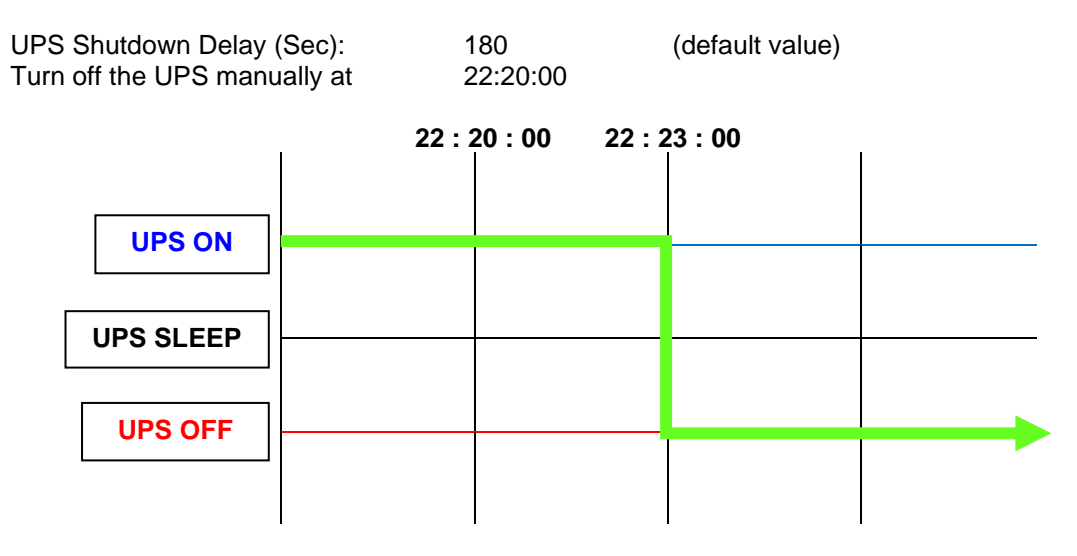

# <span id="page-65-2"></span>**6.2. Set UPS into Sleep Mode Manually**

When there is a need to set up the UPS into sleep mode manually, please go to the UPS Control in the UPS Management menu. Login the web user interface as an administrator identity. Select the radial button beside UPS Sleep and click the Send button.

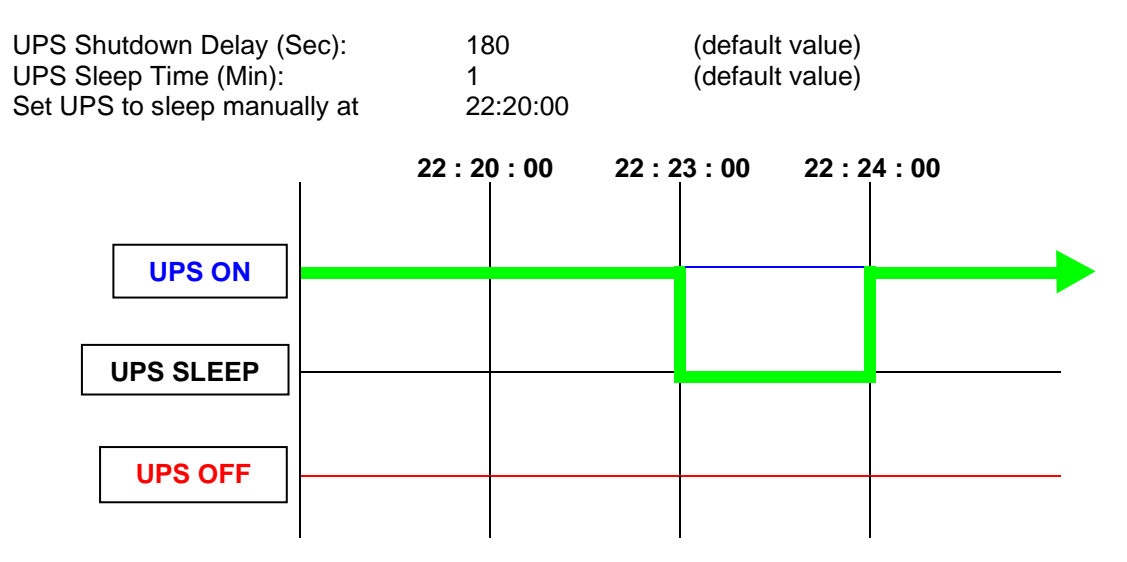

# <span id="page-66-0"></span>**6.3. UPS Shutdown during Power Crisis**

USHA responds to seven different kinds of UPS shutdown events and it will take appropriate action to protect your information in your server. Go to the UPS Shutdown in the UPS Management menu. Login the web user interface as an administrator identity. Configure the UPS Shutdown table to meet your need. Click the Set Value button when finished.

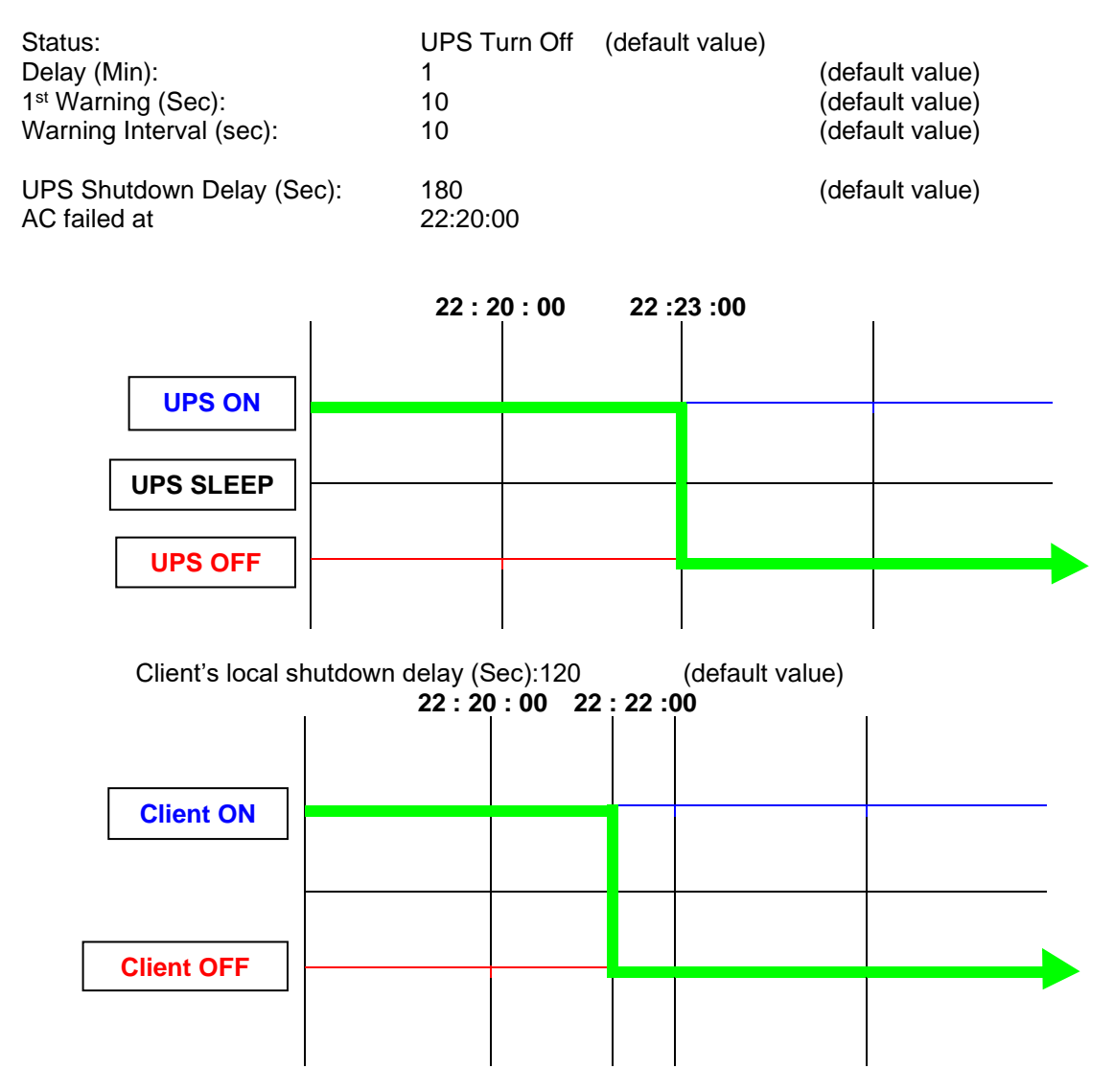

# <span id="page-67-0"></span>**6.4. Managing the UPS Shutdown Schedule**

USHA supports two kinds of shutdown schedules – (1) Weekly Schedule; (2) Special Day Schedule.

### **Note: Before managing the UPS Shutdown Schedule, please make sure that the Date and Time configured in USHA is correct.**

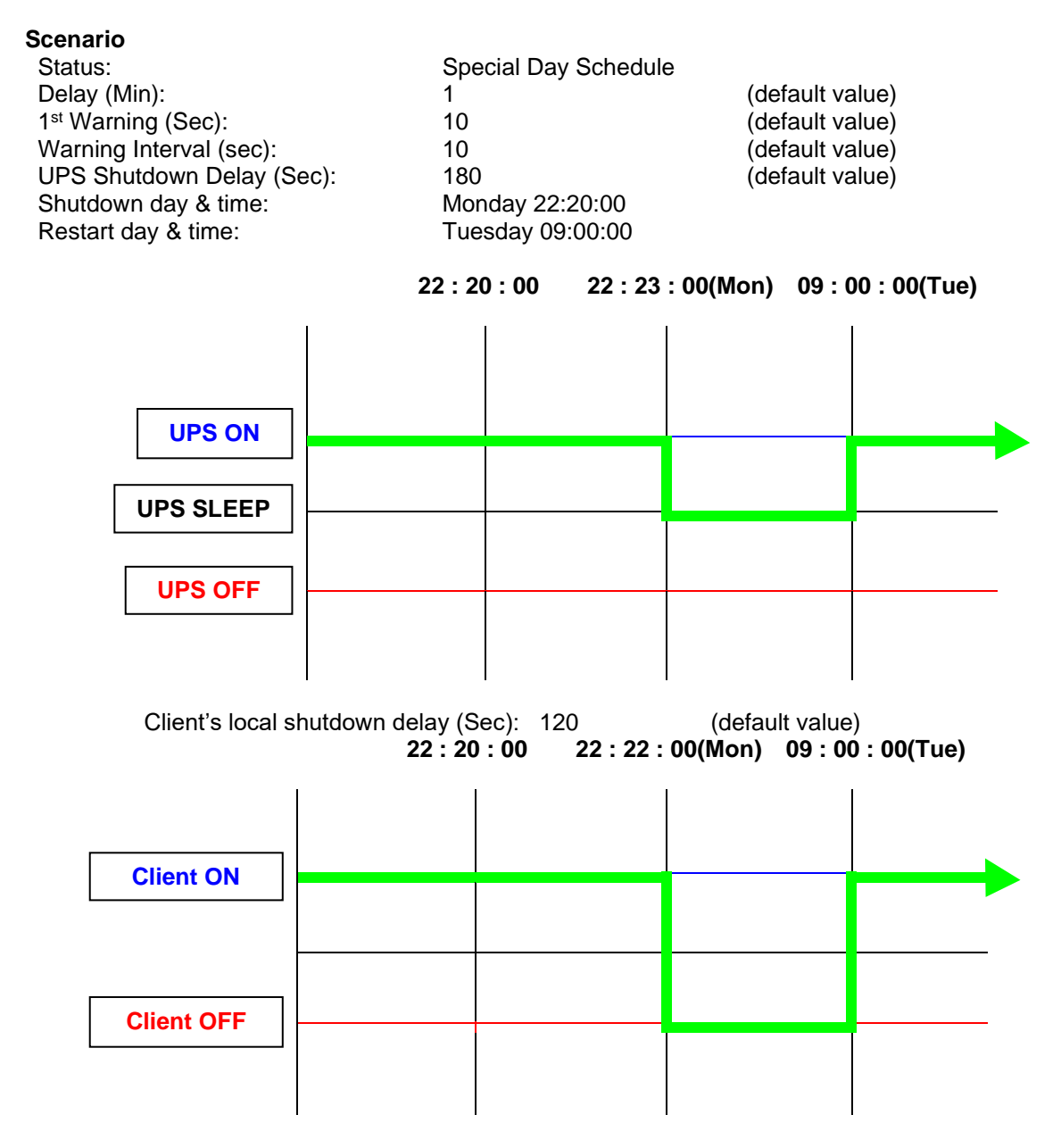

# <span id="page-68-0"></span>**Chapter 7. Appendix A Technical Information**

# <span id="page-68-1"></span>**7.1. LED Definition**

The function of the USHA miniGOLD 2 & SMART 3 are indicated by the Status/EMD and Network LEDs, as listed in the following tables.

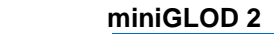

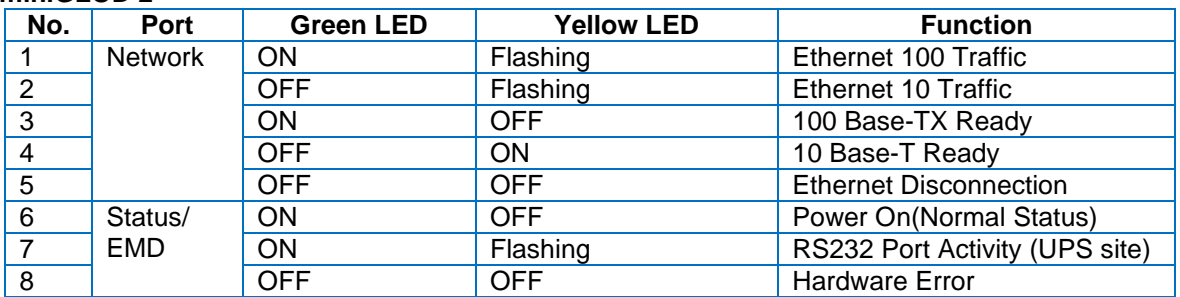

### **SMART 3**

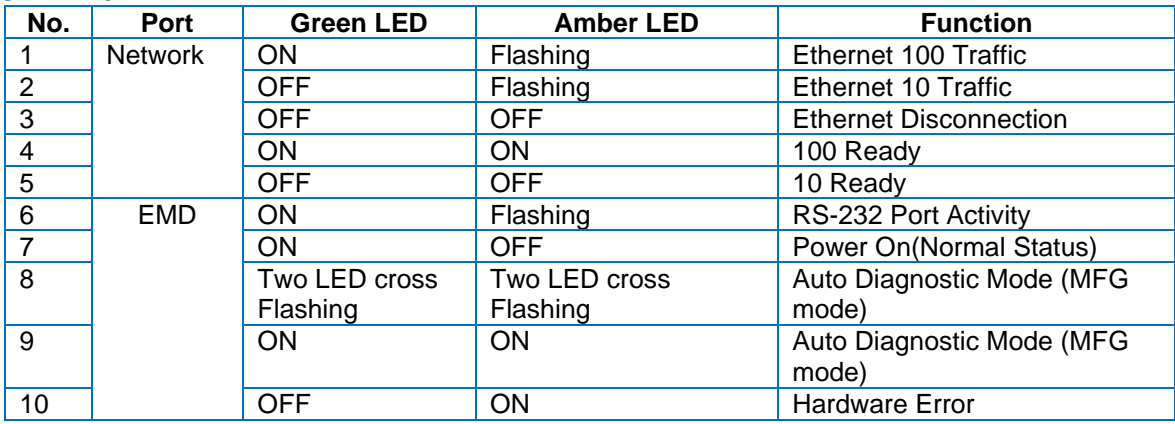

# <span id="page-68-2"></span>**7.2. Technical Specification**

### **miniGOLD 2**

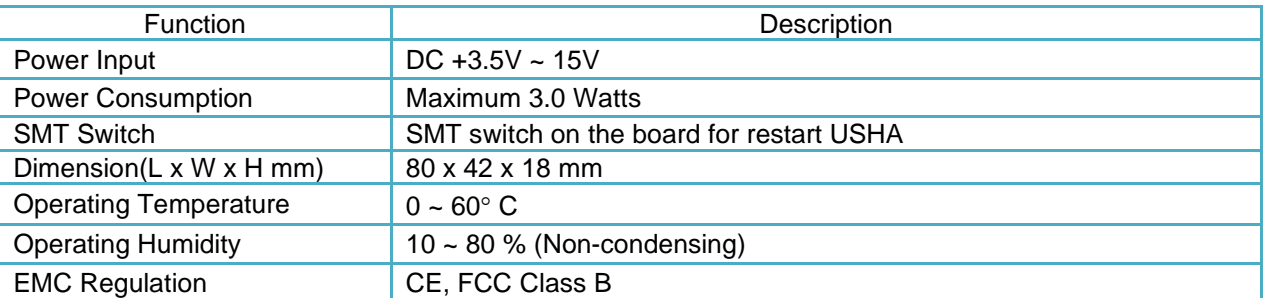

### **Smart 3**

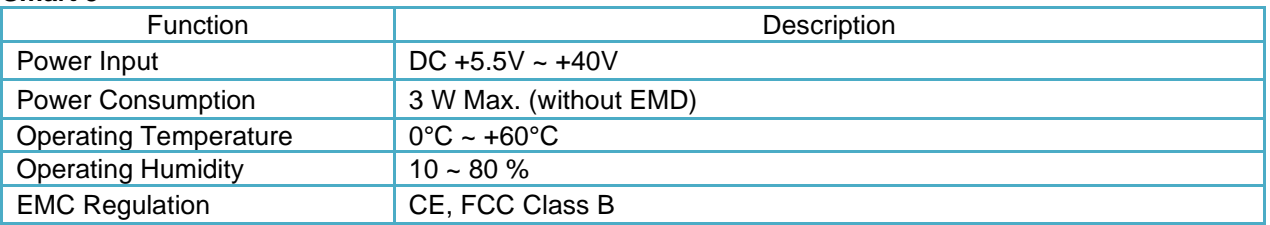